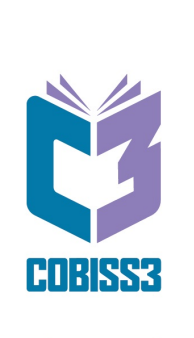

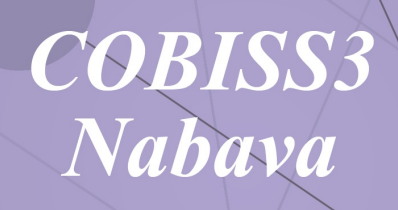

Priročnik za uporabnike

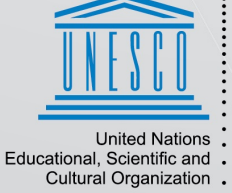

Regional Centre for<br>Library Information Systems and<br>Current Research Information Systems Regionalni center za knjižnične<br>informacijske sisteme in informacijske<br>sisteme o raziskovalni dejavnosti

**IZUM** 

**© IZUM, 2025**

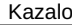

<span id="page-1-0"></span>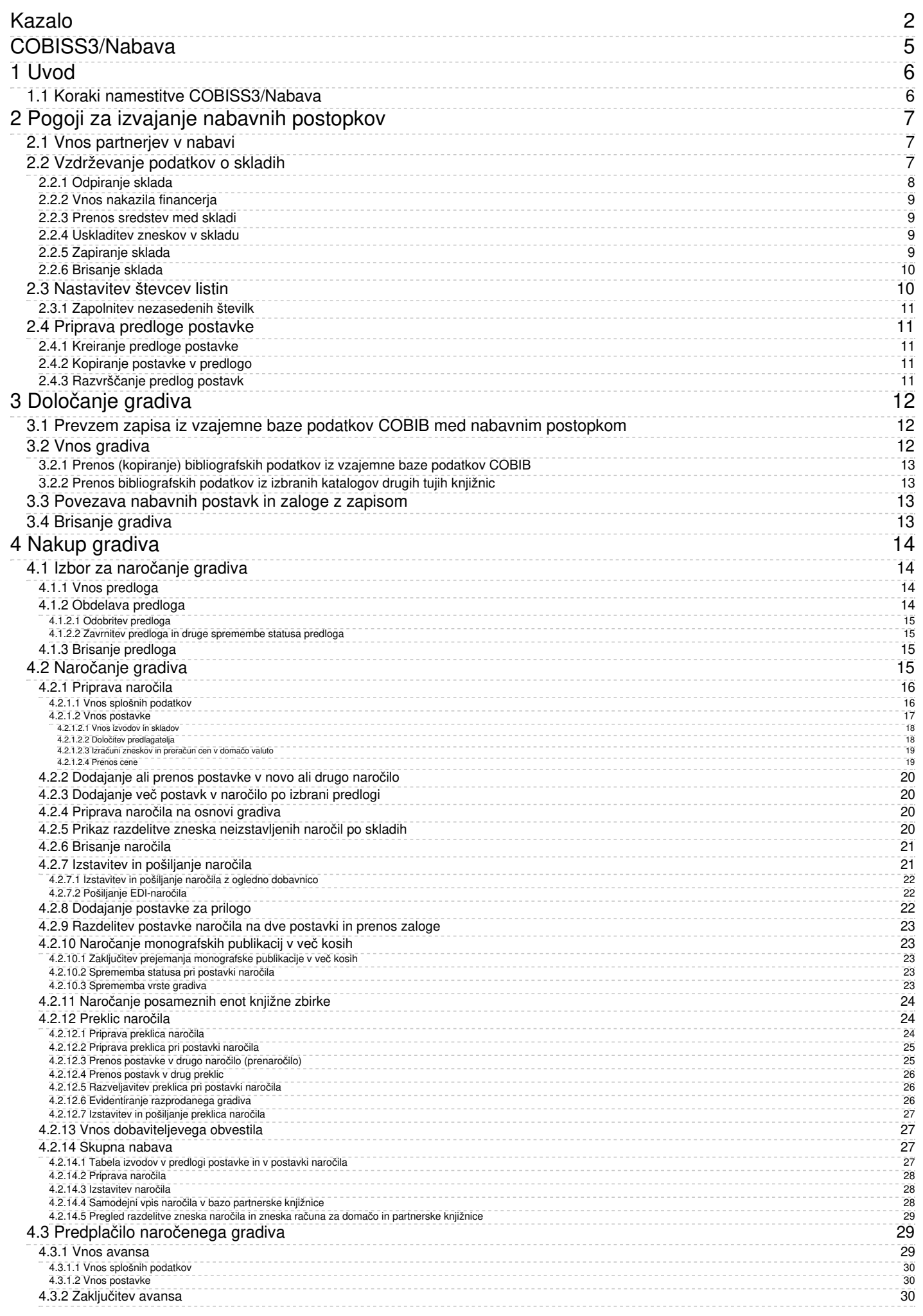

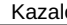

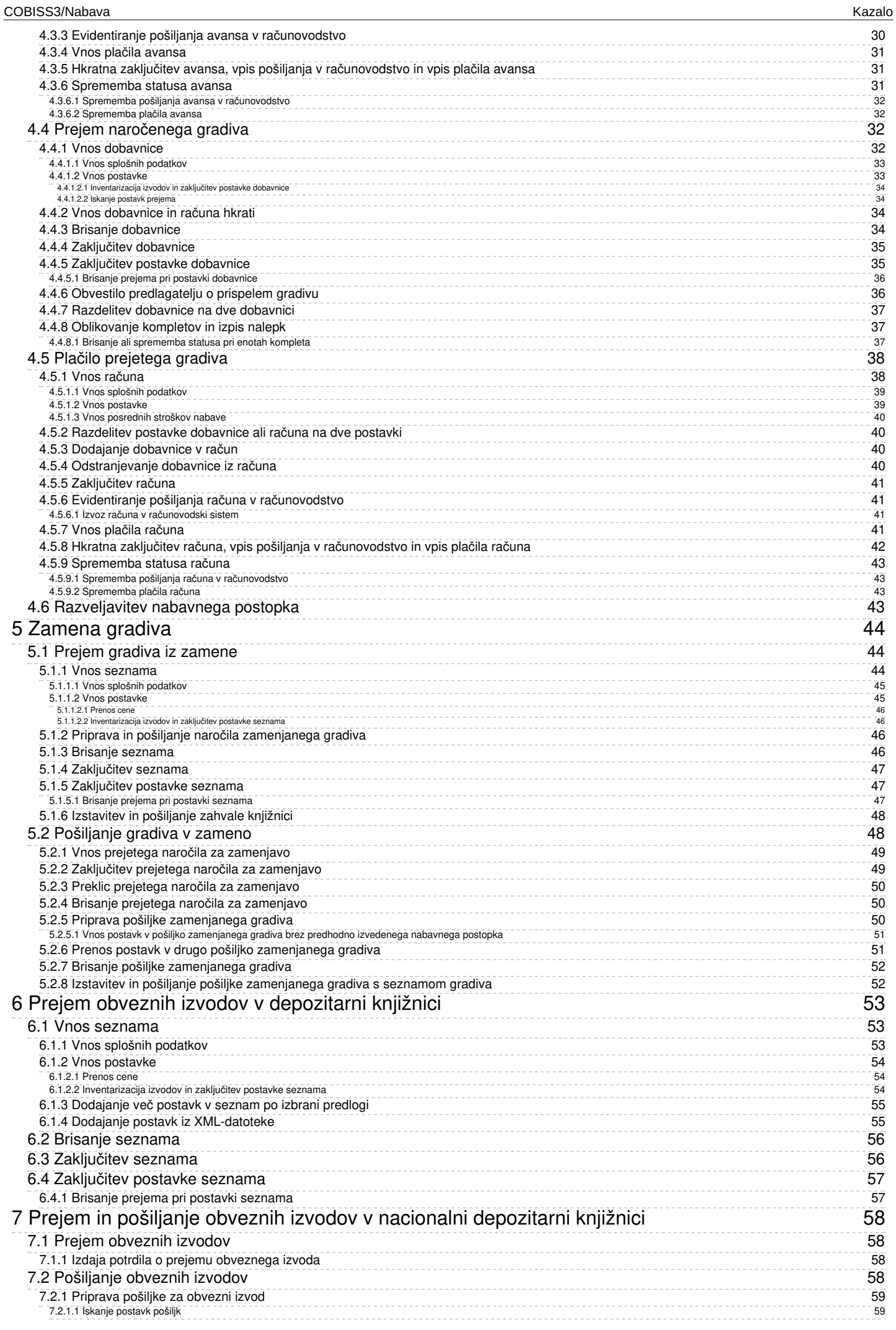

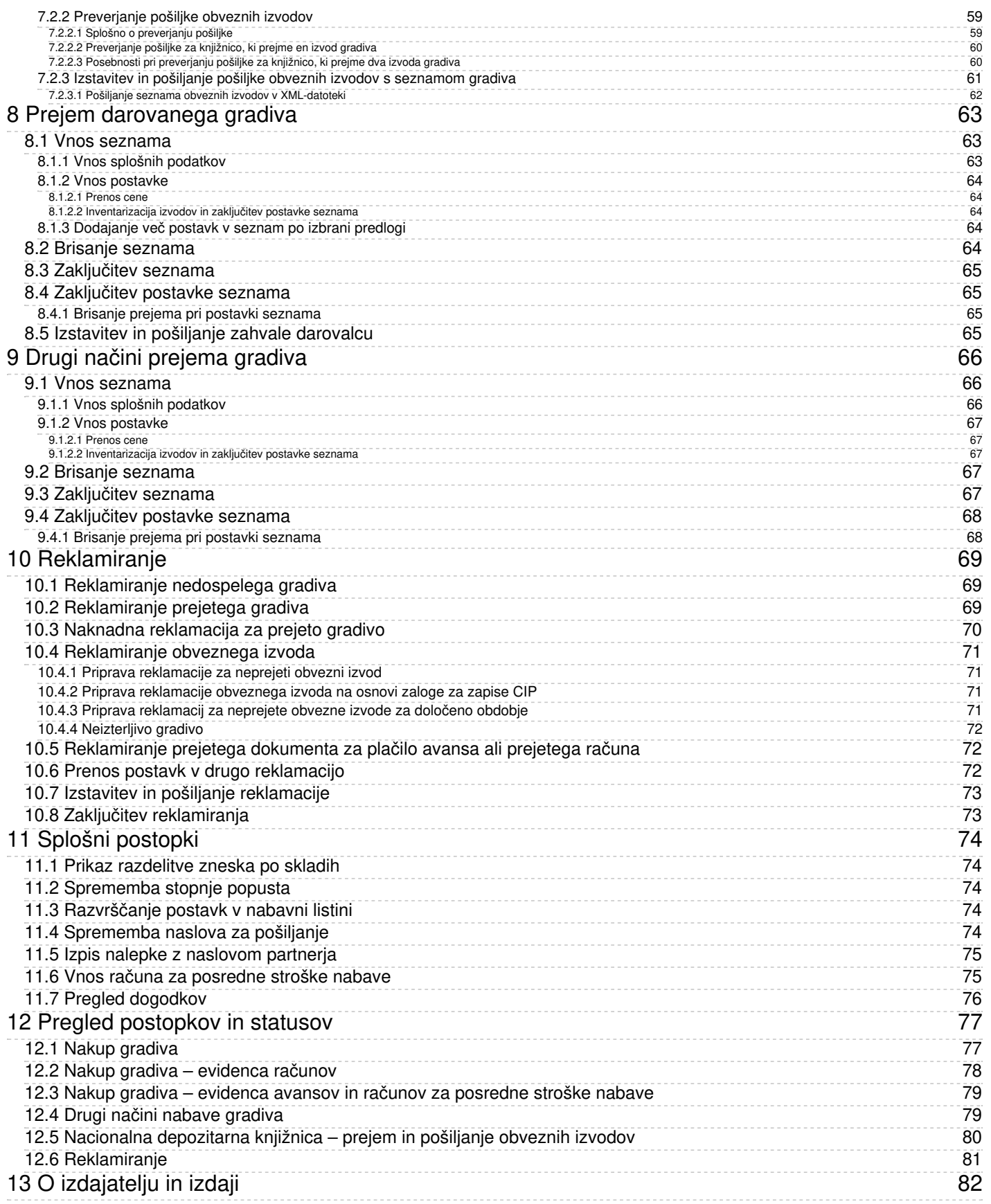

### COBISS3/Nabava COBISS3/Nabava

## <span id="page-4-0"></span>**COBISS3/Nabava**

*[COBISS3/Nabava](file:///home/cobissdoc/doc/sl/acq/acq.html#AcqIntroduction) - Priročnik za uporabnike ; O [izdajatelju](file:///home/cobissdoc/doc/sl/acq/acq.html#About_AcqPublisherEdition) in izdaji*

# <span id="page-5-0"></span>**1 Uvod**

V navodilih za delo s programsko opremo COBISS3/Nabava so opisani:

- koraki [vključitve](file:///home/cobissdoc/doc/sl/acq/acq.html#AcqIntroduction_implementation) segmenta
- pogoji za izvajanje nabavnih [postopkov](file:///home/cobissdoc/doc/sl/acq/acq.html#RequirementsForAcq)

in vsi postopki za pridobivanje monografskih publikacij:

- določanje gradiva v [nabavnem](file:///home/cobissdoc/doc/sl/acq/acq.html#DefininigMaterial) postopku
- nakup [gradiva](file:///home/cobissdoc/doc/sl/acq/acq.html#Purchase)
- [zamenjava](file:///home/cobissdoc/doc/sl/acq/acq.html#ExchangeOfMaterial) gradiva z drugo knjižnico
- prejem obveznih izvodov v [depozitarni](file:///home/cobissdoc/doc/sl/acq/acq.html#LegalDeposit) knjižnici
- prejem in pošiljanje obveznih izvodov v nacionalni [depozitarni](file:///home/cobissdoc/doc/sl/acq/acq.html#LegalDepositNational) knjižnici  $\bullet$
- prejem [darovanega](file:///home/cobissdoc/doc/sl/acq/acq.html#DonatedMaterial) gradiva  $\bullet$
- drugi načini [prejema](file:///home/cobissdoc/doc/sl/acq/acq.html#OtherReceives) gradiva  $\bullet$
- $\bullet$ [reklamiranje](file:///home/cobissdoc/doc/sl/acq/acq.html#Claim)

ter:

- splošni [postopki](file:///home/cobissdoc/doc/sl/acq/acq.html#GeneralProcedures)
- spremembe statusov v [tabelaričnem](file:///home/cobissdoc/doc/sl/acq/acq.html#View_tables) prikazu osnovnih nabavnih postopkov  $\bullet$

Izpisi se samodejno pripravljajo ob izvajanju nabavnih postopkov (npr. ob izstavitvi in pošiljanju naročila dobavitelju se pripravi izpis naročilo). Izpise, kot so poročila o porabi sredstev za nakup gradiva in statistične preglednice pripravljamo v segmentu [COBISS3/Izpisi](https://www.cobiss.net/help/sl/reports/reports.html).

## **Opozorilo**

Za dostop do segmenta COBISS3/Nabava potrebujemo pooblastilo *ACQ – dostop do segmenta COBISS3/Nabava ter pregled in izpis podatkov*.

Za izvajanje osnovnih nabavnih postopkov potrebujemo pooblastilo *ACQ\_BASIC – izvedba vseh postopkov v segmentu, razen vzdrževanja podatkov o skladih*.

Nekateri postopki so skupni za vse nabavne segmente, npr. vnos skladov za nakup gradiva, nastavitev števcev, vnos predloge postavke itd. Za izvajanje teh postopkov potrebujemo pooblastilo *ACQ\_S\_E\_CMN – izvedba skupnih postopkov v segmentih COBISS3/Nabava, COBISS3/Serijske publikacije in COBISS3/Elektronski viri*.

## <span id="page-5-1"></span>**1.1 Koraki namestitve COBISS3/Nabava**

- 1. Obvezen tečaj *Nabava v sistemu COBISS – monografske publikacije* za enega knjižničarja pred vkjučitvijo segmenta.
- 2. Po tečaju se pripravi zapisnik o nabavi.
- 3. Na osnovi potrjenega zapisnika NCC namesti parametre za nabavo.

## <span id="page-6-0"></span>**2 Pogoji za izvajanje nabavnih postopkov**

Preverimo in dopolnimo podatke o domači [knjižnici:](https://www.cobiss.net/help/sl/administration/administration.html#Home)

- odbitni delež [vstopnega](https://www.cobiss.net/help/sl/administration/administration.html#Home_edit_details) DDV, ki se upošteva pri plačilu računa
- [kontaktne](https://www.cobiss.net/help/sl/administration/administration.html#Home_edit_contacts) podatke za nabavo

Pri nabavi gradiva poslujemo s partnerji kot so dobavitelji, financerji, darovalci itd. Nakazila, porabo in stanje denarnih sredstev vodimo v skladih. Sklade moramo odpreti pred začetkom evidentiranja sprememb pri denarnih sredstvih. Za dokumente, ki jih prejemamo, in dokumente, ki jih izstavljamo, moramo nastaviti števce. Pri oblikovanju postavk različnih nabavnih dokumentov si lahko pomagamo s predlogami postavk.

V nadaljevanju so opisani:

- vnos [partnerjev](file:///home/cobissdoc/doc/sl/acq/acq.html#MaintainPartner) v nabavi
- [vzdrževanje](file:///home/cobissdoc/doc/sl/acq/acq.html#MaintainFund) podatkov o skladih
- $\bullet$ [nastavitev](file:///home/cobissdoc/doc/sl/acq/acq.html#SetupCounter) števcev listin
- priprava predloge [postavke](file:///home/cobissdoc/doc/sl/acq/acq.html#PrepareItemTemplate)

## <span id="page-6-1"></span>**2.1 Vnos partnerjev v nabavi**

V postopkih nabave gradiva se partnerji pojavljajo v različnih vlogah, kot so:

- dobavitelj gradiva
- prejemnik ali pošiljatelj gradiva za zamenjavo
- pošiljatelj obveznih izvodov
- darovalec
- $\bullet$  financer

Partnerje moramo vpisati v bazo podatkov o [partnerjih](https://www.cobiss.net/help/sl/administration/administration.html#Partner). Vsakemu partnerju določimo eno ali več [vlog](https://www.cobiss.net/help/sl/administration/administration.html#Partner_edit_roles_all) in vpišemo podrobnejše podatke o vlogah.

Podatke o dobaviteljih gradiva lahko vpišemo v lokalni šifrant [dobaviteljev](https://www.cobiss.net/help/sl/administration/administration.html#Partner_create).

## <span id="page-6-2"></span>**2.2 Vzdrževanje podatkov o skladih**

V nadaljevanju je opisano:

- [splošno](file:///home/cobissdoc/doc/sl/acq/acq.html#MaintainFund_general) o skladih, [zneskih](file:///home/cobissdoc/doc/sl/acq/acq.html#MaintainFund_amounts) v skladu, skladih *PSN* za [posredne](file:///home/cobissdoc/doc/sl/acq/acq.html#MaintainFund_fundPSN) stroške nabave in *NS* za [nerazporejena](file:///home/cobissdoc/doc/sl/acq/acq.html#MaintainFund_fundNS) sredstva ter [vknjižbah](file:///home/cobissdoc/doc/sl/acq/acq.html#MaintainFund_debitCredit)
- [odpiranje](file:///home/cobissdoc/doc/sl/acq/acq.html#OpenFund) sklada
- vnos nakazila [financerja](file:///home/cobissdoc/doc/sl/acq/acq.html#EnterFinanciersRemittance)
- prenos [sredstev](file:///home/cobissdoc/doc/sl/acq/acq.html#TransferFromAnotherFund) med skladi
- [uskladitev](file:///home/cobissdoc/doc/sl/acq/acq.html#AdjustAmounts) zneskov v skladu
- [zapiranje](file:///home/cobissdoc/doc/sl/acq/acq.html#ClosingFund) sklada
- [brisanje](file:///home/cobissdoc/doc/sl/acq/acq.html#DeletingFund) sklada

## **Opozorilo**

Za vzdrževanje podatkov o skladih potrebujemo pooblastilo *ACQ\_S\_E\_FIN – vzdrževanje podatkov o skladih* .

V skladu vodimo nakazila, porabo in stanje namensko zbranih denarnih sredstev za financiranje nakupa [gradiva](file:///home/cobissdoc/doc/sl/acq/acq.html#Purchase). Za vsak sklad določimo [financerja](file:///home/cobissdoc/doc/sl/acq/acq.html#MaintainPartner). Enemu financerju lahko pripada več skladov.

Podatki o skladih so za segmente Nabava, Serijske publikacije in Elektronski viri vodeni na enem mestu. Ločujemo jih po oznaki in namenu, ki ju sami določimo pri vsakem novoodprtem skladu.

Skladi so običajno odprti za obdobje enega leta. Na koncu leta sklade praviloma zapremo in za naslednje leto odpremo nove. Lahko pa imamo sklade odprte za daljše obdobje; v tem primeru moramo na začetku vsakega leta nastaviti začetne vrednosti zneskov v skladu.

V skladu vodimo več zneskov:

- **planirani znesek**: znesek denarnih sredstev, za katerega načrtujemo, da ga bomo prejeli od financerja
- **prejeti znesek**: znesek denarnih sredstev, ki ga prejmemo od financerja
- **znesek za plačila**: znesek denarnih sredstev, ki je bil porabljen za plačila avansov in računov
- **znesek v naročilih**: znesek denarnih sredstev, ki je rezerviran v naročilih za nakup monografskih publikacij in zanje še nismo plačali avansa ali računa
- **prenos v druge sklade**: znesek denarnih sredstev, ki smo ga prenesli v druge sklade
- **prenos iz drugih skladov**: znesek denarnih sredstev, ki smo ga prenesli iz drugih skladov
- **razpoložljivi znesek**: znesek denarnih sredstev, ki je na razpolago za financiranje nakupa gradiva in ga izračunamo po formuli: prejeti znesek + prenos iz drugih skladov – znesek za plačila – znesek v naročilih – prenos v druge sklade = razpoložljivi znesek

Stanje denarnih sredstev v skladih občasno preverjamo in usklajujemo z računovodsko evidenco. Če ugotovimo razlike, lahko stanje v skladu korigiramo.

Za vodenje posrednih stroškov nabave, npr. poštnine, manipulativnih stroškov idr. je samodejno pripravljen poseben sklad z oznako *PSN* (posredni stroški nabave).

Samodejno je pripravljen še poseben sklad z oznako *NS* (nerazporejena sredstva). V tem skladu se vodijo zneski, rezervirani v naročilih, ter zneski za plačila avansov in računov v primerih, ko pri naročanju, predplačilu in plačilu gradiva ne določimo nobenega sklada.

Za vsako spremembo denarnih sredstev v skladu se v razredu **Vknjižba** pripravi nova vknjižba. Pri vknjižbi se zabeležijo podatki: zaporedna številka, vrsta vknjižbe, dobavitelj, financer in sklad, na katerega se vknjižba nanaša, znesek, odbitni znesek vstopnega DDV, številke dokumentov, ki povzročijo nastanek vknjižbe (npr. številka naročila, računa itd.), številke in datumi dobaviteljevih dokumentov, opomba, podatek o referentu, ki je vknjižbo vnesel, ter datum in čas nastanka vknjižbe. Pri vsaki vknjižbi je tudi označeno, ali je nastala v postopku nabave monografskih ali serijskih publikacij ali e-virov.

### <span id="page-7-0"></span>**2.2.1 Odpiranje sklada**

Sklade odpremo ob pričeku dela v nabavnih segmentih in praviloma na začetku vsakega leta.

#### **Postopek**

- 1. Označimo razred **Sklad** in izberemo metodo **Nov objekt**. Odpre se urejevalnik **Sklad**, kjer se kot datum odpiranja sklada zabeleži tekoči datum. Potrditveno polje **Aktiven** je programsko označeno.
- 2. Določimo financerja. Po kliku na gumb **Financer** se odpre iskalnik **Iskanje – Partner**. Poiščemo in izberemo partnerja, ki nastopa v vlogi [financerja](https://www.cobiss.net/help/sl/administration/administration.html#Partner_edit_roles).
- 3. Določimo oznako sklada. Oznaka sklada je sestavljena iz oznake financerja in delne oznake sklada. Oznaka financerja se prenese ob izbiri financerja in je ne moremo spremeniti.

[Vpišemo](file:///home/cobissdoc/doc/sl/acq/acq.html#OpenFund_symbolPart) delno oznako sklada, ki se doda k oznaki financerja.

- 4. Vnesemo namen, za katerega bomo porabili denarna sredstva iz sklada.
- 5. Za vnos opombe kliknemo gumb **Opomba**.
- V okno za vnos opombe vnesemo besedilo in shranimo podatke.
- 6. Vnesemo planirani znesek v skladu.
- 7. Shranimo podatke.

# **Primer**

Financerju Mestna občina Ljubljana smo določili oznako *MOL*. Skladu smo določili delno oznako *BIBL24* in namen: *nakup gradiva za bibliobus za leto 2024*. Oznaka sklada je: *MOL-BIBL24*.

## **Napotki za določitev delne oznake sklada**

- Oznaka sklada lahko vsebuje samo črke, številke, vezaj in poševnico. Za poševnico se lahko navajajo samo številke.
- Priporočljivo je, da na začetku vsakega leta odpremo nove sklade. Delni oznaki sklada lahko sledi tudi leto, za katero smo sklad odprli. Če pred letnico vnesemo poševnico, se pri plačilu računa poševnica in letnica ne preneseta v [polja](https://www.cobiss.net/help/sl/holding/holding.html#HldHolding) 996 k **Financer (4)**.
- Ko domača knjižnica opravlja storitve za izbrano fakulteto, mora pri delni oznaki sklada vpisati oznako, s katero je ta fakulteta vpisana v bazo partnerjev, če želi, da se na nabavnih dokumentih izpiše naslov te fakultete v naslovu prejemnika računa.

**Več o:**

- iskanju [podatkov](https://www.cobiss.net/help/sl/general/general.html#Searching_searchWindow)
- skladu [PSN](file:///home/cobissdoc/doc/sl/acq/acq.html#MaintainFund_fundPSN)
- skladu [NS](file:///home/cobissdoc/doc/sl/acq/acq.html#MaintainFund_fundNS)
- uporabi sklada v predlogi [postavke](file:///home/cobissdoc/doc/sl/acq/acq.html#CreateItemTemplate)
- uporabi sklada v [naročilu](file:///home/cobissdoc/doc/sl/acq/acq.html#Ordering_itemShares)

<span id="page-8-0"></span>Ko iz računovodstva sporočijo, da smo dobili od financerja denarna sredstva za nakup gradiva, vpišemo v sklad nakazilo financerja. Pogoj je, da je sklad označen kot odprt.

#### **Postopek**

- 1. V razredu **Sklad** poiščemo in izberemo sklad.
- 2. Izberemo metodo **Objekt / Vpiši nakazilo financerja**.
- V oknu za nakazilo denarnih sredstev vnesemo znesek nakazila in opombo.
- 3. Shranimo podatke.

Pri **Prejeti znesek** se znesek nakazanih denarnih sredstev prišteje k že prejetemu znesku.

#### **Več o:**

[vknjižbah](file:///home/cobissdoc/doc/sl/acq/acq.html#MaintainFund_debitCredit)

### <span id="page-8-1"></span>**2.2.3 Prenos sredstev med skladi**

Včasih je treba neki znesek denarnih sredstev prenesti iz enega sklada v drugega. Pogoj za sklad, v katerem prenašamo sredstva je, da je označen kot odprt.

#### **Postopek**

- 1. V razredu **Sklad** poiščemo in izberemo sklad, v katerega želimo prenesti denarna sredstva.
- 2. Izberemo metodo **Objekt / Prenesi sredstva iz drugega sklada**.
- 3. V iskalniku **Iskanje – Sklad** poiščemo in izberemo sklad, iz katerega bomo prenesli denarna sredstva.
- V oknu za prenos denarnih sredstev vnesemo znesek, ki ga želimo prenesti, in opombo.
- 4. Shranimo podatke.

Pri skladu, v katerega smo prenesli sredstva, se znesek denarnih sredstev prišteje k znesku pri **Prenos iz drugih skladov**. Pri skladu, iz katerega smo prenesli sredstva, se ta znesek prišteje k znesku pri **Prenos v druge sklade**.

#### **Več o:**

[vknjižbah](file:///home/cobissdoc/doc/sl/acq/acq.html#MaintainFund_debitCredit)

## <span id="page-8-2"></span>**2.2.4 Uskladitev zneskov v skladu**

Občasno preverjamo in uskladimo stanje denarnih sredstev v skladih s stanjem denarnih sredstev v računovodstvu.

Če ugotovimo razliko z računovodsko evidenco, lahko uskladimo:

- znesek v naročilih
- znesek za plačila

#### **Postopek**

- 1. V razredu **Sklad** poiščemo in izberemo sklad, v katerem želimo uskladiti stanje.
- 2. Izberemo metodo **Objekt / Uskladi zneske v skladu**.

V oknu za uskladitev zneskov v skladu izberemo znesek, ki ga želimo uskladiti. Izbiramo lahko med zneskoma **Znesek v naročilih** in **Znesek za plačila**. Vpišemo še znesek, za katerega želimo spremeniti znesek v skladu.

3. Shranimo podatke.

# **Primer**

V skladu znaša znesek za plačila 34.036,70 EUR. Po usklajevanju z računovodstvom je treba zaradi npr. zaokroževanja spremeniti znesek za plačila na 34.039,89 EUR.

V oknu za uskladitev zneskov izberemo **Znesek za plačila** in vpišemo znesek *3,19*.

K znesku za plačila se prišteje 3,19 EUR, kar znaša 34.039,89 EUR.

## **Več o:**

[vknjižbah](file:///home/cobissdoc/doc/sl/acq/acq.html#MaintainFund_debitCredit)

## <span id="page-8-3"></span>**2.2.5 Zapiranje sklada**

Ob koncu leta sklade praviloma zapremo in za naslednje leto odpremo nove. Razpoložljivi znesek v zaprtem skladu lahko prenesemo v nov sklad ali ga pustimo v zaprtem skladu. V postopkih nabave lahko uporabljamo zaprti sklad tako dolgo, dokler ne porabimo razpoložljivega zneska.

#### **Postopek**

- 1. V razredu **Sklad** poiščemo in izberemo sklad, ki ga želimo zapreti in izberemo metodo **Objekt / Uredi**.
- 2. V urejevalniku **Sklad** zbrišemo oznako v potrditvenem polju **Aktiven**.
- Kot datum zapiranja sklada se zabeleži tekoči datum.
- 3. Shranimo podatke.

### <span id="page-9-0"></span>**2.2.6 Brisanje sklada**

Sklad lahko brišemo, dokler v njem ne zabeležimo spremembe denarnih sredstev, npr. nakazilo financerja, rezervacija denarnih sredstev za naročilo ipd.

#### **Postopek**

- 1. V razredu **Sklad** poiščemo in izberemo sklad, ki ga želimo zbrisati.
- 2. Izberemo metodo **Objekt / Zbriši**. Sklad se zbriše iz baze podatkov.

**Opozorilo**

Skladov *PSN* za [posredne](file:///home/cobissdoc/doc/sl/acq/acq.html#MaintainFund_fundPSN) stroške nabave in *NS* za [nerazporejena](file:///home/cobissdoc/doc/sl/acq/acq.html#MaintainFund_fundNS) sredstva ne moremo zbrisati.

## <span id="page-9-1"></span>**2.3 Nastavitev števcev listin**

Za listine, ki jih v nabavnih postopkih prejemamo, in listine, ki jih izstavljamo, moramo nastaviti števce listin.

V nadaljevanju so opisani:

- [števci](file:///home/cobissdoc/doc/sl/acq/acq.html#SetupCounter_counters) listin
- nastavitev ob pričetku dela v nabavnih segmentih in na začetku [koledarskega](file:///home/cobissdoc/doc/sl/acq/acq.html#SetupCounter_procedure) leta
- zapolnitev [nezasedenih](file:///home/cobissdoc/doc/sl/acq/acq.html#FillingAvailableNumbers) številk

V razredu **Števci listin** so shranjeni števci za naslednje listine:

- segment COBISS3/Nabava: Naročilo, Preklic naročila, Dobavnica, Avans, Račun, Račun za posredne stroške nabave, Seznam prejetega zamenjanega gradiva, Seznam obveznih izvodov, Seznam darov, Seznam drugih prejemov, Reklamacija za prejeto gradivo, Reklamacija za nedospelo gradivo, Reklamacija za račun, Prejeto naročilo za zamenjavo, Pošiljka zamenjanega gradiva in Pošiljka obveznih izvodov
- segment COBISS3/Serijske publikacije: Naročilo, Seznam nenaročenih publikacij, Avans, Račun, Račun za posredne stroške nabave, Reklamacija za manjkajoče zvezke, Reklamacija za račun, Prošnja za ogledni izvod, Odpoved, Pošiljka publikacij za zamenjavo, Pošiljka obveznih izvodov
- segment COBISS3/Elektronski viri: Račun, Avans

Za listine Račun in Račun za posredne stroške nabave je števec skupen.

Za listine Račun in Račun za posredne stroške nabave je v segmentih COBISS3/Nabava in COBISS3/Serijske publikacije števec skupen ali ločen – odvisno od nastavitve parametra v inicializacijski datoteki knjižnice. Za listine Reklamacija za račun je števec skupen v obeh segmentih.

Ob pričetku dela v nabavnih segmentih so vrednosti na vseh števcih enake nič, zato je treba vpisati začetne vrednosti.

#### **Postopek**

- 1. V razredu **Števci listin** poiščemo in izberemo števce.
- 2. Izberemo metodo **Objekt / Uredi**.
- 3. V urejevalniku nastavimo števce za posamezne listine na začetne vrednosti za tekoče leto (npr. *24-00000* za leto 2024). Izpisni format za števce listin je *nn-nnnnn*. Prvi dve mesti predstavljata leto, sledi znak "-", zadnjih pet mest pa je rezerviranih za tekočo številko listine.
- 4. Shranimo podatke.

Pri vseh naslednjih vpogledih v števce listin se izpišejo zadnje zasedene vrednosti.

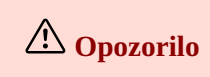

Na začetku koledarskega leta vrednosti na števcih listin nastavimo na začetne vrednosti tako, da posodobimo dvomestno številko za leto, tekočo številko listine pa nastavimo na nič (npr. *24-0000*).

#### <span id="page-10-0"></span>**2.3.1 Zapolnitev nezasedenih številk**

Pri brisanju nabavnih listin se lahko v bazi podatkov pojavijo nezasedene številke. Zapolnimo jih tako, da vrednost na števcu nastavimo na zadnjo zasedeno številko pred prvo nezasedeno. Pri tem izpisnega formata *nn-nnnn* ne smemo spremeniti!

# **Primer zapolnitve nezasedenih številk števca za Naročilo**

Zadnje naročilo je oštevilčeno s številko *23-00728*. V bazi podatkov imamo nekaj nezasedenih številk, najnižja med njimi je *23-00699*. Če želimo nezasedene številke zapolniti, pri *Naročilo* vpišemo številko *23-00698*.

### <span id="page-10-1"></span>**2.4 Priprava predloge postavke**

Pri oblikovanju postavk v nabavni listini, npr. [postavke](file:///home/cobissdoc/doc/sl/acq/acq.html#Ordering_enter_item) naročila, lahko uporabljamo vnaprej pripravljene predloge postavk. Z uporabo predloge postavke se v postavko v nabavni listini prenesejo podatki o [porazdelitvi](file:///home/cobissdoc/doc/sl/acq/acq.html#Ordering_itemShares) izvodov in skladov.

V nadaljevanju so opisani:

- [kreiranje](file:///home/cobissdoc/doc/sl/acq/acq.html#CreateItemTemplate) predloge postavke
- kopiranje [porazdelitve](file:///home/cobissdoc/doc/sl/acq/acq.html#CopyItemInTemplate) izvodov in skladov pri kateri koli postavki v novo predlogo postavke
- urejanje [vrstnega](file:///home/cobissdoc/doc/sl/acq/acq.html#ClassificationItemTemplate) red predlog postavk

#### <span id="page-10-2"></span>**2.4.1 Kreiranje predloge postavke**

- 1. Označimo razred **Predloga postavke** in metodo **Nov objekt**. Odpre se urejevalnik **Predloga postavke**.
- 2. Določimo ime predloge.
- 3. Vnesemo opombo.
- 4. Vnesemo podatke o izvodih, skladih in odstotkih [financiranja](file:///home/cobissdoc/doc/sl/acq/acq.html#Ordering_itemShares) .
- 5. Shranimo podatke.

#### <span id="page-10-3"></span>**2.4.2 Kopiranje postavke v predlogo**

Katero koli postavko nabavne listine, npr. postavko naročila, računa ipd., lahko shranimo kot predlogo postavke.

- 1. Poiščemo in izberemo nabavno listino, npr. naročilo.
- 2. V seznamu objektov, ki so povezani z nabavno listino, izberemo postavko v nabavni listini.
- 3. Izberemo metodo **Shrani kot predlogo postavke**.
- 4. Vnesemo ime predloge in shranimo podatke.

#### <span id="page-10-4"></span>**2.4.3 Razvrščanje predlog postavk**

Če nam vrstni red predlog postavk v nabavnih listinah ne ustreza, ga lahko spremenimo. Vsak uporabnik si lahko nastavi svoj vrstni red predlog.

- 1. Označimo razred **Predloga postavke** in izberemo metodo **Razvrsti predloge postavk**. Odpre se okno **Razvrščanje predlog postavk**.
- 2. Označimo predlogo postavke.
- 3. Če želimo pomakniti predlogo za več mest navzgor ali navzdol, vpišemo število mest za pomik pri **Število mest**.
- 4. Za pomik predloge navzgor kliknemo gumb **Gor**.
- 5. Za pomik predloge navzdol kliknemo gumb **Dol**.
- 6. Kliknemo gumb **V redu**.

## <span id="page-11-0"></span>**3 Določanje gradiva**

Gradivo predstavlja **izsek [bibliografskega](https://www.cobiss.net/help/sl/holding/holding.html#MaterialBiblData) zapisa iz lokalne baze podatkov** , kjer so shranjeni vsi bibliografski podatki. Če obstaja zapis v lokalni bazi podatkov, je gradivo že samodejno pripravljeno v razredu **Gradivo**. Pri atributu **COBISS.SI-ID** je vpisan COBISS.SI-ID zapisa v lokalni bazi podatkov.

V nabavnem postopku je določitev gradiva odvisna od tega, ali v lokalni bazi podatkov obstaja zapis za to gradivo ali ne.

V prvem primeru podatkov o gradivu ni treba posebej vnašati.

V drugem primeru lahko v nabavnem postopku prevzamemo zapis iz COBIB-a in uredimo lokalne podatke, lahko pa podatke o gradivu vnesemo sami.

Če smo podatke o gradivu vnesli sami, lahko kadar koli med izvajanjem ali po končanem nabavnem postopku, prenesemo (povežemo) nabavne postavke z zapisom, ko je le-ta pripravljen v lokalni bazi. Nabavne postavke in podatke o zalogi povežemo z drugim gradivom tudi, kadar so postavke in podatki vezani na napačen bibliografski zapis.

V nadaljevanju so opisani:

- prevzem zapisa iz vzajemne baze podatkov COBIB med nabavnim [postopkom](file:///home/cobissdoc/doc/sl/acq/acq.html#DownloadRecord)
- vnos [gradiva](file:///home/cobissdoc/doc/sl/acq/acq.html#EnterMaterial) in iskanje gradiva brez [bibliografskega](file:///home/cobissdoc/doc/sl/acq/acq.html#EnterMaterial_find) zapisa  $\bullet$
- povezava nabavnih postavk in zaloge z [bibliografskim](file:///home/cobissdoc/doc/sl/acq/acq.html#RelateAcqToBiblUnit) zapisom  $\bullet$
- [brisanje](file:///home/cobissdoc/doc/sl/acq/acq.html#DeleteMaterial) gradiva  $\bullet$

#### **Povezane vsebine:**

- iskanje [gradiva](https://www.cobiss.net/help/sl/holding/holding.html#MaterialBiblData_searching)
- prikaz zapisa v formatu [COMARC](https://www.cobiss.net/help/sl/holding/holding.html#MaterialBiblData_displayingCOMARC)

## <span id="page-11-1"></span>**3.1 Prevzem zapisa iz vzajemne baze podatkov COBIB med nabavnim postopkom**

Pri dodajanju postavke v nabavno listino lahko zapis, če še ne obstaja v lokalni bazi podatkov, prevzamemo iz COBIB-a.

#### **Postopek**

- 1. V iskalniku **Iskanje – Bibliografski zapis**, ki se odpre pri dodajanju postavke v nabavno listino, vpišemo iskalno zahtevo in za iskanje zapisov v COBIB-u kliknemo gumb **COBIB.SI**. Odpre se iskalnik **Iskanje – Bibliografski zapis (COBIB.SI)** z izpisanim seznamom najdenih bibliografskih zapisov.
- 2. Izberemo bibliografski zapis. Odpre se okno z vprašanjem, ali želimo prevzeti zapis v lokalno bazo podatkov.
- 3. Za prevzem zapisa kliknemo gumb **Da**.

Zapis se prevzame v lokalno bazo. Pri prevzemu lahko uredimo še lokalne [podatke](https://www.cobiss.net/help/sl/holding/holding.html#MaterialBiblData_editingLocalData) v zapisu.

#### **Več o:**

- iskanju [gradiva](https://www.cobiss.net/help/sl/holding/holding.html#MaterialBiblData_searching)
- [prevzemu](https://www.cobiss.net/help/sl/holding/holding.html#MaterialBiblData_creatingLocalRecord) zapisa iz vzajemne baze podatkov COBIB

## <span id="page-11-2"></span>**3.2 Vnos gradiva**

Postopke pridobivanja gradiva lahko izvajamo tudi za gradivo, za katero v lokalni bazi podatkov še ni zapisa in zapisa v začetku nabavnega postopka še ne bomo prevzeli iz COBIB-a. V tem primeru [bibliografske](file:///home/cobissdoc/doc/sl/acq/acq.html#EnterMaterial_copyFromCobib) podatke o gradivu vnesemo sami ali jih prenesemo (kopiramo) iz COBIB-a ali iz drugih baz [podatkov,](file:///home/cobissdoc/doc/sl/acq/acq.html#EnterMaterial_copyFromOther) dostopnih preko interneta (protokol Z39.50).

#### **Postopek**

- 1. Označimo razred **Gradivo** in izberemo metodo **Razred / Nov objekt**.
- 2. V iskalniku **Iskanje – Bibliografski zapis** preverimo, če zapis obstaja v lokalni bazi podatkov. Če zapisa ni, zapremo urejevalnik. Odpre se urejevalnik **Gradivo**.
- 3. Vnesemo bibliografske podatke o gradivu. Lahko jih vnesemo sami ali jih [prenesemo](file:///home/cobissdoc/doc/sl/acq/acq.html#EnterMaterial_copyFromCobib) iz COBIB-a ali iz drugih baz [podatkov.](file:///home/cobissdoc/doc/sl/acq/acq.html#EnterMaterial_copyFromOther) Osnovni bibliografski podatki so: naslov, avtor, jezik, izdaja, leto izida, kraj založbe, založnik, bibliografski nivo, zbirka, ISBN, ISSN, ISMN, založniška številka (za zvočne posnetke in muzikalije), država izida, UDK za statistiko. Fizični opis določimo z izbiro vrednosti iz šifranta. Dodatno lahko za fizični opis vnesemo še prosti opis (npr. trda vezava – *hardback* ali broširana vezava – *paperback*).
- 4. Za vnos opombe o gradivu, ki naj se dodatno izpisuje na obrazcih, kliknemo gumb **Op. v obrazcih**. Vnesemo opombo in jo shranimo.
- 5. Za vnos interne opombe kliknemo gumb **Opomba**. Vnesemo opombo in jo shranimo.
- 6. Shranimo podatke.

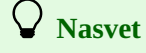

Gradivo, pri katerem smo bibliografske podatke vnesli sami, iščemo pri razredu **Gradivo** s posebno metodo **Išči gradivo brez bibliografskega zapisa**. Gradivo najlažje najdemo, če ga iščemo v iskalnem polju **Ključne besede**. V tem primeru se namreč iskanje izvede po naslovu, avtorju, zbirki, založniku, kraju založbe in ISBN.

#### **Več o:**

- iskanju [gradiva](https://www.cobiss.net/help/sl/holding/holding.html#MaterialBiblData_searching)
- prevzemu zapisa iz vzajemne baze podatkov COBIB med nabavnim [postopkom](file:///home/cobissdoc/doc/sl/acq/acq.html#DownloadRecord)

### <span id="page-12-0"></span>**3.2.1 Prenos (kopiranje) bibliografskih podatkov iz vzajemne baze podatkov COBIB**

#### **Postopek**

- 1. V urejevalniku **Gradivo** kliknemo gumb **Prenos iz COBIB.SI**.
- 2. V iskalniku **Iskanje – Bibliografski zapis (COBIB.SI)** poiščemo in izberemo bibliografski zapis.

Po izbiri zapisa se med podatke o gradivu prenesejo podatki: naslov, avtor, jezik, izdaja, leto izida, kraj založbe, založnik, bibliografski nivo, fizični opis, dodatni fizični opis, zbirka, ISBN, ISSN, ISMN, založniška številka (za zvočne posnetke in muzikalije), država izida. V opombo se vpiše COBISS.SI-ID zapisa v vzajemni bazi podatkov.

**Opozorilo**

Pri prenosu bibliografskih podatkov iz COBIB-a v lokalno bazo se zapis ne prevzame!

## <span id="page-12-1"></span>**3.2.2 Prenos bibliografskih podatkov iz izbranih katalogov drugih tujih knjižnic**

Bibliografske podatke o gradivu lahko prenašamo iz knjižničnih katalogov, ki so brezplačno dostopni preko interneta (protokol Z39.50), npr. iz kataloga Britanske knjižnice (BLAC), vzajemnega kataloga sedmih nemških dežel (GVK) idr.

#### **Postopek**

- 1. V urejevalniku **Gradivo** kliknemo gumb **Prenos iz dr…**.
- 2. V oknu **Baze podatkov** izberemo bazo.
- 3. S klikom na gumb **Opis** lahko pogledamo kratek opis baze podatkov.
- 4. Kliknemo gumb **V redu** in odpre se iskalnik za iskanje po bazi podatkov. Glede na izbrano bazo podatkov lahko iščemo po različnih kriterijih. Podrobnejši opis baze podatkov dobimo s klikom na gumb **Informacije**.
- 5. Poiščemo in izberemo bibliografski zapis.

Po izbiri zapisa se podatki prenesejo med podatke o gradivu.

## <span id="page-12-2"></span>**3.3 Povezava nabavnih postavk in zaloge z zapisom**

Če smo podatke o gradivu vnesli sami, lahko kadar koli med izvajanjem ali po končanem nabavnem postopku, prenesemo [\(povežemo\)](https://www.cobiss.net/help/sl/holding/holding.html#HldHoldingTransferHoldings) nabavne postavke z zapisom, ko je le-ta pripravljen v lokalni bazi.

Nabavne postavke in podatke o zalogi povežemo z drugim gradivom tudi, kadar so postavke in podatki vezani na napačen bibliografski zapis.

#### **Več o:**

- iskanju [gradiva](https://www.cobiss.net/help/sl/holding/holding.html#MaterialBiblData_searching)
- prevzemu zapisa iz vzajemne baze COBIB med nabavnim [postopkom](file:///home/cobissdoc/doc/sl/acq/acq.html#DownloadRecord)

## <span id="page-12-3"></span>**3.4 Brisanje gradiva**

Zbrišemo lahko le gradivo, ki ni povezano z bibliografskim zapisom iz lokalne baze podatkov in z nabavnimi postavkami.

#### **Postopek**

- 1. V razredu **Gradivo** poiščemo in izberemo gradivo.
- 2. Izberemo metodo **Objekt / Zbriši gradivo brez bibliografskega zapisa** .

## <span id="page-13-0"></span>**4 Nakup gradiva**

Osnova za nakup gradiva so lahko tudi predlogi članov, na osnovi katerih izvedemo izbor gradiva za naročanje. Pri dobavitelju običajno naročimo gradivo z naročilom, ki ga lahko pripravimo v obliki običajnega naročila, prednaročila, naročila na osnovi prejete ogledne dobavnice ali naročila "po ključu". Naročilo, posamezno gradivo ali izvod gradiva lahko pri dobavitelju prekličemo. Po poslanem naročilu lahko na zahtevo plačamo dobavitelju predplačilo ali t. i. avans. Gradivo, ki ga prejmemo na osnovi naročila, navadno spremlja dobavnica. Gradivo plačamo na osnovi prejetega računa, ki ga lahko prejmemo skupaj z dobavnico in gradivom ali kasneje.

Pri postopku nakupa gradiva lahko evidentiramo tudi nakup in prejem gradiva, ki ga pošljemo v drugo [knjižnico](file:///home/cobissdoc/doc/sl/acq/acq.html#ExchangeOfMaterial_sendingMaterial) v zameno .

V nadaljevanju so opisani:

- izbor za [naročanje](file:///home/cobissdoc/doc/sl/acq/acq.html#Selection) gradiva
- [naročanje](file:///home/cobissdoc/doc/sl/acq/acq.html#Ordering) gradiva
- preklic [naročila](file:///home/cobissdoc/doc/sl/acq/acq.html#Ordering_cancellation)  $\bullet$
- predplačilo [naročenega](file:///home/cobissdoc/doc/sl/acq/acq.html#Prepaying) gradiva  $\bullet$
- $\bullet$ prejem [naročenega](file:///home/cobissdoc/doc/sl/acq/acq.html#Receiving) gradiva
- $\bullet$ plačilo [prejetega](file:///home/cobissdoc/doc/sl/acq/acq.html#Paying) gradiva
- [razveljavitev](file:///home/cobissdoc/doc/sl/acq/acq.html#ReverseAcqProcess) nabavnega postopka

#### **Povezane vsebine:**

- pogoji za izvajanje nabavnih [postopkov](file:///home/cobissdoc/doc/sl/acq/acq.html#RequirementsForAcq)
- $\bullet$ splošni [postopki](file:///home/cobissdoc/doc/sl/acq/acq.html#GeneralProcedures)

### <span id="page-13-1"></span>**4.1 Izbor za naročanje gradiva**

Ideje o tem, katero gradivo naj bi nabavili, lahko dobimo iz različnih virov: iz katalogov, založniških programov, na knjižnih sejmih ipd. Osnova za nakup gradiva so lahko tudi *predlogi* članov. [Predlagatelj](https://www.cobiss.net/help/sl/loan/loan.html#Members) za nakup gradiva je lahko le član knjižnice in mora biti vpisan med člane v segmentu Izposoja.

Predlog za nakup gradiva sestavljajo bibliografski podatki o gradivu in podatki o dobavitelju, izvodih, prioriteti, ceni in predlagatelju, ki so zbrani v *postavki naročila*. Predlog evidentiramo, tako da določimo gradivo in pri gradivu vnesemo postavko naročila. Zbrane predloge obdelamo, tj. jih odobrimo ali zavrnemo ali jim določimo status deziderat.

## **Opozorilo**

Za vnos podatkov o predlogih potrebujemo pooblastilo *ACQ\_RM – vnos podatkov o predlogih* .

V nadaljevanju so opisani:

- vnos [predloga](file:///home/cobissdoc/doc/sl/acq/acq.html#Selection_enterRequest)
- [obdelava](file:///home/cobissdoc/doc/sl/acq/acq.html#Selection_processRequest) predloga
- brisanje [predloga](file:///home/cobissdoc/doc/sl/acq/acq.html#Selection_deleteRequest)

#### <span id="page-13-2"></span>**4.1.1 Vnos predloga**

Pri predlogu za nakup gradiva lahko določimo dobavitelja, izvode, prioriteto, sklade, ceno in predlagatelja. Podatke o predlogu vnašamo v urejevalniku **Postavka naročila**.

#### **Postopek**

- 1. V razredu **Gradivo** poiščemo in izberemo gradivo.
- 2. Izberemo metodo **Objekt / Uredi**. Odpre se urejevalnik **Gradivo**.
- 3. Kliknemo gumb **Nov objekt**. Odpre se urejevalnik **Postavka naročila**.
- 4. [Vnesemo](file:///home/cobissdoc/doc/sl/acq/acq.html#Ordering_enter_item) podatke.

Postavka naročila ima številko 0, dokler je ne uvrstimo na naročilo.

#### **Status po vnosu predloga**

- Postavka naročila: *evidentirano*
- Izvod: *evidentirano*

Postopek nadaljujemo z [obdelavo](file:///home/cobissdoc/doc/sl/acq/acq.html#Selection_processRequest) predloga.

## <span id="page-13-3"></span>**4.1.2 Obdelava predloga**

- odobren [predstavlja](file:///home/cobissdoc/doc/sl/acq/acq.html#Selection_processRequestApproved) osnovo za naročanje
- deziderat gre za predlog nabave, ki bo morda [realiziran](file:///home/cobissdoc/doc/sl/acq/acq.html#Selection_processRequestReject) kasneje
- [zavrnjen](file:///home/cobissdoc/doc/sl/acq/acq.html#Selection_processRequestReject)

#### <span id="page-14-0"></span>**4.1.2.1 Odobritev predloga**

Odobrimo lahko evidentiran predlog, deziderat ali zavrnjen predlog.

#### **Postopek**

- 1. V razredu **Postavka naročila** poiščemo in izberemo postavko naročila.
- 2. Izberemo metodo **Objekt / Odobri predlog**.

#### **Status po odobritvi predloga**

- Postavka naročila: *odobren predlog*
- Izvod: *odobren predlog*

Zatem lahko pripravimo naročilo za [dobavitelja.](file:///home/cobissdoc/doc/sl/acq/acq.html#Ordering_enter)

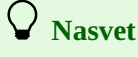

Za odobritev več predlogov hkrati označimo razred **Postavka naročila** in izberemo metodo **Razred / Odobri predloge**. Odpre se okno s seznamom evidentiranih predlogov. Izberemo predloge, ki jih želimo odobriti.

#### <span id="page-14-1"></span>**4.1.2.2 Zavrnitev predloga in druge spremembe statusa predloga**

Predlog označimo kot zavrnjen ali kot deziderat (lahko pa tudi kot odobren ali evidentiran predlog) tako, da mu spremenimo status.

#### **Postopek**

- 1. V razredu **Postavka naročila** poiščemo in izberemo postavko naročila.
- 2. Izberemo metodo **Objekt / Spremeni status predloga**. Odpre se okno za izbiro statusa predloga.
- 3. Izberemo nov status predloga.

#### **Status po spremembi statusa predloga**

- Postavka naročila: eden od statusov *evidentirano*, *odobren predlog*, *deziderat*, *zavrnjen predlog*
- Izvod: eden od statusov *evidentirano*, *odobren predlog*, *deziderat*, *zavrnjen predlog*

#### <span id="page-14-2"></span>**4.1.3 Brisanje predloga**

Predlog (tj. postavko naročila) lahko zbrišemo iz baze podatkov. Pogoj je, da ima predlog status *evidentirano*.

#### **Postopek**

- 1. V razredu **Gradivo** poiščemo in izberemo gradivo, pri katerem želimo zbrisati postavko naročila.
- 2. Izberemo metodo **Objekt / Uredi**. Odpre se urejevalnik **Gradivo**.
- 3. Označimo postavko naročila in kliknemo gumb **Zbriši**. Postavka se zbriše iz baze podatkov.
- 4. Shranimo podatke.

## <span id="page-14-3"></span>**4.2 Naročanje gradiva**

Naročilo za nakup gradiva lahko pripravimo v obliki običajnega naročila, prednaročila, naročila na osnovi prejete ogledne dobavnice ali naročila "po ključu". Glede na vrsto gradiva lahko pripravimo naročilo za monografsko publikacijo, monografsko publikacijo v več kosih ali posamezno enoto knjižne zbirke. V naročilu je lahko en ali več naslovov monografske publikacije. Pripravljeno naročilo izstavimo in pošljemo dobavitelju. Podatki o naročenem gradivu se vpišejo med podatke o zalogi.

Naročilo ali posamezno postavko naročila lahko pri dobavitelju prekličemo. V tem primeru pripravimo preklic naročila. Pripravljen preklic naročila izstavimo in pošljemo dobavitelju. Na osnovi podatkov o preklicanih izvodih se podatki o zalogi zbrišejo.

Dobavitelj lahko pošlje obvestilo o statusu posameznega gradiva iz naročila (zabeleženo, ponatis, še ni izšlo ipd.). Te podatke zabeležimo pri postavki naročila.

V okviru dogovora o skupni nabavi lahko naročamo tudi izvode za partnersko knjižnico. Ob izstavitvi takšnega naročila se del naročila, ki se nanaša na te izvode, samodejno vpiše kot novo naročilo v bazo partnerske knjižnice.

V nadaljevanju so naslednji postopki podrobno opisani:

- [priprava](file:///home/cobissdoc/doc/sl/acq/acq.html#Ordering_enter) naročila
	- vnos splošnih [podatkov](file:///home/cobissdoc/doc/sl/acq/acq.html#Ordering_enter_general)
	- vnos [postavke](file:///home/cobissdoc/doc/sl/acq/acq.html#Ordering_enter_item)
		- **vnos [izvodov](file:///home/cobissdoc/doc/sl/acq/acq.html#Ordering_itemShares) in skladov**
		- določitev [predlagatelja](file:///home/cobissdoc/doc/sl/acq/acq.html#Ordering_request)
		- izračuni zneskov in [preračun](file:///home/cobissdoc/doc/sl/acq/acq.html#Ordering_price) cen v domačo valuto
- [dodajanje](file:///home/cobissdoc/doc/sl/acq/acq.html#Ordering_addItem2Order) ali prenos postavke v novo ali drugo naročilo
- $\bullet$ [dodajanje](file:///home/cobissdoc/doc/sl/acq/acq.html#Ordering_addItems2Order) več postavk v naročilo po izbrani predlogi
- $\bullet$ [priprava](file:///home/cobissdoc/doc/sl/acq/acq.html#Ordering_fromMaterial) naročila na osnovi gradiva
- $\bullet$ prikaz razdelitve zneska [neizstavljenih](file:///home/cobissdoc/doc/sl/acq/acq.html#Ordering_viewAmountByFunds) naročil po skladih
- [brisanje](file:///home/cobissdoc/doc/sl/acq/acq.html#Ordering_deleteOrder) naročila
- izstavitev in [pošiljanje](file:///home/cobissdoc/doc/sl/acq/acq.html#Ordering_submitAndSend) naročila
	- izstavitev in pošiljanje naročila z ogledno [dobavnico](file:///home/cobissdoc/doc/sl/acq/acq.html#Ordering_submitAndSend_approvalOrder)
	- pošiljanje [EDI-naročila](file:///home/cobissdoc/doc/sl/acq/acq.html#Ordering_submitAndSend_EDIOrder)
- [dodajanje](file:///home/cobissdoc/doc/sl/acq/acq.html#Ordering_addItemForSupplement) postavke za prilogo
- [razdelitev](file:///home/cobissdoc/doc/sl/acq/acq.html#Ordering_splitItem) postavke naročila na dve postavki in prenos zaloge
- naročanje [monografskih](file:///home/cobissdoc/doc/sl/acq/acq.html#Ordering_multivolumeMon) publikacij v več kosih  $\bullet$ 
	- zaključitev prejemanja [monografske](file:///home/cobissdoc/doc/sl/acq/acq.html#Ordering_multivolumeMon_close) publikacije v več kosih
	- [sprememba](file:///home/cobissdoc/doc/sl/acq/acq.html#Ordering_multivolumeMon_changeStatus) statusa pri postavki naročila
	- [sprememba](file:///home/cobissdoc/doc/sl/acq/acq.html#Ordering_multivolumeMon_changeType) vrste gradiva
- naročanje [posameznih](file:///home/cobissdoc/doc/sl/acq/acq.html#Ordering_monSeriesItem) enot knjižne zbirke
- preklic [naročila](file:///home/cobissdoc/doc/sl/acq/acq.html#Ordering_cancellation)
	- [priprava](file:///home/cobissdoc/doc/sl/acq/acq.html#Ordering_cancellation_prepare) preklica naročila
	- priprava preklica pri [postavki](file:///home/cobissdoc/doc/sl/acq/acq.html#Ordering_cancellation_prepareItem) naročila
	- prenos postavke v drugo naročilo [\(prenaročilo\)](file:///home/cobissdoc/doc/sl/acq/acq.html#Ordering_cancellation_transfer2Order)
	- prenos [postavk](file:///home/cobissdoc/doc/sl/acq/acq.html#Ordering_cancellation_transfer2Cancellation) v drug preklic
	- [razveljavitev](file:///home/cobissdoc/doc/sl/acq/acq.html#Ordering_cancellation_undo) preklica pri postavki naročila
	- evidentiranje [razprodanega](file:///home/cobissdoc/doc/sl/acq/acq.html#Ordering_cancellation_soldOff) gradiva
	- izstavitev in [pošiljanje](file:///home/cobissdoc/doc/sl/acq/acq.html#Ordering_cancellation_submitAndSend) preklica naročila
- vnos [dobaviteljevega](file:///home/cobissdoc/doc/sl/acq/acq.html#Ordering_vendorNotification) obvestila
- [skupna](file:///home/cobissdoc/doc/sl/acq/acq.html#Ordering_commonAcq) nabava

## <span id="page-15-0"></span>**4.2.1 Priprava naročila**

Pri pripravi naročila najprej določimo vrsto naročila: običajno naročilo, prednaročilo, naročilo na osnovi prejete ogledne dobavnice ali naročilo "po ključu". Vnesemo splošne podatke, nato pa še podatke o posameznih postavkah naročila.

Pogoj za določitev dobavitelja v naročilu je, da je vpisan med [partnerje](https://www.cobiss.net/help/sl/administration/administration.html#Partner) in ima označeno vlogo *Dobavitelj (N)*.

#### **Postopek**

- 1. Označimo razred **Naročilo** in izberemo metodo **Nov objekt**. Odpre se urejevalnik **Naročilo**.
- 2. Vnesemo splošne podatke o [naročilu.](file:///home/cobissdoc/doc/sl/acq/acq.html#Ordering_enter_general)
- 3. Vnesemo [postavko](file:///home/cobissdoc/doc/sl/acq/acq.html#Ordering_enter_item) (ali več postavk) naročila.
- 4. Kliknemo zavihek **Znesek**. [Vrednost](file:///home/cobissdoc/doc/sl/acq/acq.html#Ordering_price_document) naročila se izračunava programsko hkrati z vnosom cene pri postavkah naročila.
- 5. Shranimo podatke.

Naročilu se dodeli številka, ki je ni mogoče spremeniti. Naročila se namreč številčijo samodejno v skladu z [nastavitvijo](file:///home/cobissdoc/doc/sl/acq/acq.html#SetupCounter) števca naročil.

#### **Status po pripravi naročila**

- Naročilo: *evidentirano*
- Postavka naročila: *pripravljeno naročilo*
- Izvod: *pripravljeno naročilo*

Pri pripravi naročila lahko uporabimo naslednje dodatne možnosti:

- [dodajanje](file:///home/cobissdoc/doc/sl/acq/acq.html#Ordering_addItem2Order) ali prenos postavke v novo ali drugo naročilo
- [dodajanje](file:///home/cobissdoc/doc/sl/acq/acq.html#Ordering_addItems2Order) več postavk v naročilo po izbrani predlogi
- [priprava](file:///home/cobissdoc/doc/sl/acq/acq.html#Ordering_fromMaterial) naročila na osnovi gradiva

Po končani pripravi izstavimo naročilo in ga pošljemo [dobavitelju](file:///home/cobissdoc/doc/sl/acq/acq.html#Ordering_submitAndSend).

#### **Več o:**

• iskanju [podatkov](https://www.cobiss.net/help/sl/general/general.html#Searching_searchWindow)

## <span id="page-15-1"></span>**4.2.1.1 Vnos splošnih podatkov**

#### **Postopek**

1. V urejevalniku **Naročilo** pri **Vrsta** izberemo glede na vrsto naročila eno od vrednosti: običajno naročilo, prednaročilo, naročilo z ogledno dob. ali naročilo "po ključu".

2. Določimo dobavitelja.

- Po kliku na gumb **Dobavitelj** se odpre iskalnik **Iskanje – Partner**.
- Poiščemo in izberemo partnerja, ki nastopa v vlogi [dobavitelja](https://www.cobiss.net/help/sl/administration/administration.html#Partner_edit_roles).

Z izbiro dobavitelja se določi tudi naslov, kamor bo [naročilo](file:///home/cobissdoc/doc/sl/acq/acq.html#Ordering_submitAndSend) poslano. Če so pri dobavitelju vpisani le podatki o sedežu, je naslov za pošiljanje naročila sedež dobavitelja.

Če je pri dobavitelju vpisan oddelek ali kontaktna oseba, se pri naročilu vpiše povezava z oddelkom ali kontaktno osebo. V tem primeru bo naročilo poslano na naslov oddelka ali kontaktne osebe. Če je pri dobavitelju vpisanih več oddelkov ali kontaktnih oseb, se odpre okno s seznamom, kjer izberemo oddelek ali kontaktno osebo. Če ničesar ne izberemo, je naslov za pošiljanje naročila sedež dobavitelja.

- 3. Način pošiljanja in jezik naročila se privzameta iz baze podatkov o partnerjih. Vrednosti lahko spremenimo.
- 4. Pri **Prioriteta** izberemo ustrezno vrednost. Če smo izbrali vrednost nujno, se bo prioriteta izpisala v naročilu.
- 5. Določimo podatke o predvideni dobavi naročenega gradiva. Pri **Rok dobave (štev. dni)** se izpiše privzeta vrednost, kot smo jo določili pri vnosu podatkov o dobavitelju. Vrednost predstavlja število dni, ko nam dobavitelj običajno dobavi naročeno gradivo. Vrednost lahko spremenimo.

Podatek pri **Rok dobave (datum)** se izračuna po izstavitvi naročila, tako da se datumu izstavitve naročila prištejejo dnevi do roka dobave.

- 6. Vnesemo številko in datum referenčnega dokumenta, npr. ogledne dobavnice. Če smo vnesli datum, moramo obvezno vnesti tudi številko referenčnega dokumenta.
- 7. Za vnos opombe, ki naj se izpiše v naročilu, kliknemo gumb **Op. v obrazcih**. Vnesemo opombo in jo shranimo.
- 8. Za vnos interne opombe kliknemo gumb **Opomba**. Vnesemo opombo in jo shranimo.

## **Nasveti**

Pri naročilu najprej določimo dobavitelja, saj se nekateri podatki prenesejo v naročilo in postavke le, če je dobavitelj določen.

Če poznamo oznako dobavitelja, oddelka ali kontaktne osebe, lahko kliknemo ikono  $\mathbb{R}$  in določimo dobavitelja.

## <span id="page-16-0"></span>**4.2.1.2 Vnos postavke**

Postavko naročila vnesemo v postopku [priprave](file:///home/cobissdoc/doc/sl/acq/acq.html#Ordering_enter) naročila, lahko pa tudi pred pripravo naročila v vlogi [predloga](file:///home/cobissdoc/doc/sl/acq/acq.html#Selection_enterRequest) za nakup gradiva.

#### **Postopek**

- 1. V urejevalniku **Naročilo** kliknemo gumb **Nov objekt**. Odpre se iskalnik **Iskanje – Bibliografski zapis**.
- 2. Poiščemo in izberemo bibliografski zapis.
- 3. Če zapisa ni v lokalni bazi podatkov, ga lahko [prevzamemo](file:///home/cobissdoc/doc/sl/acq/acq.html#DownloadRecord) iz COBIB-a. Če zapisa ni v lokalni bazi podatkov in ga tudi še ne bomo prevzeli iz COBIB-a, zapremo iskalnik s klikom na gumb **Zapri**. Odpre se urejevalnik **Gradivo**, kjer vnesemo [bibliografske](file:///home/cobissdoc/doc/sl/acq/acq.html#EnterMaterial) podatke.
- 4. Za vnos postavke naročila kliknemo v urejevalniku **Gradivo** gumb **Nov objekt**. Odpre se urejevalnik **Postavka naročila**. Bibliografskih podatkov o gradivu ne moremo spremeniti, lahko jih le pregledujemo. Edina izjema so ISBN-ji, kamor se prenesejo vsi ISBN-ji iz podpolj 010a pri bibliografskem zapisu. Odvečne ISBN-je lahko iz postavke naročila zbrišemo.
- 5. Pri **Vrsta** izberemo glede na vrsto gradiva eno od vrednosti: *monografska publikacija*, *mon. publikacija v več kosih* ali *enota knjižne zbirke*.
- 6. K **Dobavitelj** se prenese dobavitelj, ki smo ga določili pri pripravi naročila.
- 7. Vnesemo dobaviteljevo identifikacijsko številko gradiva, npr. kataloško številko.
- 8. Določimo podatek za reklamiranje nedospetja. Pri **Rok za reklam. (štev. dni)** se izpiše privzeta vrednost, kot smo jo določili pri vnosu podatkov o dobavitelju. Vrednost predstavlja število dni, za kolikor lahko dobavitelj prekorači rok dobave, ki smo ga navedli v naročilu. Privzeto vrednost lahko spremenimo.

Postavka naročila se uvrsti v reklamacijo za nedospelo gradivo, ko poteče rok za reklamiranje glede na predvideni rok dobave, ki je določen v naročilu, ali glede na datum zadnje reklamacije.

- 9. Za vnos opombe, ki naj se izpiše v naročilu, kliknemo gumb **Op. v obrazcih**. Vnesemo opombo in jo shranimo.
- 10. Za vnos interne opombe kliknemo gumb **Opomba**. Vnesemo opombo in jo shranimo.
- 11. Vnesemo prioriteto predloga glede na interne dogovore knjižnice.
- 12. Preverimo lahko finančno stanje v posameznih skladih s klikom na gumb **Stanje v skladih**.
- 13. Določimo izvode, sklade in odstotke [financiranja](file:///home/cobissdoc/doc/sl/acq/acq.html#Ordering_itemShares).
- Seštevek vpisanih izvodov se programsko vpiše pri **Štev. naročenih izvodov**.
- 14. Kliknemo zavihek **Predlagatelji** in določimo [predlagatelja](file:///home/cobissdoc/doc/sl/acq/acq.html#Ordering_request).
- 15. Kliknemo zavihek **Cena** in [določimo](file:///home/cobissdoc/doc/sl/acq/acq.html#Ordering_price) znesek postavke. Ceno na enoto lahko [prenesemo](file:///home/cobissdoc/doc/sl/acq/acq.html#Ordering_price_transfer) iz katere koli postavke v nabavnih listinah ali iz polj 996/997.
- 16. Za dodajanje postavke za prilogo kliknemo gumb **Kopiraj postavko**. V naročilo se doda postavka, ki ima določeno isto gradivo in porazdelitev izvodov kot osnovna postavka. Cena se pri dodani postavki ne kopira iz osnovne postavke. Če je v dodani postavk COBISS.SI-ID enak, kot v osnovni postavki, je dodana postavka modre barve (razen, kadar je COBISS.SI-ID enak 0).
- 17. Shranimo podatke.

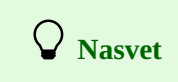

Porazdelitev izvodov in skladov po oddelkih lahko izpišemo na tiskalnik. Pri postavki naročila izberemo metodo **Objekt / Natisni**, nato pa izberemo *Porazdelitev po oddelkih – naročilo*.

#### <span id="page-17-0"></span>**4.2.1.2.1 Vnos izvodov in skladov**

Podatke o izvodih, skladih in odstotkih financiranja vpisujemo v tabeli izvodov. Podatke lahko vpišemo sami ali pa uporabimo pripravljeno predlogo (ali več predlog) [postavke](file:///home/cobissdoc/doc/sl/acq/acq.html#PrepareItemTemplate).

#### **Postopek**

- 1. V urejevalniku postavke kliknemo gumb **Tabela izvodov**. Odpre se tabela, v kateri vrstica predstavlja podatke za en izvod. Nad tabelo je vedno prikazano skupno število izvodov in število izvodov po posameznih oddelkih.
- 2. Vrstico za izvod vstavimo s klikom na gumb **Vstavi vrsto**. Odpre se okno, v katerem določimo število vrstic, ki jih želimo vstaviti. Vstavimo lahko prazno vrstico ali pa vrstico kopiramo.
- 3. Pri **Lokacija**, **Interna oznaka** in **Namen nabave** izberemo ustrezne vrednosti iz spustnih seznamov.
- 4. Če smo izbrali namen nabave zamena, lahko določimo prejemnika zamenjanega gradiva, tako da iz spustnega seznama izberemo njegovo oznako. Izbiramo lahko med aktivnimi partnerji, ki imajo določeno vlogo prejemnika ali pošiljatelja zamenjanega gradiva.
- 5. Določimo sklad (ali več skladov), iz katerega bomo plačali nakup naročenega gradiva. Izbiramo lahko med aktivnimi skladi. 6. Pri izbranih skladih moramo vpisati odstotek financiranja. Vsota vseh odstotkov financiranja za posamezni izvod mora biti enaka sto.
- 7. Za vnos podatkov o naslednjem izvodu ponovimo točke od 2 do 6.
- 8. Shranimo podatke.

V tabeli izvodov se številka in status izvoda določata programsko.

## **Nasvet**

Postavko naročila najhitreje oblikujemo, če uporabimo vnaprej pripravljeno [predlogo](file:///home/cobissdoc/doc/sl/acq/acq.html#PrepareItemTemplate) postavke. V tem primeru v urejevalniku postavke kliknemo gumb **Predloga postavke** in izberemo predlogo (izberemo lahko tudi več predlog hkrati).

## **Opozorila**

Sklade in odstotke financiranja določamo le ob nakupu gradiva.

Ko domača knjižnica opravlja storitve za izbrano fakulteto, mora pri naročilih zmeraj določiti sklad, pri katerem je ta fakulteta vpisana kot financer, če želi, da se v nabavnih listinah izpiše naslov te fakultete v naslovu prejemnika računa.

#### <span id="page-17-1"></span>**4.2.1.2.2 Določitev predlagatelja**

Vnesemo lahko enega predlagatelja ali več in način obveščanja o prispelem gradivu.

#### **Postopek**

- 1. V urejevalniku postavke kliknemo zavihek **Predlagatelji** in nato gumb **Nov objekt**. Odpre se okno **Predlagatelj**.
- 2. Kliknemo gumb **Član**.
- 3. V iskalniku **Iskanje – Član** poiščemo in izberemo člana.
- 4. Označimo potrditveno polje **Pošlji obvestilo**, če želimo predlagatelju poslati obvestilo o prispetju predlaganega gradiva.

Datum pošiljanja obvestila se programsko zabeleži ob izstavitvi in [pošiljanju](file:///home/cobissdoc/doc/sl/acq/acq.html#Receiving_notification) obvestila o prispelem gradivu .

### <span id="page-18-0"></span>**4.2.1.2.3 Izračuni zneskov in preračun cen v domačo valuto**

V nadaljevanju so opisani:

- vnos [elementov](file:///home/cobissdoc/doc/sl/acq/acq.html#Ordering_price_elements) cene
- izračun zneska v [postavki](file:///home/cobissdoc/doc/sl/acq/acq.html#Ordering_price_item)
- izračun zneska v [nabavni](file:///home/cobissdoc/doc/sl/acq/acq.html#Ordering_price_document) listini
- [struktura](file:///home/cobissdoc/doc/sl/acq/acq.html#Ordering_price_VAT) DDV
- [preračun](file:///home/cobissdoc/doc/sl/acq/acq.html#Ordering_price_convert) cene iz tuje valute v domačo

V urejevalniku postavke kliknemo zavihek **Cena** in vnesemo:

- ceno na enoto mere
- stopnjo popusta (v odstotkih)
- davčno stopnjo, tako da iz spustnega seznama davčnih stopenj izberemo ustrezno vrednost za knjižnico, ki spada v drug davčni sistem, IZUM nastavi šifrant davčnih stopenj v inicializacijski datoteki
- ceno na enoto mere v tuji valuti, pri kateri iz seznama izberemo ustrezno valuto
- opombo o ceni

Izračuna se znesek postavke:

- vrednost brez DDV in pop.  $=$  število izvodov X cena na enoto mere
- $\bullet$  znesek popusta = vrednost brez DDV in popusta X stopnja popusta
- $\bullet$  davčna osnova = vrednost brez DDV in popusta znesek popusta
- $\bullet$  znesek DDV = davčna osnova X davčna stopnja
- znesek = davčna osnova + znesek DDV
- znesek na enoto = znesek : število izvodov

Znesek v nabavni listini se izračuna kot seštevek zneskov po postavkah:

- vrednost brez DDV in popusta
- znesek popusta
- znesek DDV
- skupni znesek
- znesek v tuji valuti, vendar le, če je pri vseh postavkah izbrana ista valuta

V urejevalnikih **Naročilo**, **Dobavnica** in **Račun** ter urejevalnikih njihovih postavk je prikazan tudi znesek plačanega avansa (v domači ali tuji valuti).

V urejevalniku **Račun** lahko vnesemo še znesek dosedanjih preplačil (v domači ali tuji valuti), ki ga želimo pri plačilu računa izkoristiti. Na tej osnovi se izračunata:

- znesek za plačilo, če je skupni znesek večji od zneska avansa in zneska preplačila
- znesek v dobro, če je skupni znesek manjši od zneska avansa in zneska preplačila

Znesek, ki na računu ostane v dobro, se prišteje k znesku dosedanjih preplačil pri dobavitelju.

V strukturi DDV so za vsako od davčnih stopenj prikazani podatki:

- stopnja DDV
- davčna osnova
- znesek DDV

V urejevalniku nabavne listine lahko *preračunamo cene iz tuje valute v domačo*:

- 1. Kliknemo gumb **Preračun v domačo valuto**.
- 2. V oknu za preračun cen v domačo valuto vpišemo devizni tečaj in datum tečaja ter označimo potrditveno polje **Preračun v cene v domači valuti**.
- 3. Kliknemo gumb **V redu**.

#### <span id="page-18-1"></span>**4.2.1.2.4 Prenos cene**

Ceno lahko prenesemo iz katere koli postavke v nabavnih listinah ali iz polj 996/997.

#### **Postopek**

1. V urejevalniku postavke nabavne listine (npr. postavka naročila, postavka v seznamu obveznih izvodov itd.) kliknemo gumb

**Prenesi ceno**. Odpre se okno s seznamom cen, vpisanih v drugih postavkah in v poljih 996/997.

- 2. Označimo ceno.
- 3. Po kliku na gumb **V redu** se cena prenese v postavko.

### <span id="page-19-0"></span>**4.2.2 Dodajanje ali prenos postavke v novo ali drugo naročilo**

Postavko naročila s statusom *evidentirano* ali postavko naročila v vlogi odobrenega predloga za nakup gradiva s statusom *odobren predlog* lahko dodamo v že pripravljeno ali novo naročilo.

Postavko naročila s statusom *pripravljeno naročilo* lahko prenesemo iz pripravljenega naročila v drugo že pripravljeno ali novo naročilo.

Če prenesemo postavko naročila s statusom *naročeno*, se pripravi preklic vseh naročenih izvodov pri postavki [izvornega](file:///home/cobissdoc/doc/sl/acq/acq.html#Ordering_cancellation_transfer2Order) naročila.

#### **Postopek**

- 1. V razredu **Postavka naročila** poiščemo in izberemo postavko naročila.
- 2. Izberemo metodo **Objekt / Dodaj v naročilo/prenesi v drugo naročilo** . Odpre se iskalnik **Iskanje – Naročilo**, kjer lahko izbiramo samo med evidentiranimi naročili. Če smo pri postavki določili tudi dobavitelja, je iskanje omejeno na naročila pri izbranem dobavitelju.
- 3. Izberemo naročilo, v katero želimo dodati postavko. Če želimo dodati postavko v novo naročilo, zapremo iskalnik s klikom na
- gumb **Zapri**. 4. Nadaljujemo s [pripravo](file:///home/cobissdoc/doc/sl/acq/acq.html#Ordering_enter) naročila.

#### <span id="page-19-1"></span>**4.2.3 Dodajanje več postavk v naročilo po izbrani predlogi**

V naročilo lahko dodajamo postavke na osnovi izbrane predloge [postavke](file:///home/cobissdoc/doc/sl/acq/acq.html#PrepareItemTemplate). Pogoj je, da ima naročilo status *evidentirano*.

#### **Postopek**

- 1. V razredu **Naročilo** poiščemo in izberemo naročilo.
- 2. Izberemo metodo **Objekt / Dodaj postavke po izbrani predlogi**. Odpre se okno za dodajanje postavk naročila. Pri **Predloga postavke** izberemo eno od vnaprej pripravljenih predlog postavke. Iz izbrane predloge postavke se v tabelo izvodov postavke naročila vpišejo podatki o izvodih, skladih in odstotkih financiranja. Kliknemo gumb **Nadaljuj**.
- Odpre se iskalnik **Iskanje – Bibliografski zapis**.
- 3. Poiščemo in izberemo bibliografski zapis. Izberemo lahko tudi več bibliografskih zapisov. Odpre se urejevalnik **Postavka naročila**. Ta urejevalnik se ne odpre, če je pri najdenem zapisu že vpisana kakšna postavka iz nabavnega dokumenta. Namesto njega se odpre urejevalnik **Gradivo**. Za vnos postavke naročila kliknemo gumb **Nov objekt**. Če zapisa ni v lokalni bazi podatkov, ga lahko [prevzamemo](file:///home/cobissdoc/doc/sl/acq/acq.html#DownloadRecord) iz COBIB-a. Če zapisa ni v lokalni bazi podatkov in ga tudi še ne bomo prevzeli iz COBIB-a, zapremo iskalnik s klikom na gumb **Zapri**. Odpre

se urejevalnik **Gradivo**, kjer vnesemo [bibliografske](file:///home/cobissdoc/doc/sl/acq/acq.html#EnterMaterial) podatke. Za vnos postavke naročila kliknemo gumb **Nov objekt**.

- 4. Preverimo podatke v postavki naročila in jih po potrebi [dopolnimo](file:///home/cobissdoc/doc/sl/acq/acq.html#Ordering_enter_item).
- 5. Shranimo podatke.
	- Odpre se okno za dodajanje postavk naročila.

Za vnos nove postavke naročila ponovimo opisani postopek.

#### <span id="page-19-2"></span>**4.2.4 Priprava naročila na osnovi gradiva**

Pri gradivu, ki je naloženo na delovnem področju, lahko sprožimo postopek priprave naročila. Za gradivo se pripravi postavka naročila, ki jo dodamo v že pripravljeno ali novo naročilo.

#### **Postopek**

- 1. V razredu **Gradivo** poiščemo in izberemo gradivo.
- 2. Izberemo metodo **Objekt / Pripravi naročilo**. Odpre se iskalnik **Iskanje – Naročilo**.
- 3. Poiščemo in izberemo naročilo. Če želimo pripraviti novo naročilo, zapremo iskalnik s klikom na gumb **Zapri**. Postavka se pripravi in doda v izbrano naročilo, za katero se odpre urejevalnik **Naročilo**.
- 4. Nadaljujemo s [pripravo](file:///home/cobissdoc/doc/sl/acq/acq.html#Ordering_enter) naročila.

#### <span id="page-19-3"></span>**4.2.5 Prikaz razdelitve zneska neizstavljenih naročil po skladih**

Za vsa evidentirana naročila, ki jih še nismo izstavili in poslali dobaviteljem, lahko pogledamo njihov znesek, razdeljen po skladih.

## **Postopek**

- 1. Označimo razred **Naročilo** in izberemo metodo **Razred / Prikaži razdelitev zneska naročil po skladih**. Odpre se iskalnik **Iskanje – Naročilo**.
- 2. Poiščemo in izberemo naročila, za katera želimo pripraviti pregled. Neizstavljena naročila imajo status evidentirano. Odpre se okno, kjer sta za vsak sklad prikazana razpoložljivi znesek in znesek v neizstavljenih naročilih. Sledi seznam številk in zneskov iz neizstavljenih naročil.

## **Nasvet**

Prikaz razdelitve zneska po skladih je možno tudi izpisati na tiskalnik. Označimo razred **Naročilo** in izberemo metodo **Razred / Pošlji**. Odpre se iskalnik **Iskanje – Naročilo**. Poiščemo in izberemo naročila, za katera želimo izpisati prikaz. V oknu za izbiro definicije izpisa izberemo *Razdelitev zneska naročil po skladih*.

#### <span id="page-20-0"></span>**4.2.6 Brisanje naročila**

Naročilo in postavke naročila lahko brišemo, dokler naročila nismo izstavili in poslali dobavitelju. Pogoj je, da ima naročilo status *evidentirano*. Preden ga lahko zbrišemo, moramo zbrisati vse njegove postavke.

#### **Postopek**

- 1. V razredu **Naročilo** poiščemo in izberemo naročilo.
- 2. Izberemo metodo **Objekt / Uredi**. Odpre se urejevalnik **Naročilo**.
- 3. Označimo postavko in kliknemo gumb **Zbriši**. Postavka se zbriše iz naročila.
- 4. Ponovimo 3. točko za vse postavke naročila.
- 5. Naročilo brez postavk shranimo.
- 6. Izberemo metodo **Objekt / Zbriši**.

#### **Status po brisanju naročila**

- Postavka naročila: *evidentirano*
- Izvod: *evidentirano*

## **Opozorilo**

Pri brisanju postavke iz naročila se postavka ne zbriše iz baze podatkov. Če je treba, jo [zbrišemo](file:///home/cobissdoc/doc/sl/acq/acq.html#Selection_deleteOrderItem) sami .

V inicializacijski datoteki knjižnice je možno nastaviti parameter, ki omogoča, da se pri brisanju postavke iz naročila postavka zbriše tudi iz baze podatkov.

## <span id="page-20-1"></span>**4.2.7 Izstavitev in pošiljanje naročila**

Pri izstavitvi naročila se najprej kot datum izstavitve programsko zabeleži tekoči datum. Nato glede na izbrani način pošiljanja naročilo izpišemo na tiskalnik ali pošljemo dobavitelju po e-pošti. Kadar izstavimo naročilo na osnovi prejeto ogledne [dobavnice](file:///home/cobissdoc/doc/sl/acq/acq.html#Ordering_submitAndSend_approvalOrder) , naročilo le izstavimo, pošiljamo pa ne. Dobavitelju lahko pošljemo tudi [EDI-naročilo](file:///home/cobissdoc/doc/sl/acq/acq.html#Ordering_submitAndSend_EDIOrder).

Pri izstavitvi se v [skladih](file:///home/cobissdoc/doc/sl/acq/acq.html#MaintainFund), ki smo jih določili pri postavkah naročila, rezervirajo denarna sredstva: poveča se znesek v naročilih in zmanjša razpoložljivi znesek sklada. Če pri postavkah naročila skladi niso določeni, se znesek naročila knjiži v sklad z [nerazporejenimi](file:///home/cobissdoc/doc/sl/acq/acq.html#MaintainFund_fundNS) sredstvi z oznako *NS*.

Za vsako postavko naročila nastane toliko [polj](https://www.cobiss.net/help/sl/holding/holding.html#HldHolding) 996, kot je število naročenih izvodov.

Pogoj za izstavitev naročila je, da ima naročilo določenega dobavitelja in naslov pošiljanja ter vpisane postavke.

#### **Postopek**

- 1. V razredu **Naročilo** poiščemo in izberemo naročilo.
- 2. Izberemo metodo **Objekt / Izstavi in pošlji**. Tekoči datum se prenese med podatke o naročilu k **Izstavljeno**.

Predvideni datum dobave se izračuna tako, da se datumu izstavitve naročila prištejejo dnevi do roka dobave.

3. Odpre se okno **Pregled in pošiljanje izpisa**, iz katerega pošljemo naročilo na že določene ali [spremenjene](https://www.cobiss.net/help/sl/general/general.html#PreparingSendingReports) destinacije .

Za vsak naročeni izvod se pripravi novo [polje](https://www.cobiss.net/help/sl/holding/holding.html#HldHolding) 996 z naslednjimi podatki:

- k **Podlokacija (d\l)** se prenese oznaka oddelka knjižnice
- k **Interna oznaka (d\i)** se prenese interna oznaka
- **Status (q)** dobi vrednost *1 – naročeno*
- k **Datum statusa (t)** se prenese datum izstavitve
- **Način nabave (v)** dobi vrednost *a – nakup*
- k **Namen nabave (w)** se prenese namen nabave
- k **Naročilo (x)** se preneseta številka in datum naročila
- k **Dobavitelj (2)** vse prenese oznaka dobavitelja

#### **Status po izstavitvi in pošiljanju naročila**

- Naročilo: *izstavljeno*, *pričakovano* (Status prejema)
- Postavka naročila: *naročeno*
- Izvod: *naročeno*
- Polje 996: *1 – naročeno*

Postopek nadaljujemo z vnosom [dobavnice](file:///home/cobissdoc/doc/sl/acq/acq.html#Receiving_enter_invoice) po prejemu naročenega gradiva ali s hkratnim vnosom dobavnice in računa, če z gradivom prejmemo tudi račun.

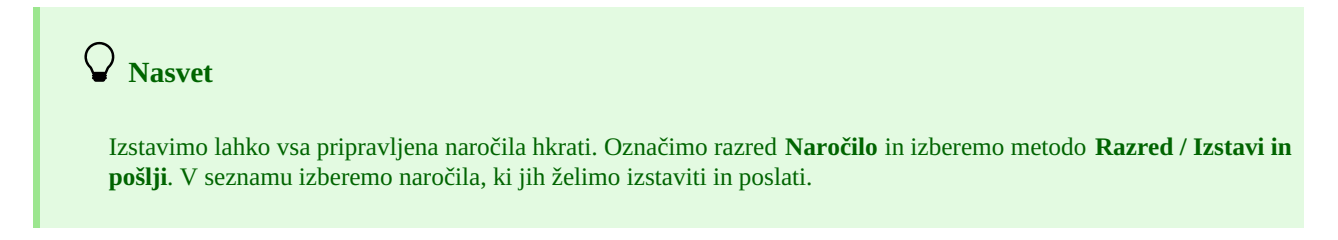

### <span id="page-21-0"></span>**4.2.7.1 Izstavitev in pošiljanje naročila z ogledno dobavnico**

Naročilo na osnovi prejete ogledne dobavnice (vrsta naročila je *naročilo z ogledno dob.*) sicer izstavimo, vendar ga običajno dobavitelju ne pošljemo. V tem primeru akviziter odnese svojo izpolnjeno ogledno dobavnico in knjige, ki jih nismo naročili.

Če pa naročilo pošljemo na destinacije, se pripravi obrazec Naročilo, kjer so količine prikazane v enaki obliki kot v ogledni dobavnici. Npr. 1+5 pomeni, da ogledni izvod v knjižnici že imamo, dodatno pa [naročamo](file:///home/cobissdoc/doc/sl/acq/acq.html#Ordering_submitAndSend) še 5 izvodov. Postopek izstavitve in pošiljanja je enak kot pri drugih vrstah naročil.

Takoj po izstavitvi se za to naročilo [programsko](file:///home/cobissdoc/doc/sl/acq/acq.html#Receiving_enter) pripravi tudi dobavnica. Postavke naročila se prenesejo v dobavnico, kjer je pri vsaki postavki vpisan en izvod gradiva.

### <span id="page-21-1"></span>**4.2.7.2 Pošiljanje EDI-naročila**

Izmenjavo elektronskih dokumentov ureja standard UN/EDIFACT (United Nations Electronic Data Interchange for Administration, Commerce and Transport). Dobavitelju lahko pošljemo EDI-naročilo, oblikovano na osnovi tega standarda.

Pred pošiljanjem EDI-naročil mora knjižnica:

- za svojo knjižnico pridobiti številko GLN (globalno lokacijsko številko), s katero se označujejo pravne, fizične in funkcionalne enote
- posredovati številko GLN svoje knjižnice, da jo IZUM vnese v inicializacijsko datoteko
- vpisati [dobaviteljevo](https://www.cobiss.net/help/sl/administration/administration.html#Partner_edit_roles_acqSupplier) številko GLN v bazo podatkov o partnerjih

Pogoj za pošiljanje EDI-naročila je, da imajo vse postavke določeno številko ISBN.

#### **Postopek**

- 1. V razredu **Naročilo** poiščemo in izberemo naročilo.
- 2. Izberemo metodo **Objekt / Pošlji EDI-naročilo**.
- Datum pošiljanja EDI-naročila se vpiše med podatke o naročilu k **Opomba**.
- 3. Odpre se okno **Pregled in pošiljanje izpisa**, v katerem vpišemo e-naslov, na katerega [pošiljamo](https://www.cobiss.net/help/sl/general/general.html#PreparingSendingReports_addingDestination) naročilo..

## <span id="page-21-2"></span>**4.2.8 Dodajanje postavke za prilogo**

Za vsak izvod gradiva so podatki o zalogi vpisani v enem [polju](https://www.cobiss.net/help/sl/holding/holding.html#HldHolding) 996. Če pa smo naročili in prejeli komplet, ki v segmentu COBISS3/Nabava predstavlja en izvod, v segmentu COBISS3/Zaloga pa ga bomo inventarizirali v več poljih 996, lahko za dodatno polje 996 dodamo v izstavljeno naročilo novo postavko.

Pogoj je, da ima naročilo status *izstavljeno* in da pri postavki naročila še niso vpisani prejeti izvodi.

#### **Postopek**

- 1. V razredu **Postavka naročila** poiščemo in izberemo postavko naročila.
- 2. Izberemo metodo **Objekt / Kopiraj postavko za prilogo**.

V naročilo se doda postavka, ki ima določeno isto gradivo in porazdelitev izvodov kot osnovna postavka. Cena se pri dodani postavki ne kopira iz osnovne postavke. Če je v dodani postavki COBISS.SI-ID enak, kot v osnovni postavki, je dodana postavka vedno modre barve (razen, kadar je COBISS.SI-ID enak 0).

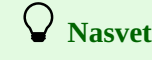

Postavko za prilogo lahko dodamo tudi v urejevalniku **Postavka naročila** z gumbom **Kopiraj postavko**.

## <span id="page-22-0"></span>**4.2.9 Razdelitev postavke naročila na dve postavki in prenos zaloge**

Ko knjižnica naroči gradivo pri dobavitelju, včasih prejme nekaj izvodov naročenega gradiva druge izdaje. V tem primeru je treba [postavko](https://www.cobiss.net/help/sl/holding/holding.html#HldHoldingTransferHoldings_partially) naročila razdeliti na dve postavki in prenesti del zaloge na drugo gradivo . Če smo za naročilo že zaključili dobavnico in plačali račun, se z razdelitvijo postavke naročila razdeli tudi postavka dobavnice in računa.

### <span id="page-22-1"></span>**4.2.10 Naročanje monografskih publikacij v več kosih**

Priprava naročila za monografsko publikacijo v več kosih poteka enako kot pri drugih vrstah [naročil](file:///home/cobissdoc/doc/sl/acq/acq.html#Ordering_enter). Pri postavki naročila moramo izbrati vrednost *mon. publikacija v več kosih*, vnosa cene ne priporočamo. Rezervacija in sprostitev denarnih sredstev namreč ne bi odražala pravega stanja. Spremljamo samo plačila računov za posamezne kose monografske publikacije.

Preklic [postavke](file:///home/cobissdoc/doc/sl/acq/acq.html#Ordering_cancellation_prepareItem) naročila pomeni preklic naročila za vse kose monografske publikacije, razen za tiste, ki smo jih že prejeli.

[Prejem](file:///home/cobissdoc/doc/sl/acq/acq.html#Receiving) in [plačilo](file:///home/cobissdoc/doc/sl/acq/acq.html#Paying) posameznega kosa potekata enako kot pri običajnih monografskih publikacijah. Zaradi prejemanja posameznih kosov je pri postavki naročila možen večkratni vpis dobavnice in računa.

Tudi reklamiranje nedospetja in prejetega kosa poteka enako kot pri običajni monografski publikaciji.

Po prejemu zadnjega kosa monografske publikacije v več kosih [zaključimo](file:///home/cobissdoc/doc/sl/acq/acq.html#Ordering_multivolumeMon_close) prejemanje pri postavki naročila. Postavko naročila lahko [ponovno](file:///home/cobissdoc/doc/sl/acq/acq.html#Ordering_multivolumeMon_changeStatus) odpremo in s tem omogočimo nadaljnje prejemanje publikacije.

Včasih se šele po zaključenem nabavnem postopku izkaže, da je običajna monografska publikacija pravzaprav monografska publikacija v več kosih. V tem primeru lahko pri zaključeni postavki naročila spremenimo vrsto gradiva iz običajne [monografske](file:///home/cobissdoc/doc/sl/acq/acq.html#Ordering_multivolumeMon_changeType) publikacije v monografsko publikacijo v več kosih.

## **Opozorila**

Pri monografskih publikacijah v več kosih ni možno vpisati avansa, preklicati posameznega kosa in jih pošiljati v zameno.

Pred zaključitvijo dobavnice ali postavke dobavnice mora biti pri gradivu določen COBISS.SI-ID in s tem vzpostavljena povezava z bibliografskim zapisom.

#### <span id="page-22-2"></span>**4.2.10.1 Zaključitev prejemanja monografske publikacije v več kosih**

Ko prejmemo vse kose monografske publikacije, pri postavki naročila zaključimo prejemanje publikacije.

#### **Postopek**

- 1. V razredu **Postavka naročila** poiščemo in izberemo postavko naročila.
- 2. Izberemo metodo **Objekt / Zaključi prejemanje mon. publikacije v več kosih** .

#### **Status po zaključitvi prejemanja monografske publikacije v več kosih**

- Postavka naročila: *prejeto*
- Izvod: *prejeto*

#### <span id="page-22-3"></span>**4.2.10.2 Sprememba statusa pri postavki naročila**

Status *prejeto* pri postavki naročila za monografsko publikacijo v več kosih lahko povrnemo v status *naročeno* in tako omogočimo nadaljnje prejemanje posameznih kosov.

Pogoj je, da je določena vrsta gradiva *mon. publikacija v več kosih* in da ima postavka naročila status *prejeto*.

#### **Postopek**

- 1. V razredu **Postavka naročila** poiščemo in izberemo postavko naročila.
- 2. Izberemo metodo **Objekt / Spremeni status postavke za mon. publ. v več kosih** .

#### **Status po spremembi statusa pri postavki naročila**

- Postavka naročila: *naročeno*
- Izvod: *v obdelavi*

#### <span id="page-22-4"></span>**4.2.10.3 Sprememba vrste gradiva**

Včasih se šele po zaključenem nabavnem postopku izkaže, da je običajna monografska publikacija pravzaprav monografska publikacija v več kosih. V tem primeru lahko pri zaključeni postavki naročila spremenimo vrsto gradiva iz običajne monografske publikacije v monografsko publikacijo v več kosih.

#### **Postopek**

- 1. V razredu **Postavka naročila** poiščemo in izberemo postavko naročila.
- 2. Izberemo metodo **Objekt / Spremeni v mon. publikacijo v več kosih** .

Vrsta gradiva se spremeni iz *monografska publikacija* v *mon. publikacija v več kosih*.

#### **Status po spremembi vrste gradiva**

- Postavka naročila: *naročeno*
- Izvod: *v obdelavi*

### <span id="page-23-0"></span>**4.2.11 Naročanje posameznih enot knjižne zbirke**

Naročilo za knjižno zbirko pripravimo v segmentu COBISS3/Serijske publikacije, posamezne enote knjižne zbirke pa naročamo, prejemamo in plačujemo v segmentu COBISS3/Nabava.

Postopki naročanja, prejemanja in plačevanja enot knjižne zbirke se ne razlikujejo od postopkov nabave običajnih monografskih publikacij.

Pri [pripravi](file:///home/cobissdoc/doc/sl/acq/acq.html#Ordering_enter) naročila za posamezno enoto knjižne zbirke je treba pri postavki naročila izbrati vrsto *enota knjižne zbirke*. Pri postavki naročila določimo preko gumba **Naročilo knjižne zbirke** tudi povezavo z naročilom knjižne zbirke. Tako je pri postavki naročila za knjižno zbirko v segmentu COBISS3/Serijske publikacije zagotovljen pregled nad naročanjem, prejemanjem in plačevanjem posameznih enot, ki se odvija v segmentu COBISS3/Nabava.

## <span id="page-23-1"></span>**4.2.12 Preklic naročila**

Preklice naročil pripravljamo v razredu **Naročilo** ali **Postavka naročila**. Osnova za pripravo preklica naročila je lahko nepričakovan prejem gradiva; ugotovitev, da kljub reklamiranju dobavitelj ne pošlje gradiva; dobaviteljevo obvestilo, da gradiva ne more dobaviti ipd.

Preklic naročila lahko pripravimo za:

- [naročilo](file:///home/cobissdoc/doc/sl/acq/acq.html#Ordering_cancellation_prepare) v celoti
- $\bullet$ vse izvode [postavke](file:///home/cobissdoc/doc/sl/acq/acq.html#Ordering_cancellation_prepareItem)
- [posamezne](file:///home/cobissdoc/doc/sl/acq/acq.html#Ordering_cancellation_prepareItem) izvode postavke

Po pripravi [izstavimo](file:///home/cobissdoc/doc/sl/acq/acq.html#Ordering_cancellation_submitAndSend) preklic naročila. Do izstavitve preklica naročila se novopreklicane postavke za istega dobavitelja dodajajo v pripravljeni preklic naročila.

V [skladih](file:///home/cobissdoc/doc/sl/acq/acq.html#MaintainFund), določenih pri postavkah naročila, se zmanjša znesek v naročilih in poveča razpoložljivi znesek, in to v višini zneska preklicanih izvodov. Če smo preklicali naročilo, za katerega smo plačali avans, se avans prišteje k znesku dosedanjih preplačil pri dobavitelju, in sicer razdeljen po skladih, določenih v postavkah avansa.

Ob pripravi preklica naročila se [polja](https://www.cobiss.net/help/sl/holding/holding.html#HldHolding) 996, ki pripadajo izvodom, za katere smo pripravili preklic, zbrišejo.

Pri preklicu naročila lahko uporabimo naslednje dodatne možnosti:

- prenos postavke v drugo naročilo [\(prenaročilo\)](file:///home/cobissdoc/doc/sl/acq/acq.html#Ordering_cancellation_transfer2Order)
- prenos [postavk](file:///home/cobissdoc/doc/sl/acq/acq.html#Ordering_cancellation_transfer2Cancellation) v drug preklic  $\bullet$
- [razveljavitev](file:///home/cobissdoc/doc/sl/acq/acq.html#Ordering_cancellation_undo) preklica pri postavki naročila  $\bullet$
- evidentiranje [razprodanega](file:///home/cobissdoc/doc/sl/acq/acq.html#Ordering_cancellation_soldOff) gradiva

## <span id="page-23-2"></span>**4.2.12.1 Priprava preklica naročila**

Pri dobavitelju lahko prekličemo naročilo, ki smo ga že izstavili in poslali dobavitelju. Pogoj je, da ima naročilo status *izstavljeno*.

#### **Postopek**

- 1. V razredu **Naročilo** poiščemo in izberemo naročilo.
- 2. Izberemo metodo **Objekt / Pripravi preklic naročila**.
- Odpre se urejevalnik **Preklic naročila**, kjer se v seznamu postavk izpišejo vse postavke za tega dobavitelja, ki so doslej že bile določene za preklic, a zanje preklic še ni bil izstavljen. Med postavkami so tudi postavke naročila, ki smo ga pravkar preklicali. Podatkov o dobavitelju, ki se privzamejo iz naročila, ne moremo spremeniti.
- 3. Način pošiljanja in jezik preklica naročila se privzameta iz baze podatkov o partnerjih. Vrednosti lahko spremenimo.
- 4. Za vnos interne opombe kliknemo gumb **Opomba**. Vnesemo opombo in jo shranimo.
- 5. Za vnos opombe, ki naj se izpiše v preklicu naročila, kliknemo gumb **Op. v preklicu**. Vnesemo opombo in jo shranimo.
- 6. Shranimo podatke.

Preklicu naročila se dodeli številka, ki je ni mogoče spremeniti. Preklici naročil se namreč številčijo samodejno v skladu z [nastavitvijo](file:///home/cobissdoc/doc/sl/acq/acq.html#SetupCounter) števca preklicev naročil.

Pri postavkah naročila se število naročenih izvodov zbriše in se število preklicanih izvodov temu ustrezno poveča. Pri izvodih, za katere smo pripravili preklic naročila, se pripadajoča [polja](https://www.cobiss.net/help/sl/holding/holding.html#HldHolding) 996 zbrišejo.

#### **Status po pripravi preklica naročila**

- Naročilo: *preklicano*
- Postavka naročila: *preklicano*
- Izvod: *preklicano*
- Preklic naročila: *evidentirano*

Po končani pripravi izstavimo preklic naročila in ga pošljemo [dobavitelju](file:///home/cobissdoc/doc/sl/acq/acq.html#Ordering_cancellation_submitAndSend).

#### <span id="page-24-0"></span>**4.2.12.2 Priprava preklica pri postavki naročila**

Pri postavki naročila lahko prekličemo naročilo za vse izvode ali samo za določene izvode. Pogoj je, da ima postavka naročila status *naročeno*.

#### **Postopek**

- 1. V razredu **Postavka naročila** poiščemo in izberemo postavko naročila.
- 2. Izberemo metodo **Objekt / Pripravi preklic postavke**. Odpre se okno **Seznam**, naročeni izvodi so v seznamu **Izbrano**.
- 3. Izvod, za katerega ne želimo preklicati naročila, označimo v seznamu **Izbrano** in z gumbom **Odstrani** prenesemo v seznam **Neizbrano**.
- 4. Kliknemo gumb **V redu**. Odpre se urejevalnik **Preklic naročila**, kjer se v seznamu postavk izpišejo vse postavke za tega dobavitelja, ki so doslej že bile določene za preklic, a zanje preklic še ni bil izstavljen. Med postavkami so tudi postavke naročila, ki smo ga pravkar preklicali.
	- Podatkov o dobavitelju, ki se privzamejo iz naročila, ne moremo spremeniti.
- 5. Način pošiljanja in jezik preklica naročila se privzameta iz baze podatkov o partnerjih. Vrednosti lahko spremenimo.
- 6. Za vnos interne opombe kliknemo gumb **Opomba**. Vnesemo opombo in jo shranimo.
- 7. Za vnos opombe, ki naj se izpiše v preklicu naročila, kliknemo gumb **Op. v preklicu**. Vnesemo opombo in jo shranimo.
- 8. Shranimo podatke.

Preklicu naročila se dodeli številka, ki je ni mogoče spremeniti. Preklici naročil se namreč številčijo samodejno v skladu z [nastavitvijo](file:///home/cobissdoc/doc/sl/acq/acq.html#SetupCounter) števca preklicev naročil.

Pri postavki naročila se število naročenih izvodov zmanjša za število preklicanih izvodov. Pri **Štev. preklicanih izvodov** je zapisano skupno število vseh doslej že preklicanih izvodov. Zgodovina vseh preklicev je razvidna iz seznama dogodkov. Pri izvodih, za katere smo pripravili preklic naročila, se pripadajoča [polja](https://www.cobiss.net/help/sl/holding/holding.html#HldHolding) 996 zbrišejo.

#### **Status po pripravi preklica pri postavki naročila**

- Naročilo: *delno preklicano*
- Postavka naročila: *preklicano* (če smo preklicali naročilo za vse izvode) ali *naročeno* (če smo preklicali naročilo samo za nekatere izvode)
- Izvod: *preklicano* (če smo za izvod preklicali naročilo) ali *naročeno* (če za izvod naročila nismo preklicali)
- Preklic naročila: *evidentirano*

Po končani pripravi izstavimo preklic naročila in ga pošljemo [dobavitelju](file:///home/cobissdoc/doc/sl/acq/acq.html#Ordering_cancellation_submitAndSend).

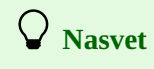

Pri postavki naročila, ki smo jo preklicali, lahko vnesemo razlog za preklic, ki se izpiše v preklicu naročila. V urejevalniku **Postavka naročila** kliknemo gumb **Op. v preklicu** ter vnesemo in shranimo besedilo.

#### <span id="page-24-1"></span>**4.2.12.3 Prenos postavke v drugo naročilo (prenaročilo)**

Postavko naročila lahko prenesemo v katero koli drugo že pripravljeno naročilo ali novo naročilo. Pri tem se za postavko izvornega naročila pripravi preklic vseh naročenih izvodov. Pogoj je, da ima postavka naročila status *naročeno*.

#### **Postopek**

- 1. V razredu **Postavka naročila** poiščemo in izberemo postavko naročila. Izberemo lahko več postavk naročila.
- 2. Izberemo metodo **Objekt / Dodaj v naročilo/prenesi v drugo naročilo** .

Odpre se iskalnik **Iskanje – Naročilo**, kjer lahko izbiramo samo med evidentiranimi naročili. Če je pri postavki določen tudi dobavitelj, je iskanje omejeno na naročila pri izbranem dobavitelju. Iskalno zahtevo lahko spremenimo.

- 3. Poiščemo in izberemo naročilo, v katero želimo prenesti postavko. Če želimo prenesti postavko v novo naročilo, zapremo iskalnik s klikom na gumb **Zapri**. Odpre se urejevalnik **Preklic naročila**.
- 4. [Pripravimo](file:///home/cobissdoc/doc/sl/acq/acq.html#Ordering_cancellation_prepare) preklic naročila.
- Postavka se prenese v izbrano naročilo, za katero se odpre urejevalnik **Naročilo**.
- 5. Nadaljujemo s [pripravo](file:///home/cobissdoc/doc/sl/acq/acq.html#Ordering_enter) naročila.

Pri izvodih, za katere smo pripravili preklic naročila, se pripadajoča [polja](https://www.cobiss.net/help/sl/holding/holding.html#HldHolding) 996 zbrišejo.

#### **Status po pripravi preklica pri postavki naročila**

- Izvorno naročilo: *delno preklicano*
- Postavka naročila v izvornem naročilu: *preklicano*
- Izvod v izvornem naročilu: *preklicano*
- Novo naročilo: *evidentirano*
- Postavka naročila v novem naročilu: *pripravljeno naročilo*
- Izvod v novem naročilu: *pripravljeno naročilo*
- Preklic naročila: *evidentirano*

Po končani pripravi izstavimo preklic naročila in ga pošljemo [dobavitelju](file:///home/cobissdoc/doc/sl/acq/acq.html#Ordering_cancellation_submitAndSend).

### <span id="page-25-0"></span>**4.2.12.4 Prenos postavk v drug preklic**

Postavke lahko prenesemo iz pripravljenega preklica naročila v kateri koli drug že pripravljen preklic naročila ali nov preklic.

#### **Postopek**

- 1. V razredu **Preklic naročila** poiščemo in izberemo preklic naročila.
- 2. Izberemo metodo **Objekt / Prenesi postavke**. Odpre se okno s seznamom pripravljenih preklicev naročil pri tem dobavitelju. Če za dobavitelja ni pripravljen noben preklic naročila, se okno ne odpre; pripravi se nov preklic naročila.
- 3. Izberemo preklic naročila.
- Odpre se okno s seznamom postavk v izbranem preklicu naročila.
- 4. Izberemo postavko (ali več postavk).
- Odpre se urejevalnik **Preklic naročila**.
- 5. [Pripravimo](file:///home/cobissdoc/doc/sl/acq/acq.html#Ordering_cancellation_prepare) preklic naročila.

#### **Status po prenosu postavk v drug preklic**

Preklic naročila: *evidentirano*

## <span id="page-25-1"></span>**4.2.12.5 Razveljavitev preklica pri postavki naročila**

Preklic pri postavki naročila lahko razveljavimo, dokler preklica naročila še nismo izstavili in poslali dobavitelju. Pogoj je, da ima postavka naročila status *preklicano* ali *naročeno*.

#### **Postopek**

- 1. V razredu **Postavka naročila** poiščemo in izberemo postavko naročila.
- 2. Izberemo metodo **Objekt / Razveljavi preklic postavke**.
	- Odpre se okno **Seznam**, preklicani izvodi so v seznamu **Izbrano**.
- 3. Izvod, za katerega ne želimo razveljaviti preklica naročila, označimo v seznamu **Izbrano** in z gumbom **Odstrani** prenesemo v seznam **Neizbrano**.
- 4. Kliknemo gumb **V redu**.

Pri izvodih, za katere smo razveljavili preklic naročila, se pripadajoča [polja](https://www.cobiss.net/help/sl/holding/holding.html#HldHolding) 996 ponovno kreirajo.

## **Status po razveljavitvi preklica pri postavki naročila**

- Naročilo: *izstavljeno* (če naročilo nima preklicanih postavk) ali *delno preklicano* (če je preklicanih nekaj postavk naročila)
- Postavka naročila: *naročeno*
- Izvod: *naročeno*

## <span id="page-25-2"></span>**4.2.12.6 Evidentiranje razprodanega gradiva**

Če smo prejeli sporočilo od dobavitelja, da je gradivo razprodano, lahko podatke o razprodanem gradivu vpišemo pri postavki naročila. Pred evidentiranjem razprodanega gradiva moramo preklicati postavko naročila. Pogoj je, da ima postavka naročila status *preklicano* ali *preklic izstavljen*.

### **Postopek**

- 1. V razredu **Postavka naročila** poiščemo in izberemo postavko naročila.
- 2. Izberemo metodo **Objekt / Označi gradivo kot razprodano**.

#### **Status po evidentiranju razprodanega gradiva**

Postavka naročila: *razprodano*

### <span id="page-26-0"></span>**4.2.12.7 Izstavitev in pošiljanje preklica naročila**

Pred izstavitvijo lahko preklic naročila še uredimo, npr. vpišemo opombo, ki se izpiše v preklicu naročila, ali spremenimo način pošiljanja.

Pri izstavitvi preklica naročila se najprej kot datum izstavitve zabeleži tekoči datum. Nato glede na izbrani način pošiljanja preklic naročila izpišemo na tiskalnik ali pošljemo dobavitelju po e-pošti. Pogoj je, da ima preklic naročila določenega dobavitelja in naslov pošiljanja ter vpisane postavke.

#### **Postopek**

- 1. V razredu **Preklic naročila** poiščemo in izberemo preklic naročila.
- 2. Izberemo metodo **Objekt / Izstavi in pošlji**. Tekoči datum se prenese med podatke o preklicu naročila k "Izstavljeno".
- 3. Odpre se okno **Pregled in pošiljanje izpisa**, iz katerega preklic naročila pošljemo na že določene ali [spremenjene](https://www.cobiss.net/help/sl/general/general.html#PreparingSendingReports) destinacije .

#### **Status po izstavitvi in pošiljanju preklica naročila**

- Naročilo: *preklicano* (če smo preklicali naročilo v celoti) ali *delno preklicano* (če smo preklicali nekatere od postavk naročila)
- Postavka naročila: *preklic izstavljen* (če smo preklicali naročilo za vse izvode) ali *naročeno* (če smo preklicali naročilo samo za nekatere izvode)
- Izvod: *preklicano* (če smo za izvod preklicali naročilo) ali *naročeno* (če za izvod naročila nismo preklicali)
- Preklic naročila: *izstavljeno*

## **Nasvet**

Izstavimo lahko vse pripravljene preklice naročil hkrati. Označimo razred **Preklic naročila** in izberemo metodo **Razred / Izstavi in pošlji**. V seznamu izberemo preklice naročil, ki jih želimo izstaviti in poslati.

## <span id="page-26-1"></span>**4.2.13 Vnos dobaviteljevega obvestila**

Ko naročilo pošljemo, lahko od dobavitelja prejmemo obvestilo o statusu postavke naročila, npr.: vaše naročilo je zabeleženo, gradivo je razprodano, gradivo še ni izšlo ipd. Poiščemo postavko naročila in zabeležimo prejeto obvestilo. V skladu s prejetim obvestilom lahko spremenimo rok za reklamiranje nedospetja ali naročilo prekličemo.

#### **Postopek**

- 1. V razredu **Postavka naročila** poiščemo in izberemo postavko naročila.
- 2. Izberemo metodo **Objekt / Uredi**. Odpre se urejevalnik **Postavka naročila**.
- 3. Za vnos obvestila kliknemo gumb **Obvestilo dob.** Vnesemo besedilo in ga shranimo.
- 4. Vnesemo datum obvestila.
- 5. Shranimo podatke.

## <span id="page-26-2"></span>**4.2.14 Skupna nabava**

Knjižnica lahko v dogovoru s partnersko knjižnico izvaja postopek nakupa za to knjižnico (vključen je poseben parameter). Skupno nabavo lahko izvaja tudi za več partnerskih knjižnic.

V nadaljevanju je opisano:

- tabela izvodov v predlogi [postavke](file:///home/cobissdoc/doc/sl/acq/acq.html#Ordering_commonAcq_itemShares) in v postavki naročila
- [priprava](file:///home/cobissdoc/doc/sl/acq/acq.html#Ordering_commonAcq_orderingEnter) naročila  $\bullet$
- [izstavitev](file:///home/cobissdoc/doc/sl/acq/acq.html#Ordering_commonAcq_orderingSend) naročila  $\bullet$
- samodejni vpis naročila v bazo [partnerske](file:///home/cobissdoc/doc/sl/acq/acq.html#Ordering_commonAcq_orderingEnter2Lib) knjižnice ob izstavitvi naročila  $\bullet$
- pregled razdelitve zneska naročila in zneska računa po skladih in po zneskih za domačo in [partnerske](file:///home/cobissdoc/doc/sl/acq/acq.html#Ordering_commonAcq_orderInvoiceShares) knjižnice

## <span id="page-26-3"></span>**4.2.14.1 Tabela izvodov v predlogi postavke in v postavki naročila**

Tabele izvodov v predlogi [postavke](file:///home/cobissdoc/doc/sl/acq/acq.html#PrepareItemTemplate) se odpirajo zapovrstjo za posamezne knjižnice.

Odpiranje tabel izvodov v [postavki](file:///home/cobissdoc/doc/sl/acq/acq.html#Ordering_enter_item) naročila:

- Če je v [naročilu](file:///home/cobissdoc/doc/sl/acq/acq.html#Ordering_enter_general) vpisana pokončna črta | v atributu **Opomba**, se odpirajo zapovrstjo za partnerske knjižnice in za domačo knjižnico.
- Če v naročilu ni vpisane pokončne črte | v atributu **Opomba**, se odpre tabela izvodov samo za domačo knjižnico.

## **Opozorilo**

Če v opombi naročila vpišemo pokončno črto | in vpišemo postavko z izvodi za partnerske knjižnice, iz opombe ne smemo zbrisati pokončne črte, sicer se bodo v postavkah zbrisali izvodi za partnerske knjižnice.

V tabeli izvodov za partnersko knjižnico je v naslovni vrstici izpisan akronim knjižnice, na voljo so vrednosti iz lokalnih šifrantov podlokacij in internih oznak ter skladi te knjižnice. V namenu nabave je določen namen *skupna nabava*, ki ga ni mogoče spremeniti. Pri prejemniku je določen akronim knjižnice, ki ga tudi ni možno spremeniti.

Pri določanju izvodov za domačo knjižnico ni sprememb.

#### <span id="page-27-0"></span>**4.2.14.2 Priprava naročila**

Če pripravljamo [naročilo](file:///home/cobissdoc/doc/sl/acq/acq.html#Ordering_enter_general) za gradivo z izvodi za domačo knjižnico in za partnerske knjižnice, najprej vpišemo pokončno črto | v atribut "Opomba".

Pri določanju izvodov svetujemo uporabo predlog [postavk](file:///home/cobissdoc/doc/sl/acq/Ordering_commonAcq_itemShares). Podatke o izvodih, ki se vpišejo iz predloge postavke, lahko v tabeli izvodov dodatno uredimo: spremenimo, dodamo ali zbrišemo vrstice.

#### <span id="page-27-1"></span>**4.2.14.3 Izstavitev naročila**

Če v lastni knjižnici nimamo odprtih skladov, kot so določeni v partnerski knjižnici, se v [vknjižbah](file:///home/cobissdoc/doc/sl/acq/acq.html#MaintainFund_debitCredit) zabeleži poraba sredstev za rezervacijo na sklad *NS – [nerazporejena](file:///home/cobissdoc/doc/sl/acq/acq.html#MaintainFund_fundNS) sredstva*. Pri [izvodih](file:///home/cobissdoc/doc/sl/acq/acq.html#Ordering_itemShares) pa ostane podatek o skladu iz partnerske knjižnice.

Ob izstavitvi naročila se izpiše informacija o avtomatskem vpisu naročila v bazo partnerske knjižnice. Izpiše se akronim knjižnice in sporočilo:

- *OK*: pomeni, da se je naročilo v partnerski knjižnici vpisalo in tudi izstavilo
- $\bullet$ *Dobavitelj ni določen*: pomeni, da se je naročilo vpisalo, vendar se ni izstavilo
- Kontrola skladnosti partnerjev v bazah partnerskih knjižnic se izvede na podatke o davčni številki partnerja.
- \*V skladih ni dovolj denarnih sredstev": pomeni, da se je naročilo vpisalo, vendar se ni izstavilo

Zatem se odpre okno za pregled in pošiljanje izpisa, kjer naročilo pošljemo dobavitelju po e-pošti ali ga natisnemo.

Polja 996/997 se kreirajo samo pri izvodih, ki imajo namen nabave *lastni fond*, pri izvodih z namenom nabave *skupna nabava* pa ne.

#### <span id="page-27-2"></span>**4.2.14.4 Samodejni vpis naročila v bazo partnerske knjižnice**

Vpišejo se tisti podatki iz skupnega naročila, ki se nanašajo na izvode posamezne partnerske knjižnice. V naročilu se pri **Refer. Dokument** vpiše številka naročila iz knjižnice, ki je pripravila skupno naročilo. Podatek je iskalen.

Če bibliografski zapis iz postavke naročila še ne obstaja v partnerski knjižnici, se avtomatsko prevzame iz COBIB-a.

Če v postavki naročila ni bil določen COBISS.SI-ID (pomeni, da so bili podatki o gradivu vpisani ročno), se podatki o gradivu v celoti prepišejo.

Naročilo se avtomatsko izstavi, če sta izpolnjena dva pogoja: dobavitelj se je lahko samodejno določil (ima enako davčno številko kot v knjižnici, ki je pripravila skupno naročilo) in v skladih je dovolj denarnih sredstev. Pri izstavitvi se kreirajo polja 996/997.

Pri izstaviti naročila se ne odpre okno za pregled in pošiljanje izpisa, kajti tega naročila ne pošiljamo dobavitelju.

## **Primeri vpisanih podatkov v bazi partnerske knjižnice**

V naročilu se pri referenčnem dokumentu izpiše številka naročila iz knjižnice, ki je pripravila skupno naročilo, v obliki *MKL 24-01234*.

Če se je zapis samodejno prevzel iz COBIB-a, se v zapisu izpiše uporabniško ime obliki *SIKGRS::MKL\_SLAVI*.

Pri naročilu, postavki naročila, izvodu, vknjižbi, dogodkih in polje 996/997, ki se ob tem kreirajo, je vpisano

uporabniško ime v obliki *mkl\_slavi*.

#### <span id="page-28-0"></span>**4.2.14.5 Pregled razdelitve zneska naročila in zneska računa za domačo in partnerske knjižnice**

Podatke pregledamo pri naročilu in računu, ki ga imamo naloženega na delovnem področju, z metodama **Natisni** ali **Pošlji**. V oknu z definicijami izpisa izberemo *Razdelitev zneska računa po skladih (skupna nabava)* ali *Razdelitev zneska naročila po skladih (skupna nabava)*.

## <span id="page-28-1"></span>**4.3 Predplačilo naročenega gradiva**

Po poslanem naročilu lahko prejmemo od dobavitelja predračun, avansni račun, ponudbo za plačilo ali kakšno drugo obvestilo o znesku zahtevanega plačila. Na osnovi prejetega dokumenta plačamo dobavitelju predplačilo ali t. i. **avans**. Podatke o avansu vpišemo in avans zaključimo. Nato ga pošljemo v računovodstvo in vpišemo datum pošiljanja. Ko iz računovodstva sporočijo, da je avans plačan, vpišemo datum plačila. Podatki o avansu se vpišejo med podatke o zalogi.

V skladih, določenih pri postavkah naročila, se zmanjša znesek v naročilih, v skladih, določenih pri postavkah avansa, pa se poveča znesek za plačila. Če je pri avansu določen odbitni delež vstopnega DDV, je od zneska za plačila odštet odbitni znesek vstopnega DDV.

Po Zakonu o davku na dodano vrednost ima davčni zavezanec, ki opravlja deloma oproščen, deloma pa obdavčljiv promet blaga in storitev, pravico do odbitka vstopnega DDV le v delu, ki se nanaša na obdavčljiv promet. Odbitni delež vstopnega DDV vpišemo med podatke o domači knjižnici. Podatek lahko prenesemo na vsak novoevidentiran avans.

V nadaljevanju so naslednji postopki podrobno opisani:

- vnos [avansa](file:///home/cobissdoc/doc/sl/acq/acq.html#Prepaying_enter)
	- vnos splošnih [podatkov](file:///home/cobissdoc/doc/sl/acq/acq.html#Prepaying_enter_general)
	- vnos [postavke](file:///home/cobissdoc/doc/sl/acq/acq.html#Prepaying_enter_item)
- [zaključitev](file:///home/cobissdoc/doc/sl/acq/acq.html#Prepaying_close) avansa
- evidentiranje pošiljanja avansa v [računovodstvo](file:///home/cobissdoc/doc/sl/acq/acq.html#Prepaying_sendToAcc)
- vnos plačila [avansa](file:///home/cobissdoc/doc/sl/acq/acq.html#Prepaying_pay)
- hkratna zaključitev avansa, vpis pošiljanja v [računovodstvo](file:///home/cobissdoc/doc/sl/acq/acq.html#Prepaying_closeAccPay) in vpis plačila avansa
- [sprememba](file:///home/cobissdoc/doc/sl/acq/acq.html#Prepaying_changeStatus) statusa avansa
	- sprememba pošiljanja avansa v [računovodstvo](file:///home/cobissdoc/doc/sl/acq/acq.html#Prepaying_changeStatusAcc)
	- [sprememba](file:///home/cobissdoc/doc/sl/acq/acq.html#Prepaying_changeStatusPay) plačila avansa

#### <span id="page-28-2"></span>**4.3.1 Vnos avansa**

Na osnovi prejetega dokumenta za plačilo avansa ali podatkov o gradivu poiščemo naročilo in vnesemo najprej splošne podatke o avansu, nato pa še postavke avansa.

Pri avansu označimo, da želimo pri reklamacijah upoštevati razliko med ceno iz prejetega dokumenta za plačilo avansa in ceno iz naročila. Vpišemo tudi opombo, ki se nanaša na reklamiranje. Ti podatki so osnova za reklamiranje prejetega dokumenta.

Pogoj je, da ima naročilo status *izstavljeno*.

#### **Postopek**

- 1. V razredu **Naročilo** poiščemo in izberemo naročilo.
- 2. Izberemo metodo **Objekt / Vpiši avans**.
	- Odpre se urejevalnik **Avans**. Iz naročila se prenese podatek o dobavitelju, ki ga ne moremo spremeniti.
- 3. Vnesemo splošne [podatke](file:///home/cobissdoc/doc/sl/acq/acq.html#Prepaying_enter_general) o avansu.
- 4. Uredimo podatke o postavki (ali več [postavkah\)](file:///home/cobissdoc/doc/sl/acq/acq.html#Prepaying_enter_item) avansa.
- 5. Kliknemo zavihek **Znesek**. [Vrednost](file:///home/cobissdoc/doc/sl/acq/acq.html#Ordering_price) avansa se izračunava programsko hkrati z vnosom cene pri postavkah naročila.
- 6. Pri [posrednih](file:///home/cobissdoc/doc/sl/acq/acq.html#Paying_otherChargess) stroških lahko vnesemo izravnavo.
- 7. Shranimo podatke.

Avansu se dodeli številka, ki je ni mogoče spremeniti. Avansi se namreč številčijo samodejno v skladu z [nastavitvijo](file:///home/cobissdoc/doc/sl/acq/acq.html#SetupCounter) števca avansov.

#### **Status po vnosu avansa**

Avans: *evidentirano*

## **Nasvet**

Če želimo pri avansu evidentirati odbitni delež vstopnega DDV, izberemo metodo **Objekt / Prenesi ali zbriši odbitni delež vstop. DDV**. Pri tem se podatek prenese iz razreda **Domača knjižnica**. Odbitni delež vstop. DDV lahko tudi zbrišemo iz avansa.

Po končanem vnosu [zaključimo](file:///home/cobissdoc/doc/sl/acq/acq.html#Prepaying_close) avans ali uporabimo postopek za hkratno zaključitev avansa, vpis pošiljanja v [računovodstvo](file:///home/cobissdoc/doc/sl/acq/acq.html#Prepaying_closeAccPay) in vpis plačila avansa.

#### <span id="page-29-0"></span>**4.3.1.1 Vnos splošnih podatkov**

#### **Postopek**

- 1. Pri **Refer. dokument** vnesemo številko prejetega dokumenta, npr. predračuna, avansnega računa, povabila k plačilu itd.
- 2. Pri **Datum refer. dokumenta** vnesemo datum prejetega dokumenta.
- 3. Pri **Dodatna oznaka** lahko vpišemo dodatno interno oznako dokumenta.
- 4. Vnesemo datum zapadlosti avansa v plačilo.
- 5. Če želimo pri dobavitelju reklamirati prejeti dokument za plačilo avansa v celoti, vnesemo razlog za reklamiranje, ki se izpiše v reklamaciji.

Kliknemo gumb **Op. v reklamaciji**. Vnesemo opombo in jo shranimo.

Način pošiljanja reklamacije in jezik, v katerem se bo reklamacija izpisala, se privzameta iz baze podatkov o [partnerjih](https://www.cobiss.net/help/sl/administration/administration.html#Partner). Vrednosti lahko spremenimo.

6. Za vnos interne opombe kliknemo gumb **Opomba**. Vnesemo opombo in jo shranimo.

#### <span id="page-29-1"></span>**4.3.1.2 Vnos postavke**

#### **Postopek**

- 1. V urejevalniku **Avans** označimo postavko avansa in kliknemo gumb **Uredi**. Odpre se urejevalnik **Postavka avansa**.
- Bibliografskih podatkov o gradivu in podatka o številu izvodov ne moremo spremeniti.
- 2. Če želimo, da se pri reklamacijah upošteva razlika med ceno pri postavki avansa in ceno pri postavki naročila (ceno, dogovorjeno z dobaviteljem), označimo potrditveno polje **Preveri ceno iz naročila**. Postavka se izpiše v reklamaciji.
- 3. Vpišemo lahko razlog za reklamiranje, ki se izpiše v reklamaciji. Kliknemo gumb **Op. v reklamaciji**. Vnesemo opombo in jo shranimo.
- 4. Za vnos interne opombe kliknemo gumb **Opomba**. Vnesemo opombo in jo shranimo.
- 5. Preverimo podatke o skladih in odstotkih financiranja za posamezne izvode in jih po potrebi [spremenimo](file:///home/cobissdoc/doc/sl/acq/acq.html#Ordering_itemShares) .
- 6. Kliknemo zavihek **Cena**. Preverimo in po potrebi [dopolnimo](file:///home/cobissdoc/doc/sl/acq/acq.html#Ordering_price) še podatke o ceni pri postavki avansa .
- 7. Shranimo podatke.

# **Nasvet**

Če bomo plačali avans za posamezno postavko naročila, zbrišemo preostale postavke avansa: v urejevalniku **Avans** označimo postavko in kliknemo gumb **Zbriši**.

#### <span id="page-29-2"></span>**4.3.2 Zaključitev avansa**

Po vnosu avans zaključimo. Če so izpolnjeni pogoji za reklamiranje, avansa ne moremo zaključiti, ampak moramo za reklamirane postavke ali za avans v celoti pripraviti [reklamacijo](file:///home/cobissdoc/doc/sl/acq/acq.html#Claim_prepare_advanceInvoice). Po rešitvi reklamacije zbrišemo pri avansu razloge za reklamiranje in avans zaključimo.

Pogoj je, da ima avans status *evidentirano*.

#### **Postopek**

- 1. V razredu **Avans** poiščemo in izberemo avans.
- 2. Izberemo metodo **Objekt / Zaključi/pripravi reklamacijo**.

#### **Status po zaključitvi avansa**

Avans: *zaključeno*

Postopek nadaljujemo z [evidentiranjem](file:///home/cobissdoc/doc/sl/acq/acq.html#Prepaying_sendToAcc) pošiljanja avansa v računovodstvo .

#### <span id="page-29-3"></span>**4.3.3 Evidentiranje pošiljanja avansa v računovodstvo**

Ko avans preverimo, vnesemo in zaključimo, ga pošljemo v računovodstvo. Vpišemo datum pošiljanja avansa v računovodstvo.

Pogoj je, da ima avans status *zaključeno*.

#### **Postopek**

1. V razredu **Avans** poiščemo in izberemo avans.

#### 2. Izberemo metodo **Objekt / Vpiši pošiljanje v računovodstvo**.

Odpre se okno za vpis datuma pošiljanja avansa v računovodstvo. Pri **Datum pošiljanja** program ponudi tekoči datum, ki ga lahko spremenimo. Kliknemo gumb **V redu**.

#### **Status po evidentiranju pošiljanja avansa v računovodstvo**

Avans: *poslano v računovodstvo*

Postopek nadaljujemo z [evidentiranjem](file:///home/cobissdoc/doc/sl/acq/acq.html#Prepaying_pay) plačila avansa.

#### <span id="page-30-0"></span>**4.3.4 Vnos plačila avansa**

Ko iz računovodstva sporočijo, da je avans plačan, vpišemo datum plačila.

V [skladih](file:///home/cobissdoc/doc/sl/acq/acq.html#MaintainFund), določenih pri postavkah naročila, se zmanjša znesek v naročilih. Če z avansom plačamo samo del gradiva, ki ga imamo naročenega z enim naročilom, se v skladih zmanjša znesek v naročilih samo za tisti del gradiva, ki smo ga plačali z avansom. Pri podatkih o naročilu se postavi oznaka, da so rezervirana sredstva sproščena.

V skladih, določenih pri postavkah avansa (skladi so lahko isti kot pri naročilu), se poveča znesek za plačila.

Če pri postavkah avansa skladi niso določeni, se znesek avansa knjiži v sklad z [nerazporejenimi](file:///home/cobissdoc/doc/sl/acq/acq.html#MaintainFund_fundNS) sredstvi z oznako *NS*.

Če smo v avans prenesli odbitni delež vstopnega DDV, se znesek za plačila v skladu zmanjša za odbitni znesek vstopnega DDV. V vknjižbi vrste *plačilo avansa* sta prikazana oba zneska: znesek plačila, ki je zmanjšan za odbitni znesek vstopnega DDV, in odbitni znesek vstopnega DDV.

Podatki o avansu se vpišejo med [podatke](https://www.cobiss.net/help/sl/holding/holding.html#HldHolding) o zalogi.

Pogoj je, da ima avans status *poslano v računovodstvo*.

#### **Postopek**

- 1. V razredu **Avans** poiščemo in izberemo avans.
- 2. Izberemo metodo **Objekt / Vpiši plačilo**.

Odpre se okno za vpis datuma plačila avansa. Pri **Datum plačila** program ponudi tekoči datum, ki ga lahko spremenimo. Kliknemo gumb **V redu**.

Za vsako postavko avansa se podatki prenesejo v [polja](https://www.cobiss.net/help/sl/holding/holding.html#HldHolding) 966. K **Predračun (0)** se prenesejo številka in datum avansa ter cena. Cena za izvod se izračuna tako, da se znesek postavke (vrednost pri **Znesek**) deli s številom izvodov. Če sta pri postavki določeni obe ceni, tj. cena v domači valuti in cena v tuji valuti, se prenese samo ena cena glede na nastavitev v inicializacijski datoteki.

#### **Status po plačilu avansa**

Avans: *plačano*

#### <span id="page-30-1"></span>**4.3.5 Hkratna zaključitev avansa, vpis pošiljanja v računovodstvo in vpis plačila avansa**

Zaključitev avansa, vpis pošiljanja v računovodstvo in vpis plačila avansa lahko izvedemo hkrati.

Pogoj je, da ima avans status *evidentirano*.

#### **Postopek**

- 1. V razredu **Avans** poiščemo in izberemo avans.
- 2. Izberemo metodo **Objekt / Uredi**. Odpre se urejevalnik **Avans**.
- 3. Kliknemo gumb **Vpiši plačilo**.

Odpre se okno z vprašanjem, ali želimo avans zaključiti, ga poslati v računovodstvo in plačati. Če kliknemo gumb **Da**, bo avans [označen](file:///home/cobissdoc/doc/sl/acq/acq.html#Prepaying_pay) kot plačan.

Če kliknemo gumb **Ne**, obdrži avans status *evidentirano*.

Pri atributih avansa **Poslano v računovodstvo** in **Plačano** se zabeleži tekoči datum.

#### <span id="page-30-2"></span>**4.3.6 Sprememba statusa avansa**

Status avansa lahko povrnemo v status evidentirano po:

- pošiljanju avansa v [računovodstvo](file:///home/cobissdoc/doc/sl/acq/acq.html#Prepaying_sendToAcc)
- [plačilu](file:///home/cobissdoc/doc/sl/acq/acq.html#Prepaying_pay) avansa

Avans ponovno odpremo, vnesemo popravke in ga zaključimo.

#### **Status po spremembi statusa avansa**

Avans: *evidentirano*

### <span id="page-31-0"></span>**4.3.6.1 Sprememba pošiljanja avansa v računovodstvo**

Pogoj je, da ima avans status *poslano v računovodstvo*.

- 1. V razredu **Avans** poiščemo in izberemo avans.
- 2. Izberemo metodo **Objekt / Zbriši pošiljanje v računovodstvo**.

### <span id="page-31-1"></span>**4.3.6.2 Sprememba plačila avansa**

Pogoj je, da ima avans status *plačano*.

- 1. V razredu **Avans** poiščemo in izberemo avans.
- 2. Izberemo metodo **Objekt / Zbriši plačilo**.

V [skladih](file:///home/cobissdoc/doc/sl/acq/acq.html#MaintainFund), določenih pri postavkah naročila, se poveča znesek v naročilih, v skladih, določenih pri postavkah avansa, pa se zmanjša znesek za plačila.

Podatki, ki so se pri plačilu avansa vpisali v [polja](https://www.cobiss.net/help/sl/holding/holding.html#HldHolding) 996, se zbrišejo.

## <span id="page-31-2"></span>**4.4 Prejem naročenega gradiva**

Gradivo, ki ga prejmemo na osnovi naročila, navadno spremlja dobavnica. Gradivo pregledamo in dobavnico evidentiramo. Če dobavitelj dobavnice ni poslal, evidentiramo dobavo tako, kot da bi dobili listino Dobavnica. Prejeto gradivo lahko reklamiramo.

Pri zaključitvi dobavnice se podatki o prejemu vpišejo med podatke o zalogi. Ker v knjižnici mnogokrat prejmemo hkrati z gradivom tudi račun, je možno hkrati zabeležiti prejem in plačilo gradiva. Predlagatelja, ki je predlagal nakup gradiva, lahko obvestimo o prejemu gradiva.

Če smo naročili in prejeli komplet, ki v segmentu Nabava predstavlja en izvod, v segmentu Zaloga pa ga bomo inventarizirali v več poljih 996, moramo pred vnosom dobavnice kopirati [postavko](file:///home/cobissdoc/doc/sl/acq/acq.html#Ordering_addItemForSupplement) naročila za prilogo.

Postopek prejema monografske publikacije v več kosih ali posamezne enote knjižne zbirke se ne razlikuje od postopka prejema običajne monografske publikacije.

V nadaljevanju so naslednji postopki podrobno opisani:

- vnos [dobavnice](file:///home/cobissdoc/doc/sl/acq/acq.html#Receiving_enter)
	- vnos splošnih [podatkov](file:///home/cobissdoc/doc/sl/acq/acq.html#Receiving_enter_general)
		- vnos [postavke](file:///home/cobissdoc/doc/sl/acq/acq.html#Receiving_enter_item)
			- [inventarizacija](file:///home/cobissdoc/doc/sl/acq/acq.html#Receiving_enter_accessioning) izvodov in zaključitev postavke dobavnice
- vnos [dobavnice](file:///home/cobissdoc/doc/sl/acq/acq.html#Receiving_enter_invoice) in računa hkrati
- brisanje [dobavnice](file:///home/cobissdoc/doc/sl/acq/acq.html#Receiving_delete)
- [zaključitev](file:///home/cobissdoc/doc/sl/acq/acq.html#Receiving_close) dobavnice
- [zaključitev](file:///home/cobissdoc/doc/sl/acq/acq.html#Receiving_closeItem) postavke dobavnice
- brisanje prejema pri postavki [dobavnice](file:///home/cobissdoc/doc/sl/acq/acq.html#Receiving_deleteReceive)
- obvestilo [predlagatelju](file:///home/cobissdoc/doc/sl/acq/acq.html#Receiving_notification) o prispelem gradivu
- razdelitev [dobavnice](file:///home/cobissdoc/doc/sl/acq/acq.html#Receiving_split) na dve dobavnici
- $\bullet$ [oblikovanje](file:///home/cobissdoc/doc/sl/acq/acq.html#Receiving_set) kompletov in izpis nalepk
	- brisanje ali [sprememba](file:///home/cobissdoc/doc/sl/acq/acq.html#Receiving_setDelete) statusa pri enotah kompleta

## <span id="page-31-3"></span>**4.4.1 Vnos dobavnice**

Na osnovi prejete dobavnice ali podatkov o gradivu poiščemo naročilo in vnesemo najprej splošne podatke o dobavnici, nato pa še postavke dobavnice.

Vpišemo tudi podatke o številu poškodovanih izvodov in morebitno neskladje med dejansko prejetim številom izvodov in številom v dobavnici. Ti podatki so osnova za reklamiranje prejetega gradiva.

Pogoj je, da ima naročilo status *izstavljeno*.

#### **Postopek**

- 1. V razredu **Naročilo** poiščemo in izberemo naročilo.
- 2. Izberemo metodo **Objekt / Vpiši dobavnico**. Odpre se urejevalnik **Dobavnica**. Programsko se določi *nakup* kot način nabave, iz naročila pa se prenese podatek o dobavitelju. Podatkov ne moremo spremeniti. Za vsako postavko naročila se pripravi postavka dobavnice.
- 3. Vnesemo splošne podatke o [dobavnici](file:///home/cobissdoc/doc/sl/acq/acq.html#Receiving_enter_general).
- 4. Uredimo podatke o [postavkah](file:///home/cobissdoc/doc/sl/acq/acq.html#Receiving_enter_item) dobavnice, če se razlikujejo od postavk naročila ali če moramo reklamirati prejeto gradivo.
- 5. Kliknemo zavihek **Znesek**. Vrednost [dobavnice](file:///home/cobissdoc/doc/sl/acq/acq.html#Ordering_price) se izračunava programsko hkrati z vnosom cene pri postavkah dobavnice.
- 6. Shranimo podatke.

Dobavnici se dodeli številka, ki je ni mogoče spremeniti. Dobavnice se namreč številčijo samodejno v skladu z [nastavitvijo](file:///home/cobissdoc/doc/sl/acq/acq.html#SetupCounter) števca

naročil.

#### **Status po vnosu dobavnice**

- Naročilo: *izstavljeno*, *pričakovano* (Status prejema)
- Postavka naročila: *naročeno*
- Dobavnica: *evidentirano*, *račun ni prejet* (Status plačila)
- Postavka dobavnice/računa: *evidentirano* (Status prejema)
- Izvod: *v obdelavi*

# **Nasvet**

Včasih od dobavitelja ne prejmemo vsega naročenega gradiva iz nekega naročila, ampak le gradivo iz nekaterih postavk naročila. V tem primeru poiščemo naročilo in ustrezno postavko naročila. Izberemo metodo **Objekt / Dodaj v dobavnico**, s katero postavko naročila dodamo v dobavnico.

Postopek nadaljujemo z [zaključitvijo](file:///home/cobissdoc/doc/sl/acq/acq.html#Receiving_close) dobavnice.

#### <span id="page-32-0"></span>**4.4.1.1 Vnos splošnih podatkov**

#### **Postopek**

- 1. V urejevalniku **Dobavnica** pri **Refer. dokument** vnesemo številko, ki je zapisana v dobavnici.
- 2. Pri **Datum refer. dokumenta** vnesemo datum prejete dobavnice.
- 3. Pri **Datum prejema** program ponudi tekoči datum, ki ga lahko spremenimo.
- 4. Za vnos opombe kliknemo gumb **Opomba**. Vnesemo besedilo in ga shranimo.
- 5. Postavko za gradivo, ki ga nismo prejeli, odstranimo iz dobavnice. Ustrezno postavko označimo in kliknemo gumb **Zbriši**.
- 6. Če smo z dobavnico prejeli tudi gradivo iz drugega naročila, ga dodamo v dobavnico. Kliknemo gumb **Nov objekt**. Odpre se okno z naročili pri istem dobavitelju, za katera še nismo prejeli dobavnice. Po izbiri naročila se postavke naročila dodajo v dobavnico.

## **Nasvet**

Če smo z dobavnico prejeli gradivo iz več naročil, lahko postavke naročil dodamo na dobavnico tudi z metodo. Najprej poiščemo in izberemo dobavnico. Nato izberemo metodo **Dodaj postavke iz naročila**. V oknu z naročili, za katera še nismo prejeli dobavnice, izberemo naročilo. Postavke naročila se dodajo v dobavnico.

## <span id="page-32-1"></span>**4.4.1.2 Vnos postavke**

#### **Postopek**

- 1. V urejevalniku **Dobavnica** označimo postavko dobavnice in kliknemo gumb **Uredi**.
- Odpre se urejevalnik **Postavka dobavnice/računa**. Iz naročila se prenesejo bibliografski podatki o gradivu, ceni, izvodih in skladih financiranja.
- 2. Pri **Štev. izvodov v dobavnici** program ponudi število naročenih, a doslej še ne prejetih izvodov. Če se podatek v prejeti dobavnici razlikuje, število ustrezno popravimo.
- 3. Če smo prejeli poškodovane izvode, vnesemo število [poškodovanih](file:///home/cobissdoc/doc/sl/acq/acq.html#Ordering_itemShares) izvodov. Pred tem moramo ustrezno zmanjšati število izvodov v tabeli izvodov. Podatek je osnova za reklamiranje.
- 4. Vpišemo lahko razlog za reklamiranje, ki se izpiše v reklamaciji za prejeto gradivo. Po kliku na gumb **Op. v reklamaciji** vnesemo besedilo in ga shranimo.
- 5. Za vnos interne opombe kliknemo gumb **Opomba**. Vnesemo opombo in jo shranimo.
- 6. Podatke o izvodih in skladih preverimo in po potrebi [spremenimo](file:///home/cobissdoc/doc/sl/acq/acq.html#Ordering_itemShares) .
	- V tabeli izvodov lahko razporedimo le tiste prejete izvode, ki so nepoškodovani. Seštevek izvodov je prikazan pri **Štev. prejetih izv. – nepoškodov.**. Podatka ne moremo spremeniti.
	- Če se podatka **Štev. prejetih izv. – nepoškodov.** in **Štev. izvodov v dobavnici** razlikujeta, je razlika osnova za reklamiranje.
- 7. Kliknemo zavihek **Cena** in preverimo podatke o ceni ter jih po potrebi [spremenimo](file:///home/cobissdoc/doc/sl/acq/acq.html#Ordering_price_elements) .
- 8. S klikom na gumb **Stanje v skladih** se odpre seznam skladov, kjer lahko preverimo finančno stanje v posameznih skladih.
- 9. Prejete izvode lahko takoj [inventariziramo](file:///home/cobissdoc/doc/sl/acq/acq.html#Receiving_enter_accessioning).
- 10. Shranimo podatke.

## **Nasveti**

Izvode, ki smo jih pri postavki dobavnice brisali iz tabele izvodov, lahko v tabelo vrnemo s klikom na gumb **Vrni brisane izvode**. V oknu **Seznam** so brisani izvodi v seznamu **Izbrano**. Kliknemo gumb **V redu**.

Porazdelitev izvodov in skladov po oddelkih za postavko dobavnice ali računa lahko izpišemo na tiskalnik. Pri postavki izberemo metodo **Objekt / Natisni**, nato pa izberemo *Porazdelitev po oddelkih – dobavnica*.

#### <span id="page-33-0"></span>**4.4.1.2.1 Inventarizacija izvodov in zaključitev postavke dobavnice**

Pri vnosu podatkov o postavki dobavnice v urejevalniku **Postavka dobavnice/računa** lahko prejete izvode takoj inventariziramo in s tem zaključimo postavko dobavnice.

Pogoji so, da je gradivo povezano z [bibliografskim](file:///home/cobissdoc/doc/sl/acq/acq.html#RelateAcqToBiblUnit) zapisom iz lokalne baze podatkov , da izvodov v postavki dobavnice ne bomo reklamirali, da je status prejema pri postavki *evidentirano* ali *prejeto* in da je v dobavnici dobavitelj določen.

#### **Postopek**

- 1. V urejevalniku **Postavka dobavnice/računa** kliknemo gumb **Inventariziraj**. Postavka [dobavnice/računa](file:///home/cobissdoc/doc/sl/acq/acq.html#Receiving_closeItem) se zaključi. Odpre se [urejevalnik](https://www.cobiss.net/help/sl/holding/holding.html#HldHoldingEditor) Polje 996/997.
- 2. Izvode [inventariziramo](https://www.cobiss.net/help/sl/holding/holding.html#HldHoldingAccessioning).

## **Opozorilo**

Pri [inventarizaciji](file:///home/cobissdoc/doc/sl/acq/acq.html#Receiving_close) izvodov in zaključitvi postavke dobavnice se dobavnica ne zaključi. Dobavnico moramo zaključiti sami.

#### <span id="page-33-1"></span>**4.4.1.2.2 Iskanje postavk prejema**

Podatke o prejetem gradivu iz postavk [dobavnic](file:///home/cobissdoc/doc/sl/acq/acq.html#Receiving_enter_item), [seznamov](file:///home/cobissdoc/doc/sl/acq/acq.html#ExchangeOfMaterial_receivedMaterial_list_generalData_enteringItem) prejetega zamenj. gradiva, [seznamov](file:///home/cobissdoc/doc/sl/acq/acq.html#ListOfLegalDeposit_itemData) obveznih izvodov, [seznamov](file:///home/cobissdoc/doc/sl/acq/acq.html#ListOfDonatedMaterial_itemData) darov in [seznamov](file:///home/cobissdoc/doc/sl/acq/acq.html#ListOfOtherReceives_itemData) drugih prejemov lahko iščemo v razredu **Postavka prejema**.

**Več o:**

• [iskanju](https://www.cobiss.net/help/sl/general/general.html#Searching)

#### <span id="page-33-2"></span>**4.4.2 Vnos dobavnice in računa hkrati**

Ker v knjižnici mnogokrat prejmemo obenem z gradivom tudi račun, je možno hkrati zabeležiti prejem in plačilo gradiva. Postopek izvedemo, če podatki v naročilu ustrezajo podatkom iz dobavnice in če ni razlogov za reklamiranje prejetega gradiva.

Pogoj je, da ima naročilo status *izstavljeno*.

#### **Postopek**

- 1. V razredu **Naročilo** poiščemo in izberemo naročilo.
- 2. Izberemo metodo **Objekt / Vpiši dobavnico**. Dobavnica se programsko [pripravi](file:///home/cobissdoc/doc/sl/acq/acq.html#Receiving_enter) in [zaključi](file:///home/cobissdoc/doc/sl/acq/acq.html#Receiving_close). Odpre se urejevalnik **Račun**.
- 3. [Vnesemo](file:///home/cobissdoc/doc/sl/acq/acq.html#Paying_enter) podatke o računu.
- 4. Shranimo podatke. Odpre se okno z vprašanjem, ali želimo račun [zaključiti](file:///home/cobissdoc/doc/sl/acq/acq.html#Paying_close), ga poslati v [računovodstvo](file:///home/cobissdoc/doc/sl/acq/acq.html#Paying_sendToAcc) in [plačati](file:///home/cobissdoc/doc/sl/acq/acq.html#Paying_pay). Če kliknemo gumb **Da**, bo račun označen kot plačan. Če kliknemo gumb **Ne**, ostane status računa *evidentirano*.

#### <span id="page-33-3"></span>**4.4.3 Brisanje dobavnice**

Dobavnico lahko brišemo, dokler je nismo zaključili ali zanjo pripravili računa.

Pogoj je, da ima dobavnica status *evidentirano*.

#### **Postopek**

1. V razredu **Dobavnica** poiščemo in izberemo dobavnico in izberemo metodo **Objekt / Uredi**.

Odpre se urejevalnik **Dobavnica**.

- 2. Označimo postavko in kliknemo gumb **Zbriši**. Postavka se zbriše iz dobavnice.
- 3. Ponovimo 2. točko za vse postavke dobavnice.
- 4. Dobavnico brez postavk shranimo.
- 5. Izberemo metodo **Objekt / Zbriši**.

## **Status po brisanju dobavnice**

- Naročilo: *izstavljeno*, *pričakovano* (Status prejema)
- Postavka naročila: *naročeno*
- Izvod: *naročeno*

# **Opozorilo**

Brišemo lahko samo dobavnice s statusom *evidentirano*. Preden zbrišemo dobavnico, moramo zbrisati postavke dobavnice.

## <span id="page-34-0"></span>**4.4.4 Zaključitev dobavnice**

Po vnosu dobavnico zaključimo. Pri tem se podatki o prejemu gradiva vpišejo med podatke o zalogi. Če so izpolnjeni pogoji za reklamiranje, dobavnice ne moremo zaključiti, ampak moramo za reklamirane izvode pripraviti [reklamacijo.](file:///home/cobissdoc/doc/sl/acq/acq.html#Claim_prepare_received) Podatki o prejemu preostalih izvodov po dobavnici se takoj vpišejo med podatke o zalogi. Po rešitvi reklamacije zbrišemo pri dobavnici razloge za reklamiranje in dobavnico zaključimo.

## **Nasvet**

Pri **Štev. reklam. izv.** je vedno zapisano število nazadnje reklamiranih izvodov. Zgodovina vseh reklamacij je razvidna iz seznama dogodkov.

#### **Postopek**

- 1. V razredu **Dobavnica** poiščemo in izberemo dobavnico.
- 2. Izberemo metodo **Objekt / Zaključi/pripravi reklamacijo**.

Število izvodov, za katere smo zaključili prejem, se vpiše med podatke o postavki naročila k **Štev. prejetih izvodov**.

V polja 996 se vpišejo podatki:

- k **Prejem (y)** se preneseta številka in datum dobavnice
- **Status (q)** dobi vrednost *2 – v obdelavi*, če ima status pred zaključitvijo dobavnice vrednost *1 – naročeno*
- k **Datum statusa (t)** se prenese tekoči datum

#### **Status po zaključitvi dobavnice**

- Naročilo: *zaključeno* in *prejeto* (Status prejema), če smo prejeli gradivo po vseh postavkah ali *izstavljeno* in *pričakovano* (Status prejema), če nismo prejeli gradiva po vseh postavkah ali je gradivo monografska publikacija v več kosih
- Postavka naročila: *prejeto*, če so prejeti vsi izvodi ali *naročeno*, če vsi izvodi niso prejeti ali je gradivo monografska publikacija v več kosih
- Dobavnica: *zaključeno*, *račun ni prejet* (Status plačila)
- Postavka dobavnice/računa: *prejeto* (Status prejema)
- Izvod: *prejeto* ali *v obdelavi*, če je gradivo monografska publikacija v več kosih
- Polje 996: *2 – v obdelavi*, če ima status pred zaključitvijo dobavnice vrednost *1 – naročeno*

Postopek nadaljujemo z [inventariziranjem](https://www.cobiss.net/help/sl/holding/holding.html#HldHoldingAccessioning) gradiva. Po prejemu računa za prejeto gradivo [vpišemo](file:///home/cobissdoc/doc/sl/acq/acq.html#Paying_enter) podatke o računu.

# **Opozorilo**

Pri monografskih publikacijah v več kosih mora biti pred zaključitvijo dobavnice ali postavke dobavnice pri gradivu določen COBISS.SI-ID in s tem vzpostavljena povezava z bibliografskim zapisom.

## <span id="page-34-1"></span>**4.4.5 Zaključitev postavke dobavnice**

Zaključimo lahko tudi posamezno postavko dobavnice. Pri zaključitvi se podatki o prejemu gradiva vpišejo med podatke o zalogi na enak način kot pri [zaključitvi](file:///home/cobissdoc/doc/sl/acq/acq.html#Receiving_close) dobavnice kot celote.

#### **Postopek**

- 1. V razredu **Dobavnica** poiščemo in izberemo dobavnico.
- 2. V seznamu objektov, ki so povezani z dobavnico, izberemo postavko dobavnice.
- 3. Izberemo metodo **Objekt / Zaključi prejem**.

Pri podatkih o postavki naročila se število prejetih izvodov poveča.

**Status po zaključitvi dobavnice** Statusi so enaki kot po zaključitvi celotne dobavnice, razlika je le pri dobavnici:

Dobavnica: *evidentirano*, če nismo prejeli gradiva po vseh postavkah ali *zaključeno*, če smo prejeli gradivo po vseh postavkah in *račun ni prejet* (Status plačila)

#### <span id="page-35-0"></span>**4.4.5.1 Brisanje prejema pri postavki dobavnice**

Pri postavki dobavnice lahko status *prejeto* povrnemo v status *evidentirano*. Če je bila dobavnica zaključena v celoti, se s tem tudi njen status povrne v status *evidentirano*. Če je bil za postavko dobavnice račun že poslan v [računovodstvo](file:///home/cobissdoc/doc/sl/acq/acq.html#Paying_status) ali plačan, se povrne v status evidentirano tudi status računa.

#### **Postopek**

- 1. V razredu **Dobavnica** poiščemo in izberemo dobavnico.
- 2. V seznamu objektov, ki so povezani z dobavnico, izberemo postavko dobavnice.
- 3. Izberemo metodo **Objekt / Zbriši prejem**. Odpre se okno **Seznam**, prejeti izvodi so v seznamu **Izbrano**.
- 4. Izvod, za katerega ne želimo zbrisati prejema, označimo v seznamu **Izbrano** in z gumbom **Odstrani** prenesemo v seznam **Neizbrano**.
- 5. Kliknemo gumb **V redu**.

Pri postavki naročila se število prejetih izvodov zmanjša.

V poljih 996 se pri **Prejem (y)** zbrišeta številka in datum dobavnice.

#### **Status po brisanju prejema pri postavki dobavnice**

- Naročilo: *izstavljeno* in *pričakovano* (Status prejema)
- Postavka naročila: *naročeno*
- Dobavnica: *evidentirano*, *račun ni prejet* (Status plačila)
- Postavka dobavnice/računa: *evidentirano* (Status prejema)
- Izvod: *v obdelavi*, če smo za izvod brisali prejem ali *prejeto* če za izvod prejema nismo brisali
- Polje 996: *1 – naročeno*

# **Opozorilo**

Prejema gradiva ne moremo brisati, če smo gradivo že inventarizirali.

## <span id="page-35-1"></span>**4.4.6 Obvestilo predlagatelju o prispelem gradivu**

Po [inventarizaciji](https://www.cobiss.net/help/sl/holding/holding.html#HldHoldingAccessioning) gradiva lahko obvestimo predlagatelje o tem, da je gradivo prispelo. Obvestila predlagateljem pripravljamo v razredu **[Novosti](https://www.cobiss.net/help/sl/holding/holding.html#ListOfRecentlyReceivedMaterial)**.

Pri pošiljanju obvestila se pri predlagatelju zabeleži, kdaj je bilo obvestilo poslano.

## **Postopek**

- 1. Označimo razred **Novosti**.
- 2. Izberemo metodo **Razred / Pripravi obvestila predlagateljem o prispelem gradivu**.
- 3. Odpre se okno **Pregled in pošiljanje izpisa**, iz katerega obvestilo pošljemo na že določene ali [spremenjene](https://www.cobiss.net/help/sl/general/general.html#PreparingSendingReports) destinacije . Obvestila so zbrana po predlagateljih.

## **Nasvet**

O gradivu se obvešča takrat, ko ima polje 996 določeno inventarno številko in nima statusa, kar pomeni, da je gradivo prosto za izposojo.
## **4.4.7 Razdelitev dobavnice na dve dobavnici**

Dobavnico lahko razdelimo na dve dobavnici tako, da prenesemo postavko ali več postavk iz ene dobavnice v drugo. Postopek izvedemo predvsem takrat, ko za eno dobavnico prejmemo dva računa.

Pogoj je, da je dobavnica zaključena.

### **Postopek**

- 1. V razredu **Dobavnica** poiščemo in izberemo dobavnico.
- 2. Izberemo metodo **Objekt / Razdeli na dve dobavnici**. Odpre se okno **Seznam**.
- 3. Postavko dobavnice, ki jo želimo prenesti v drugo dobavnico, označimo v seznamu **Neizbrano** in z gumbom **Dodaj** prenesemo v seznam **Izbrano**.
- 4. Kliknemo gumb **V redu**.

Kreira se nova dobavnica z izbranimi postavkami.

## **4.4.8 Oblikovanje kompletov in izpis nalepk**

Zraven postopka za [oblikovanje](https://www.cobiss.net/help/sl/holding/holding.html#HldHoldingCreatePackage) kompleta v segmentu Zaloga lahko za novo gradivo oblikujemo komplete tudi pri postavkah dobavnice. Kompleti se pri tem oblikujejo programsko za vse izvode v postavkah, ki smo jih izbrali. Če želimo v tako oblikovane komplete dodati (ali izločiti) še kakšno enoto, moramo nadalje urejati vsak komplet posamezno.

Postopek oblikovanja kompletov začnemo pri tisti postavki dobavnice, katere izvodi bodo predstavljali vodilne enote kompletov.

Pogoj je, da izvodi niso del kompletov ali evidentirani za izposojo. Dobavnica mora imeti več kot eno postavko. Pri postavkah dobavnice, kjer želimo oblikovati komplete:

- morajo imeti vsa polja 996 inventarno številko
- morajo imeti enote enega kompleta v podpoljih 996p, 996q in 996u enake podatke
- vrstni red polj 996 mora biti enak glede na vpisano podlokacijo
- v vseh postavkah mora biti enako število izvodov

### **Postopek**

- 1. V razredu **Postavka prejema** poiščemo in izberemo postavko dobavnice, katere izvodi bodo predstavljali vodilne enote kompletov.
- 2. Izberemo metodo **Objekt / Oblikuj komplete**.
- 3. V oknu **Seznam postavk dobavnic** izberemo postavko ali več postavk dobavnice, katerih izvodi predstavljajo preostale enote kompletov. Pri tem lahko izberemo tudi tiste postavke, ki so povezane z drugimi bibliografskimi zapisi. Program oblikuje komplete za vse izvode v postavkah. Polja 996 za prve izvode v postavkah so povezana v prvi komplet, za druge izvode v drugi komplet itd.; če imajo postavke po deset izvodov, bo kompletov deset.
- 4. Odpre se okno za izpis [nalepk](https://www.cobiss.net/help/sl/holding/holding.html#HldHoldingPrintLabels), in sicer najprej nalepke za vse enote prvega kompleta, zatem za enote drugega kompleta itd.

## **4.4.8.1 Brisanje ali sprememba statusa pri enotah kompleta**

Če pri inventarizaciji izvodov in pred oblikovanjem kompletov nismo zbrisali statusa v podpoljih 996q, ga zbrišemo pred postavitvijo kompleta na police. Pred brisanjem lahko status spremenimo še v *4 – v reviziji* ali *14 – drugo*, če ima knjižnica tako organiziran postopek obdelave. Nabor statusov, ki jih knjižnica uporablja pri nabavi in obdelavi gradiva pred brisanjem statusa, je treba določiti z nastavitvijo parametra v inicializacijski datoteki. Izbiramo lahko med statusi: *2 – v obdelavi*, *4 – v reviziji* in *14 – drugo*.

Status spremenimo v oknu za oblikovanje kompleta. V oknu se možnost za spremembo statusa pojavi le, če imajo enote kompleta v podpolju 996q enega od statusov, določenih v inicializacijski datoteki.

Pogoj je, da so polja 996 povezana v komplet in imajo enega od statusov, določenega v inicializacijski datoteki.

## **Postopek**

- 1. V razredu **Polje 996/997** poiščemo in izberemo polje 996 za katero koli enoto kompleta.
- 2. Izberemo metodo **Objekt / Oblikuj komplet**.
	- Odpre se okno **Oblikovanje kompleta**.

Okno se odpre tudi kadar pri metodi **Razred / Spremeni podatke: q, e\E, e\D, r, u ali p** odčitamo ali vpišemo inventarno številko katere koli enote kompleta in kadar pri metodi na gradivu Spremeni status v poljih 996/997; iz 2, 4, 14 ali prazno v 4, 9, 14 ali **prazno** izberemo katero koli enoto kompleta.

- 3. Izberemo status. Izbiramo lahko med statusi iz inicializacijske datoteke in statusom *prazno* (brisanje statusa). Enot kompleta ne označujemo.
- 4. Kliknemo gumb **Sprem. status**. Status se spremeni pri *vseh enotah* v kompletu. Če smo zbrisali status, v oknu ni več možnosti za spremembo statusa.

5. Zapremo okno.

## **4.5 Plačilo prejetega gradiva**

Račun za prejeto gradivo lahko prejmemo skupaj z dobavnico in gradivom ali kasneje. Podatke o računu vpišemo in račun zaključimo. Nato ga pošljemo v računovodstvo in vpišemo datum pošiljanja. Ko iz računovodstva sporočijo, da je račun plačan, vpišemo datum plačila. Podatki o računu se vpišejo med podatke o zalogi.

V skladih, določenih pri postavkah naročila, se zmanjša znesek v naročilih, v skladih, določenih pri postavkah računa, pa se poveča znesek za plačila. Če je pri računu določen odbitni delež vstopnega DDV, je od zneska za plačila odštet odbitni znesek vstopnega DDV.

Po Zakonu o davku na dodano vrednost ima davčni zavezanec, ki opravlja deloma oproščen, deloma pa obdavčljiv promet blaga in storitev, pravico do odbitka vstopnega DDV le v delu, ki se nanaša na obdavčljiv promet. Odbitni delež vstopnega DDV vpišemo med podatke o domači knjižnici. Podatek lahko prenesemo na vsak novoevidentiran račun.

Če prejmemo od dobavitelja en izvod zastonj, preostale pa moramo plačati, lahko razdelimo postavko dobavnice ali računa na dve postavki. Pri postavki za izvod, ki smo ga dobili zastonj, vpišemo ceno in 100-odstotni popust.

V nadaljevanju so naslednji postopki podrobno opisani:

- vnos [računa](file:///home/cobissdoc/doc/sl/acq/acq.html#Paying_enter)
	- vnos splošnih [podatkov](file:///home/cobissdoc/doc/sl/acq/acq.html#Paying_enter_general)
	- o vnos [postavke](file:///home/cobissdoc/doc/sl/acq/acq.html#Paying_enter_item)
	- vnos [posrednih](file:///home/cobissdoc/doc/sl/acq/acq.html#Paying_otherChargess) stroškov nabave
	- prenos ali brisanje [odbitnega](file:///home/cobissdoc/doc/sl/acq/acq.html#Paying_adjustDiscountVAT) deleža vstop. DDV
- razdelitev postavke [dobavnice](file:///home/cobissdoc/doc/sl/acq/acq.html#Paying_split) ali računa na dve postavki
- dodajanje [dobavnice](file:///home/cobissdoc/doc/sl/acq/acq.html#Paying_addDelivery) v račun
- [odstranjevanje](file:///home/cobissdoc/doc/sl/acq/acq.html#Paying_removeDelivery) dobavnice iz računa
- [zaključitev](file:///home/cobissdoc/doc/sl/acq/acq.html#Paying_close) računa
- evidentiranje pošiljanja računa v [računovodstvo](file:///home/cobissdoc/doc/sl/acq/acq.html#Paying_sendToAcc)
	- izvoz računa v [računovodski](file:///home/cobissdoc/doc/sl/acq/acq.html#Paying_exportToAcc) sistem
- vnos [plačila](file:///home/cobissdoc/doc/sl/acq/acq.html#Paying_pay) računa
- hkratna zaključitev računa, vpis pošiljanja v [računovodstvo](file:///home/cobissdoc/doc/sl/acq/acq.html#Paying_CloseAccPay) in vpis plačila računa
- [sprememba](file:///home/cobissdoc/doc/sl/acq/acq.html#Paying_status) statusa računa  $\bullet$ 
	- sprememba pošiljanja računa v [računovodstvo](file:///home/cobissdoc/doc/sl/acq/acq.html#Paying_status_acc)
	- [sprememba](file:///home/cobissdoc/doc/sl/acq/acq.html#Paying_status_pay) plačila računa

## **4.5.1 Vnos računa**

Na osnovi prejetega računa ali podatkov o gradivu poiščemo dobavnico in vnesemo najprej splošne podatke o računu, nato pa še postavke računa.

Pri računu označimo, da želimo pri reklamacijah upoštevati razliko med ceno iz računa in ceno iz naročila. Vpišemo tudi opombo, ki se nanaša na reklamiranje. Ti podatki so osnova za reklamiranje prejetega računa.

Pri računu vpišemo še posredne stroške nabave, npr. poštnino, manipulativne stroške idr.

Pogoj je, da ima dobavnica status *evidentirano* ali *zaključeno*.

### **Postopek**

- 1. V razredu **Dobavnica** poiščemo in izberemo dobavnico.
- 2. Izberemo metodo **Objekt / Vpiši račun**. [Evidentirana](file:///home/cobissdoc/doc/sl/acq/acq.html#Receiving_close) dobavnica se zaključi.

Odpre se urejevalnik **Račun**. Postavka dobavnice je hkrati tudi postavka računa.

- 3. Vnesemo splošne [podatke](file:///home/cobissdoc/doc/sl/acq/acq.html#Paying_enter_general) o računu.
- 4. Uredimo podatke o postavki (ali več [postavkah\)](file:///home/cobissdoc/doc/sl/acq/acq.html#Paying_enter_item) računa. Ker so to hkrati tudi postavke dobavnice, samo preverimo in dopolnimo finančne podatke.
- 5. Kliknemo zavihek **Znesek in posredni str**.
- [Vrednost](file:///home/cobissdoc/doc/sl/acq/acq.html#Ordering_price) računa se izračunava hkrati z vnosom cene pri postavkah računa.
- 6. Izmed podatkov o domači knjižnici se prenese odbitni delež vstopnega DDV v odstotkih.
- 7. Vnesemo [posredne](file:///home/cobissdoc/doc/sl/acq/acq.html#Paying_otherChargess) stroške nabave, npr. poštnino, manipulativne stroške ipd.
- 8. Shranimo podatke.

Računu se dodeli številka, ki je ni mogoče spremeniti. Računi se namreč številčijo samodejno v skladu z [nastavitvijo](file:///home/cobissdoc/doc/sl/acq/acq.html#SetupCounter) števca naročil.

## **Status po vnosu računa**

- Račun: *evidentirano*
- Dobavnica: *račun prejet* (Status plačila)

# **Nasvet**

Če po vnosu računa – vendar še pred plačilom le-tega – dobimo iz računovodstva sporočilo o spremembi odbitnega deleža vstopnega DDV, ga ustrezno spremenimo v razredu **Domača knjižnica**. V račun pa ga ponovno prenesemo z metodo **Objekt / Prenesi ali zbriši odbitni delež vstop. DDV**. Odbitni delež vstop. DDV lahko tudi zbrišemo iz računa.

Postopek nadaljujemo z [zaključitvijo](file:///home/cobissdoc/doc/sl/acq/acq.html#Paying_close) računa.

### **4.5.1.1 Vnos splošnih podatkov**

#### **Postopek**

- 1. Pri **Refer. dokument** vnesemo številko računa.
- 2. Pri **Datum refer. dokumenta** vnesemo datum prejetega računa.
- 3. Kadar naročeno gradivo prejmemo od enega dobavitelja, račun pa od drugega dobavitelja, lahko dobavitelja spremenimo. Kliknemo gumb **Dobavitelj**. V iskalniku **Iskanje – Partner** poiščemo in izberemo ustreznega dobavitelja.
- 4. Pri **Dodatna oznaka** lahko vpišemo dodatno interno oznako računa.
- 5. Pri **Datum prejema računa** program ponudi tekoči datum. Podatek lahko spremenimo.
- 6. Datum odpreme gradiva se prenese iz dobavnice. Podatek lahko spremenimo.
- 7. Datum zapadlosti računa v plačilo se izračuna tako, da se datumu odpreme prištejejo dnevi do roka plačila. Rok plačila je vpisan pri podatkih o dobavitelju in predstavlja čas, v katerem naj bi dobavitelju plačali gradivo glede na datum odpreme. Datum zapadlosti računa lahko spremenimo.
- 8. Če želimo pri dobavitelju reklamirati račun v celoti, vnesemo razlog za reklamiranje, ki se izpiše v reklamaciji za račun. Kliknemo gumb **Op. v reklamaciji**, vnesemo besedilo in ga shranimo. Način pošiljanja reklamacije in jezik, v katerem se bo reklamacija izpisala, se privzameta iz baze podatkov o partnerjih. Vrednosti lahko spremenimo.
- 9. Za vnos interne opombe kliknemo gumb **Opomba**. Vnesemo opombo in jo shranimo.
- 10. Če smo prejeli račun za več dobavnic, jih dodamo v račun. V urejevalniku **Račun** kliknemo gumb **Nov objekt**. Odpre se okno z dobavnicami istega dobavitelja, za katere še nismo prejeli računa. Po izbiri dobavnice se postavke dobavnice dodajo v račun.

# **Nasvet**

Če smo prejeli račun za več dobavnic, jih najhitreje dodamo v račun, tako da v urejevalniku **Račun** kliknemo gumb **Nov objekt**. Odpre se okno z dobavnicami istega dobavitelja, za katere še nismo prejeli računa. Po izbiri dobavnice se postavke dobavnice dodajo v račun.

# **Primer vnosa razloga za reklamiranje**

Pri **Op. v reklamaciji** lahko vpišemo npr. besedilo: *Dobavili ste nam 1 izvod, zaračunali pa ste 3* .

## **4.5.1.2 Vnos postavke**

- 1. V urejevalniku **Račun** označimo postavko računa in kliknemo gumb **Uredi**. Odpre se urejevalnik **Postavka dobavnice/računa**. Bibliografskih podatkov o gradivu in podatkov o številu izvodov ne moremo spremeniti.
- 2. Če želimo, da se pri reklamacijah upošteva razlika med ceno pri postavki računa in ceno pri postavki naročila (ceno, dogovorjeno z dobaviteljem), označimo potrditveno polje **Preveri ceno iz naročila**. Postavka se izpiše v reklamaciji za račun.
- 3. Vpišemo lahko razlog za reklamiranje, ki se izpiše v reklamaciji za račun. Kliknemo gumb **Op. v reklamaciji**, vnesemo besedilo in ga shranimo.
- 4. Za vnos interne opombe kliknemo gumb **Opomba**. Vnesemo opombo in jo shranimo.
- 
- 5. Preverimo podatke o skladih in odstotkih financiranja za posamezne izvode in jih po potrebi [spremenimo](file:///home/cobissdoc/doc/sl/acq/acq.html#Ordering_itemShares) .
- 6. Kliknemo zavihek **Cena** in preverimo podatke o ceni ter jih po potrebi [spremenimo](file:///home/cobissdoc/doc/sl/acq/acq.html#Ordering_price_elements) . Pri kombiniranih naročilih (skupni abonma), ko z enim računom plačamo več publikacij, cena posamezne publikacije pa ni znana, vpišemo pri prvi postavki računa skupno ceno, pri preostalih postavkah pa ceno 0,00.
- 7. Shranimo podatke.

Vnesemo lahko posredne stroške nabave, ki so izkazani na računu, npr. poštnino.

### **Postopek**

- 1. V urejevalniku **Račun** kliknemo zavihek **Znesek in posredni str.** in nato gumb **Nov objekt**. Odpre se urejevalnik **Posredni stroški**.
- 2. Pri **Vrsta** izberemo vrsto posrednega stroška, npr. *Poštnina*.
- 3. Vnesemo ceno na enoto mere.
- 4. Določimo davčno stopnjo. Iz seznama davčnih stopenj izberemo ustrezno vrednost.
- Po vnosu cene in davčne stopnje se izračunajo: vrednost brez DDV in popusta, znesek DDV in znesek.
- 5. Vnesemo lahko ceno v tuji valuti. Iz seznama valut izberemo ustrezno vrednost.
- 6. Za vnos opombe kliknemo gumb **Opomba**. Vnesemo besedilo in ga shranimo.
- 7. Shranimo podatke.

Znesek posrednih stroškov se prišteje k [znesku](file:///home/cobissdoc/doc/sl/acq/acq.html#Ordering_price_document) računa.

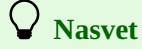

Če je na računu znesek za plačilo zaokrožen, lahko vnesemo znesek izravnave. V urejevalniku **Posredni stroški** izberemo pri **Vrsta** vrednost *Izravnava* in vnesemo znesek izravnave, npr. 0,01 ali –0,02.

## **4.5.2 Razdelitev postavke dobavnice ali računa na dve postavki**

Če prejmemo od dobavitelja en izvod zastonj, preostale pa moramo plačati, lahko razdelimo postavko dobavnice ali računa na dve postavki. Pri postavki za izvod, ki smo ga dobili zastonj, vpišemo ceno in 100-odstotni popust.

## **Postopek**

- 1. V razredu **Račun** poiščemo in izberemo račun.
- 2. V seznamu objektov, ki so povezani z računom, izberemo postavko dobavnice ali računa, ki jo želimo razdeliti na dve postavki.
- 3. Izberemo metodo **Objekt / Razdeli na dve postavki**. Odpre se okno **Seznam**.
- 4. Izvod, ki ga želimo prenesti k drugi postavki dobavnice ali računa, označimo v seznamu **Neizbrano** in z gumbom **Dodaj**
- prenesemo v seznam **Izbrano**.
- 5. Kliknemo gumb **V redu**.

Kreira se nova postavka z izbranim izvodom.

## **4.5.3 Dodajanje dobavnice v račun**

Če smo prejeli račun za več dobavnic, jih lahko dodamo v račun, dokler računa nismo zaključili.

Pogoj je, da ima račun status *evidentirano*.

## **Postopek**

- 1. V razredu **Račun** poiščemo in izberemo račun.
- 2. Izberemo metodo **Objekt / Dodaj dobavnico**.
	- Odpre se okno z dobavnicami istega dobavitelja, za katere še nismo prejeli računa.
- 3. Izberemo dobavnico. Izberemo lahko več dobavnic hkrati.
- Postavke dobavnice se dodajo v račun.

# **Nasvet**

Dobavnice lahko dodamo v račun tudi v urejevalniku **Račun**. Kliknemo gumb **Nov objekt**, zatem se odpre okno z dobavnicami, za katere še nismo prejeli računa. Izberemo dobavnico. Postavke dobavnice se dodajo v račun.

## **4.5.4 Odstranjevanje dobavnice iz računa**

Dobavnice lahko iz računa odstranimo, dokler računa nismo zaključili.

Pogoj je, da ima račun status *evidentirano*.

## **Postopek**

1. V razredu **Račun** poiščemo in izberemo račun.

2. Izberemo metodo **Objekt / Odstrani dobavnico iz računa**.

Če je v računu samo ena dobavnica, se postavke dobavnice odstranijo iz računa. Če je v račun uvrščenih več dobavnic, se odpre okno s seznamom dobavnic. Po izbiri dobavnice se postavke te dobavnice odstranijo iz računa.

## **Status po odstranjevanju dobavnice iz računa**

Dobavnica: *račun ni prejet* (Status plačila)

# **4.5.5 Zaključitev računa**

Po vnosu račun zaključimo.

Če so izpolnjeni pogoji za reklamiranje, računa ne moremo zaključiti, ampak moramo za reklamirane postavke ali za račun v celoti pripraviti [reklamacijo](file:///home/cobissdoc/doc/sl/acq/acq.html#Claim_prepare_advanceInvoice).

Po rešitvi reklamacije zbrišemo pri računu razloge za reklamiranje in račun zaključimo.

Če je bil za naročilo, za katero zaključujemo račun, plačan avans, se spremeni status avansa.

Pogoj je, da ima račun status *evidentirano*.

## **Postopek**

- 1. V razredu **Račun** poiščemo in izberemo račun.
- 2. Izberemo metodo **Objekt / Zaključi/pripravi reklamacijo**.

## **Status po zaključitvi računa**

- Račun: *zaključeno*
- Dobavnica: *račun prejet* (Status plačila)
- Avans: *račun vpisan*

Postopek nadaljujemo z [evidentiranjem](file:///home/cobissdoc/doc/sl/acq/acq.html#Paying_sendToAcc) pošiljanja računa v računovodstvo .

# **4.5.6 Evidentiranje pošiljanja računa v računovodstvo**

Ko račun preverimo, vnesemo in zaključimo, ga pošljemo v računovodstvo. Vpišemo datum pošiljanja računa v računovodstvo.

Pogoje je, da ima račun status *zaključeno*.

## **Postopek**

- 1. V razredu **Račun** poiščemo in izberemo račun.
- 2. Izberemo metodo **Objekt / Vpiši pošiljanje v računovodstvo**.
- 3. Vpišemo datuma pošiljanja računa v računovodstvo in kliknemo gumb **V redu**.

## **Status po evidentiranju pošiljanja računa v računovodstvo**

- Račun: *poslano v računovodstvo*
- Dobavnica: *račun prejet* (Status plačila)

Postopek nadaljujemo z [evidentiranjem](file:///home/cobissdoc/doc/sl/acq/acq.html#Paying_pay) plačila računa.

# **4.5.6.1 Izvoz računa v računovodski sistem**

Za potrebe računovodskih evidenc se račun lahko izvozi iz segmenta COBISS3/Nabava.

Knjižnica se mora s svojim ponudnikom računovodskega sistema dogovoriti o uvozu podatkov o računu v računovodske evidence.

V dogovoru s knjižnico in ponudnikom računovodskega sistema se v inicializacijski datoteki knjižnice definira pot do mape, v kateri se shranjujejo datoteke posameznih računov, ki nastanejo pri izvozu. Podatki o računu se zapišejo v datoteko v formatu xml, ime datoteke pa je številka računa, ki se dodeli skladno z nastavitvijo števca pri vpisu računa.

# **4.5.7 Vnos plačila računa**

Ko iz računovodstva sporočijo, da je račun plačan, vpišemo datum plačila.

V [skladih](file:///home/cobissdoc/doc/sl/acq/acq.html#MaintainFund), določenih pri postavkah naročila, se zmanjša znesek v naročilih. Če vsega gradiva, naročenega z enim naročilom, z dobavnico nismo prejeli in z računom nismo plačali, se v skladih zmanjša znesek v naročilih samo za tisti del gradiva, ki smo ga z računom plačali. Pri podatkih o naročilu se postavi oznaka, da so rezervirana sredstva sproščena.

V skladih, določenih pri postavkah računa (skladi so lahko isti kot pri naročilu), se poveča znesek za plačila. Posredni stroški nabave se knjižijo v sklad za [posredne](file:///home/cobissdoc/doc/sl/acq/acq.html#MaintainFund_fundPSN) stroške z oznako PSN.

Če pri postavkah računa skladi niso določeni, se znesek računa knjiži v sklad z [nerazporejenimi](file:///home/cobissdoc/doc/sl/acq/acq.html#MaintainFund_fundNS) sredstvi z oznako *NS*.

Če smo račun delno plačali z [avansom,](file:///home/cobissdoc/doc/sl/acq/acq.html#Prepaying_pay) se denarna sredstva v skladih porabijo v takšnem znesku, kot znaša znesek za plačilo računa. Če je v računu glede na plačani avans ostal znesek v dobro, se le-ta prišteje k znesku dosedanjih preplačil pri dobavitelju, in sicer razdeljen po skladih, določenih v postavkah računa. Pri plačilu računa se spremeni tudi status avansa.

Pri plačilu računa lahko dosedanji znesek preplačil, zabeležen pri podatkih o dobavitelju, tudi izkoristimo. V tem primeru se znesek preplačila odšteje od zneska dosedanjih preplačil pri dobavitelju, in sicer iz tistih skladov, v katerih je bil znesek preplačila voden pri dobavitelju.

Vsaka sprememba preplačila pri dobavitelju se zabeleži v razredu **Preplačilo**. Zabeležijo se podatki: zaporedna številka, vrsta vknjižbe, dobavitelj, številka računa in avansa, znesek, znesek v tuji valuti, sklad, opomba, podatek o referentu, ki je plačilo računa vnesel, ter datum in čas nastanka preplačila.

Če je v domači knjižnici določen odbitni delež vstopnega DDV, ki je različen od 0, se znesek za plačila v skladu zmanjša za odbitni znesek vstopnega DDV. V vknjižbi vrste *plačilo* sta prikazana oba zneska: znesek plačila, ki je zmanjšan za odbitni znesek vstopnega DDV, in odbitni znesek vstopnega DDV.

Podatki o računu se vpišejo med [podatke](https://www.cobiss.net/help/sl/holding/holding.html#HldHolding) o zalogi.

Pogoj je, da ima račun status *poslano v računovodstvo*.

### **Postopek**

- 1. V razredu **Račun** poiščemo in izberemo račun.
- 2. Izberemo metodo **Objekt / Vpiši plačilo**.
- 3. Vpišemo datuma plačila in kliknemo gumb **V redu**.

Pri postavkah dobavnice ali računa se pri **Plačano** vpiše vrednost *Da*.

Za vsako postavko računa se v [polja](https://www.cobiss.net/help/sl/holding/holding.html#HldHolding) 996 prenesejo podatki:

- k **Račun (1)** se preneseta številka in datum računa
- k **Cena (3)** se prenese izračunana cena za izvod

Cena za izvod se izračuna tako, da se znesek postavke (vrednost pri **Znesek**) deli s številom izvodov. Če je pri računu določen odbitni delež vstopnega DDV, se glede na nastavitev v inicializacijski datoteki prenese cena, ki je ali ni znižana za odbitni znesek vstopnega DDV.

Če sta pri postavki določeni obe ceni, tj. cena v domači valuti in cena v tuji valuti, se prenese samo ena cena glede na nastavitev v inicializacijski datoteki.

Če je pri postavki vpisana tudi opomba o ceni, se izpiše ob ceni v lomljenem oklepaju.

Pri kombiniranih naročilih se v polje (ali več polj) 996 za prvo postavko računa vpiše cena, v polja 996 za preostale postavke računa pa se vpiše cena 0. V nadaljevanju se v lomljenem oklepaju vpiše komentar *CS (Combined Subscription)*, ločilo in ID polja 996, v katerem je vpisana skupna cena.

- k **Cena (3)** se prenese stopnja popusta
- k **Financer (4)** se preneseta oznaka financerja in odstotek financiranja; odstotek financiranja se prenese samo, če je manjši od 100 odstotkov
- k **Interna št. (7)** se preneseta interna številka in datum vnosa računa

### **Status po vnosu plačila računa**

- Račun: *plačano*
- Dobavnica: *račun plačan* (Status plačila)
- Avans: *račun plačan*

## **4.5.8 Hkratna zaključitev računa, vpis pošiljanja v računovodstvo in vpis plačila računa**

Zaključitev računa, vpis pošiljanja v računovodstvo in vpis plačila računa lahko izvedemo hkrati.

Pogoj je, da ima račun status *evidentirano*.

- 1. V razredu **Račun** poiščemo in izberemo račun.
- 2. Izberemo metodo **Objekt / Uredi**.
- 3. V urejevalniku kliknemo gumb **Vpiši plačilo**.
	- Odpre se okno z vprašanjem, ali želimo račun zaključiti, ga poslati v računovodstvo in plačati.
	- Če kliknemo gumb **Da**, se bo račun [označil](file:///home/cobissdoc/doc/sl/acq/acq.html#Paying_pay) kot plačan.
	- Če kliknemo gumb **Ne**, pri računu ostane status *evidentirano*.

## **4.5.9 Sprememba statusa računa**

Status računa lahko povrnemo v status evidentirano po:

- pošiljanju računa v [računovodstvo](file:///home/cobissdoc/doc/sl/acq/acq.html#Paying_sendToAcc)
- [plačilu](file:///home/cobissdoc/doc/sl/acq/acq.html#Paying_pay) računa

Račun ponovno odpremo, vnesemo popravke in ga zaključimo.

### **Status po spremembi statusa računa**

- Račun: *evidentirano*
- Dobavnica: *račun prejet* (Status plačila)

## **4.5.9.1 Sprememba pošiljanja računa v računovodstvo**

Pogoj je, da ima račun status *poslano v računovodstvo*.

### **Postopek**

- 1. V razredu **Račun** poiščemo in izberemo račun.
- 2. Izberemo metodo **Objekt / Zbriši pošiljanje v računovodstvo**.

## **4.5.9.2 Sprememba plačila računa**

Pogoj je, da ima račun status *plačano*.

### **Postopek**

- 1. V razredu **Račun** poiščemo in izberemo račun.
- 2. Izberemo metodo **Objekt / Zbriši plačilo**.

V [skladih](file:///home/cobissdoc/doc/sl/acq/acq.html#MaintainFund), določenih pri postavkah naročila, se poveča znesek v naročilih, v skladih, določenih pri postavkah računa, pa se zmanjša znesek za plačila.

Podatki, ki so se pri plačilu računa vpisali v [polja](https://www.cobiss.net/help/sl/holding/holding.html#HldHolding) 996, se zbrišejo.

## **4.6 Razveljavitev nabavnega postopka**

Nabavni postopek lahko razveljavimo, če je dobavnica že zaključena, ne glede na to, ali je račun že vpisan ali ne. Račun ima lahko kateri koli status.

Pogoj je, da ima postavka dobavnice ali računa status *prejeto* in da polja 996 nimajo določene inventarne številke.

## **Postopek**

- 1. V razredu **Postavka prejema** poiščemo in izberemo postavko dobavnice ali računa.
- 2. Izberemo metodo **Objekt / Razveljavi nabavni postopek**. Odpre se okno, kjer s klikom na gumb **Da** potrdimo razveljavitev nabavnega postopka. Odpre se okno **Seznam**. Izvodi so v seznamu **Izbrano**.
- 3. Izvod, za katerega ne želimo razveljaviti nabavnega postopka, označimo v seznamu **Izbrano** in z gumbom **Odstrani** prenesemo v seznam **Neizbrano**.
- 4. Kliknemo gumb **V redu**.

Odpre se okno z vprašanjem, ali želimo za izbrane izvode pripraviti še preklic naročila. Za pripravo preklica naročila kliknemo gumb **Da**.

Zatem se programsko izvede:

- [brisanje](file:///home/cobissdoc/doc/sl/acq/acq.html#Paying_status_pay) plačila računa
- [odstranitev](file:///home/cobissdoc/doc/sl/acq/acq.html#Paying_removeDelivery) dobavnice iz računa
- brisanje prejema za izbrane izvode pri postavki [dobavnice](file:///home/cobissdoc/doc/sl/acq/acq.html#Receiving_deleteReceive) ali računa
- brisanje izbranih izvodov iz tabele izvodov pri postavki [dobavnice](file:///home/cobissdoc/doc/sl/acq/acq.html#Ordering_itemShares) ali računa
- na zahtevo tudi preklic naročila za izbrane izvode pri postavki [naročila,](file:///home/cobissdoc/doc/sl/acq/acq.html#Ordering_cancellation_prepareItem) pri čemer se zbrišejo še polja 996
- ponovno dodajanje [dobavnice](file:///home/cobissdoc/doc/sl/acq/acq.html#Paying_addDelivery) v račun

Postopek nadaljujemo, tako da preverimo račun in ga ponovno [zaključimo](file:///home/cobissdoc/doc/sl/acq/acq.html#Paying_close), vpišemo pošiljanje v [računovodstvo](file:///home/cobissdoc/doc/sl/acq/acq.html#Paying_sendToAcc) in ga [plačamo](file:///home/cobissdoc/doc/sl/acq/acq.html#Paying_pay).

# **5 Zamena gradiva**

Pri **prejemu gradiva, ki ga prejmemo od druge knjižnice kot zameno**, evidentiramo seznam prejetega zamenjanega gradiva in ga zaključimo. Pri zaključitvi se podatki o prejemu vpišejo med podatke o zalogi. Prejeto zamenjano gradivo lahko reklamiramo. Pred prejemom gradiva iz druge knjižnice lahko pripravimo in pošljemo knjižnici naročilo za gradivo, ki ga želimo prejeti od nje. Za prejeto gradivo lahko pripravimo zahvalo in jo pošljemo knjižnici.

Postopek **[pridobivanja](file:///home/cobissdoc/doc/sl/acq/acq.html#DonatedMaterial) gradiva, ki ga bomo poslali v drugo knjižnico v zameno** , je opisan v poglavjih Nakup [gradiva,](file:///home/cobissdoc/doc/sl/acq/acq.html#Purchase) Prejem darovanega gradiva ipd. Po zaključenem postopku pridobivanja gradiva pripravimo prejeto naročilo za zamenjavo, tj. naročilo želenega gradiva, ki nam ga je poslala knjižnica, s katero gradivo zamenjujemo. Pripravimo še pošiljko gradiva in seznam, ki pošiljko spremlja. Tako pripravljeno gradivo skupaj s seznamom pošljemo v drugo knjižnico.

V nadaljavanju sta opisana oba postopka pri zameni gradiva:

- prejem [gradiva](file:///home/cobissdoc/doc/sl/acq/acq.html#ExchangeOfMaterial_receivedMaterial) iz zamene
- [pošiljanje](file:///home/cobissdoc/doc/sl/acq/acq.html#ExchangeOfMaterial_sendingMaterial) gradiva v zameno  $\bullet$

#### **Povezane vsebine:**

- pogoji za izvajanje nabavnih [postopkov](file:///home/cobissdoc/doc/sl/acq/acq.html#RequirementsForAcq)
- splošni [postopki](file:///home/cobissdoc/doc/sl/acq/acq.html#GeneralProcedures)

## **5.1 Prejem gradiva iz zamene**

Gradivo, ki ga prejmemo na osnovi zamene, navadno spremlja seznam gradiva. Gradivo pregledamo in seznam evidentiramo. Prejeto gradivo lahko reklamiramo. Seznam prejetega zamenjanega gradiva zaključimo.

Pred prejemom gradiva iz zamene lahko pripravimo naročilo in ga pošljemo drugi knjižnici.

V nadaljevanju so našteti postopki podrobno opisani:

- vnos [seznama](#page-4-0)
	- vnos splošnih [podatkov](#page-4-0)
	- o vnos [postavke](#page-4-0)
		- **[prenos](#page-4-0) cene** 
			- **[inventarizacije](#page-4-0) izvodov in zaključitev prevzema**
- priprava in pošiljanje naročila [zamenjanega](#page-4-0) gradiva
- brisanje [seznama](#page-4-0)
- [zaključitev](#page-4-0) seznama
- [zaključitev](#page-4-0) postavke seznama
	- brisanje prejema pri postavki [seznama](#page-4-0)
- izstavitev in [pošiljanje](#page-4-0) zahvale knjižnici

### **5.1.1 Vnos seznama**

Ko od knjižnice, s katero gradivo zamenjujemo, prejmemo gradivo, moramo vpisati podatke o seznamu, ki običajno spremlja gradivo. Vnesemo splošne podatke, nato pa še podatke o posameznih postavkah seznama.

Vpišemo tudi podatke o številu poškodovanih izvodov in morebitno neskladje med dejansko prejetim številom izvodov in številom v seznamu. Ti podatki so osnova za reklamiranje prejetega gradiva.

Pogoj za določitev pošiljatelja gradiva v seznamu je, da je vpisan med [partnerje](https://www.cobiss.net/help/sl/administration/administration.html#Partner) in ima označeno vlogo *Prejemnik/pošilj. zam. gradiva (N)*.

### **Postopek**

1. Označimo razred **Seznam prejetega zamenj. gradiva** in izberemo metodo **Nov objekt**. Odpre se urejevalnik **Seznam prejetega zamenj. gradiva**.

Programsko se določi način nabave *zamena*, ki ga ne moremo spremeniti.

- 2. Vnesemo splošne podatke o seznamu prejetega [zamenjanega](#page-4-0) gradiva.
- 3. Vnesemo [postavko](#page-4-0) (ali več postavk) seznama.
- 4. Kliknemo zavihek **Znesek**. [Vrednost](file:///home/cobissdoc/doc/sl/acq/acq.html#Ordering_price_document) seznama se izračunava programsko hkrati z vnosom cene pri postavkah seznama.
- 5. Shranimo podatke.

Seznamu prejetega zamenjanega gradiva se dodeli številka, ki je ni mogoče spremeniti. Seznami se namreč številčijo samodejno v skladu z nastavitvijo števca seznamov prejetega [zamenjanega](file:///home/cobissdoc/doc/sl/acq/acq.html#SetupCounter) gradiva.

#### **Status po vnosu seznama**:

- Seznam: *evidentirano*
- Postavka seznama: *evidentirano*

Izvod: *v obdelavi*

Po končani pripravi zaključimo seznam prejetega [zamenjanega](file:///home/cobissdoc/doc/sl/acq/acq.html#ExchangeOfMaterial_receivedMaterial_closingList) gradiva ali pripravimo naročilo [zamenjanega](file:///home/cobissdoc/doc/sl/acq/acq.html#ExchangeOfMaterial_receivedMaterial_preparingSendingExchangeOrder) gradiva.

## **5.1.1.1 Vnos splošnih podatkov**

### **Postopek**

- 1. V urejevalniku **Seznam prejetega zamenj. gradiva** določimo pošiljatelja zamenjanega gradiva. Po kliku na gumb **Pošiljatelj zamenj. gradiva** se odpre iskalnik **Iskanje – Partner**. Poiščemo in izberemo partnerja, ki nastopa v vlogi pošiljatelja [zamenjanega](https://www.cobiss.net/help/sl/administration/administration.html#Partner_edit_roles) gradiva . Če ima pošiljatelj vpisan oddelek ali kontaktno osebo, se pri seznamu vpiše povezava z oddelkom ali kontaktno osebo.
- 2. Pri **Refer. dokument** vpišemo številko seznama prejetega zamenjanega gradiva. Če bomo izpisali naročilo [zamenjanega](file:///home/cobissdoc/doc/sl/acq/acq.html#ExchangeOfMaterial_receivedMaterial_preparingSendingExchangeOrder) gradiva, lahko vpišemo številko prejete ponudbe ali pogodbe. Številka se izpiše v naročilu.
- 3. Pri **Datum refer. dokumenta** vpišemo datum seznama prejetega zamenjanega gradiva. Če bomo izpisali naročilo zamenjanega gradiva, lahko vpišemo datum prejete ponudbe ali pogodbe. Datum se izpiše v naročilu.
- 4. Pri **Datum prejema** program ponudi tekoči datum, ki ga lahko spremenimo.
- 5. Če pred prejemom gradiva iz druge knjižnice pripravimo in pošljemo knjižnici naročilo, vpišemo pri **Datum izstavitve naročila** datum, ko smo naročilo poslali.
- 6. Za vnos besedila, ki naj se izpiše v zahvali pred seznamom gradiva, kliknemo gumb **Besedilo zahvale**. Vnesemo besedilo zahvale in ga shranimo.
- 7. Za vnos interne opombe kliknemo gumb **Opomba**. Vnesemo opombo in jo shranimo.

# **Nasvet**

Če poznamo oznako pošiljatelja zamenjanega gradiva, oddelka ali kontaktne osebe, lahko kliknemo ikono  $\mathbb{R}$  in določimo pošiljatelja.

## **5.1.1.2 Vnos postavke**

## **Postopek**

- 1. V urejevalniku **Seznam prejetega zamenj. gradiva** kliknemo gumb **Nov objekt**. Odpre se iskalnik **Iskanje – Bibliografski zapis**.
- 2. Poiščemo in izberemo bibliografski zapis.

Če zapisa ni v lokalni bazi podatkov, ga lahko [prevzamemo](file:///home/cobissdoc/doc/sl/acq/acq.html#DownloadRecord) iz COBIB-a.

Če zapisa ni v lokalni bazi podatkov in ga tudi še ne bomo prevzeli iz COBIB-a, zapremo iskalnik s klikom na gumb **Zapri**. Odpre se urejevalnik **Gradivo**, kjer vnesemo [bibliografske](file:///home/cobissdoc/doc/sl/acq/acq.html#EnterMaterial) podatke.

- 3. Za vnos postavke kliknemo v urejevalniku **Gradivo** gumb **Nov objekt**. Odpre se urejevalnik **Postavka v seznamu prejetega zamenj. gradiva**.
	- Bibliografskih podatkov o gradivu ne moremo spremeniti, lahko jih le pregledujemo.
- 4. Količino, ki je napisana na prejetem seznamu, vnesemo pri **Štev. izvodov v seznamu**.
- 5. Če smo prejeli poškodovane izvode, vnesemo pri **Štev. prejetih izv. – poškodov.** število poškodovanih izvodov. Podatek je osnova za reklamiranje.
- 6. Vnesemo lahko razlog za reklamiranje, ki se izpiše v reklamaciji. Kliknemo gumb **Op. v reklamaciji**, vnesemo besedilo in ga shranimo.
- 7. Za vnos interne opombe kliknemo gumb **Opomba**. Vnesemo opombo in jo shranimo.
- 8. Vnesemo [podatke](file:///home/cobissdoc/doc/sl/acq/acq.html#Ordering_itemShares) o prejetih izvodih.

V tabeli izvodov lahko razporedimo le nepoškodovane izvode. Seštevek izvodov je prikazan pri **Štev. prejetih izv. – nepoškodov.**. Podatka ne moremo spremeniti.

- Če se podatka **Štev. prejetih izv. – nepoškodov.** in **Štev. izvodov v seznamu** razlikujeta, je razlika osnova za reklamiranje. 9. Kliknemo zavihek **Cena** in [določimo](file:///home/cobissdoc/doc/sl/acq/acq.html#Ordering_price) znesek postavke.
- Ceno na enoto lahko [prenesemo](file:///home/cobissdoc/doc/sl/acq/acq.html#ExchangeOfMaterial_receivedMaterial_list_generalData_enteringItem_transferringPrice) iz katere koli postavke v nabavnih listinah ali iz polj 996/997.
- 10. Prejete izvode lahko takoj [inventariziramo](#page-4-0).
- 11. Shranimo podatke.

# **Izpis seznama za porazdelitev po oddelkih**

Porazdelitev izvodov po oddelkih za postavko v seznamu zamenjanega gradiva lahko izpišemo na tiskalnik. Pri postavki izberemo metodo **Objekt / Natisni**, nato pa izberemo *Porazdelitev po oddelkih – zamena*.

# **Opozorilo**

Pred vnosom števila poškodovanih izvodov moramo ustrezno zmanjšati število izvodov v tabeli izvodov.

### **5.1.1.2.1 Prenos cene**

Ceno lahko prenesemo iz katere koli postavke v nabavnih listinah ali iz polj 996/997.

### **Postopek**

- 1. V urejevalniku **Postavka v seznamu …** ali **Postavka v pošiljki …** kliknemo gumb **Prenesi ceno**. Odpre se okno s seznamom cen, vpisanih pri drugih postavkah v nabavnih listinah in pri poljih 996/997.
- 2. Označimo ceno.
- 3. Po kliku na gumb **V redu** se cena prenese v postavko.

## **5.1.1.2.2 Inventarizacija izvodov in zaključitev postavke seznama**

Pri vnosu podatkov o postavki seznama lahko prejete izvode takoj inventariziramo in s tem zaključimo postavko seznama.

Pogoji za inventarizacijo izvodov gradiva so:

- gradivo je povezano z bibliografskim zapisom iz lokalne baze podatkov
- izvodov v postavki seznama ne bomo reklamirali
- status pri postavki seznama je *evidentirano* ali *prejeto*
- v seznamu je dobavitelj določen

### **Postopek**

- 1. V urejevalniku **Postavka v seznamu …** kliknemo gumb **Inventariziraj**. Postavka seznama se [zaključi](#page-4-0). Odpre se urejevalnik **Polje 996/997**.
- 2. Izvode inventariziramo. Inventarizacija je opisana v priročniku [COBISS3/Zaloga](https://www.cobiss.net/help/sl/holding/holding.html) v poglavju [Inventarizacija](https://www.cobiss.net/help/sl/holding/holding.html#HldHoldingAccessioning) gradiva. Pri inventarizaciji izvodov in zaključitvi postavke seznama se seznam ne zaključi. Seznam moramo [zaključiti](#page-4-0) sami.

## **5.1.2 Priprava in pošiljanje naročila zamenjanega gradiva**

Pred prejemom gradiva iz druge knjižnice lahko pripravimo in pošljemo knjižnici naročilo za gradivo, ki ga želimo od nje prejeti. Podatke o gradivu vnesemo v seznam prejetega zamenjanega gradiva. V seznamu lahko zabeležimo datum izstavitve naročila.

Pogoj za pripravo in pošiljanje seznama prejetega zamenjanega gradiva je, da ima le-ta status *evidentirano*.

### **Postopek**

- 1. V razredu **Seznam prejetega zamenj. gradiva** poiščemo in izberemo seznam.
- 2. Izberemo metodo **Objekt / Pošlji**.
- 3. V oknu **Izbira definicije izpisa** izberemo *Naročilo zamenjanega gradiva*.
- 4. Odpre se okno **Pregled in pošiljanje izpisa**, iz katerega pošljemo naročilo na že določene ali [spremenjene](https://www.cobiss.net/help/sl/general/general.html#PreparingSendingReports) destinacije .
- 5. Seznam po prejemu gradiva po potrebi spremenimo, tako da ustreza prejetemu gradivu, in ga nato zaključimo.

## **5.1.3 Brisanje seznama**

Brišemo lahko samo sezname s statusom *evidentirano*.

- 1. Poiščemo in izberemo seznam.
- 2. Izberemo metodo **Objekt / Uredi**. Odpre se urejevalnik seznama.
- 3. Označimo postavko in kliknemo gumb **Zbriši**. Postavka se zbriše iz seznama in iz baze podatkov.
- 4. Ponovimo 3. točko za vse postavke seznama.
- 5. Seznam brez postavk shranimo.
- 6. Izberemo metodo **Objekt / Zbriši**.

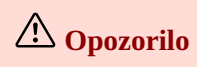

#### Preden zbrišemo seznam, moramo zbrisati postavke seznama.

## **5.1.4 Zaključitev seznama**

Po vnosu seznam prejetega zamenjanega gradiva zaključimo. Pri tem se podatki o prejemu gradiva vpišejo med podatke o zalogi.

Če so izpolnjeni pogoji za reklamiranje, seznama ne moremo zaključiti, ampak moramo za reklamirane izvode pripraviti [reklamacijo](file:///home/cobissdoc/doc/sl/acq/acq.html#Claim_prepare_received). Podatki o prejemu preostalih izvodov po seznamu se takoj vpišejo med podatke o zalogi.

Po rešitvi reklamacije zbrišemo pri seznamu razloge za reklamiranje in seznam zaključimo.

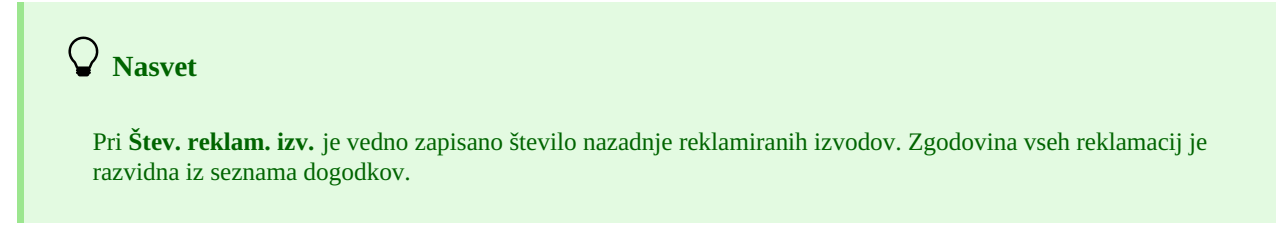

### **Postopek**

- 1. V razredu **Seznam prejetega zamenj. gradiva** poiščemo in izberemo seznam.
- 2. Izberemo metodo **Objekt / Zaključi/pripravi reklamacijo**.

Za vsak izvod se pripravi novo polje 996 z naslednjimi podatki:

- k **Podlokacija (d\l)** se prenese oznaka oddelka knjižnice
- k **Interna oznaka (d\i)** se prenese interna oznaka
- **Način nabave (v)** dobi vrednost *b – zamena*
- k **Namen nabave (w)** se prenese namen nabave
- k **Prejem (y)** se preneseta številka in datum seznama prejetega zamenjanega gradiva
- **Status (q)** dobi vrednost *2 – v obdelavi*
- k **Dobavitelj (2)** se prenese oznaka pošiljatelja zamenjanega gradiva
- k **Cena (3)** se prenese izračunana cena za izvod.
- Cena za izvod se izračuna tako, da se znesek postavke (vrednost pri **Znesek**) deli s številom izvodov.

Če sta pri postavki določeni obe ceni, tj. cena v domači valuti in cena v tuji valuti, se prenese samo ena cena glede na nastavitev v inicializacijski datoteki.

Če je pri postavki vpisana tudi opomba o ceni, se izpiše ob ceni v lomljenem oklepaju.

#### **Status po zaključitvi seznama:**

- Seznam: *zaključeno*
- Postavka seznama: *prejeto*
- Izvod: *prejeto*
- Polje 996: *2 – v obdelavi*

Knjižnici lahko za prejeto gradivo [pošljemo](file:///home/cobissdoc/doc/sl/acq/acq.html#ExchangeOfMaterial_receivedMaterial_letterOfThanks) zahvalo. Prejeto gradivo lahko [inventariziramo](https://www.cobiss.net/help/sl/holding/holding.html#HldHoldingAccessioning).

## **5.1.5 Zaključitev postavke seznama**

Zaključimo lahko tudi posamezno postavko seznama. Pri zaključitvi postavke se podatki o prejemu gradiva vpišejo med podatke o zalogi na enak način kot pri [zaključitvi](file:///home/cobissdoc/doc/sl/acq/acq.html#ExchangeOfMaterial_receivedMaterial_closingList) seznama.

### **Postopek**

- 1. Poiščemo in izberemo seznam.
- 2. V seznamu objektov, ki so povezani s seznamom, izberemo postavko seznama.
- 3. Izberemo metodo **Objekt / Zaključi prejem**.

### **Status po zaključitvi postavke seznama:**

- Seznam: *evidentirano*, če nismo prejeli gradiva po vseh postavkah ali *zaključeno*, če smo prejeli gradivo po vseh postavkah
- Postavka seznama: *prejeto*
- Izvod: *prejeto*
- Polje 996: *2 – v obdelavi*

## **5.1.5.1 Brisanje prejema pri postavki seznama**

Pri postavki seznama lahko status *prejeto* povrnemo v status *evidentirano*. Če je bil seznam zaključen v celoti, se s tem tudi status seznama povrne v status *evidentirano*.

## **Postopek**

- 1. Poiščemo in izberemo seznam.
- 2. V seznamu objektov, ki so povezani s seznamom, izberemo postavko seznama.
- 3. Izberemo metodo **Objekt / Zbriši prejem**.
	- Odpre se okno **Seznam**. Prejeti izvodi so v seznamu **Izbrano**.
- 4. Izvod, za katerega ne želimo zbrisati prejema, označimo v seznamu **Izbrano** in z gumbom **Odstrani** prenesemo v seznam **Neizbrano**.
- 5. Kliknemo gumb **V redu**.

Pri izvodih, za katere smo brisali prejem, se polja 996 zbrišejo.

## **Status po brisanju prejema pri postavki seznama:**

- Seznam: *evidentirano*
- Postavka seznama: *evidentirano*  $\bullet$
- Izvod: *v obdelavi*, če smo pri izvodu brisali prejem ali *prejeto*, če pri izvodu prejema nismo brisali
- Polje 996: *2 – v obdelavi*, če pri izvodu prejema nismo brisali, sicer se polje zbriše iz baze podatkov

**Opozorilo**

Prejema gradiva ne moremo brisati, če smo gradivo že inventarizirali.

## **5.1.6 Izstavitev in pošiljanje zahvale knjižnici**

Knjižnici lahko za prejeto zamenjano gradivo pošljemo zahvalo. Način pošiljanja in jezik zahvale sta določena pri pošiljatelju zamenjanega gradiva. Zahvala se v izbranem jeziku izpiše na tiskalnik ali pošlje pošiljatelju po e-pošti.

## **Postopek**

- 1. V razredu **Seznam prejetega zamenj. gradiva** poiščemo in izberemo seznam.
- 2. Izberemo metodo **Objekt / Izstavi in pošlji zahvalo**.
- 3. Odpre se okno **Pregled in pošiljanje izpisa**, iz katerega pošljemo zahvalo na že določene ali [spremenjene](https://www.cobiss.net/help/sl/general/general.html#PreparingSendingReports) destinacije .

## **5.2 Pošiljanje gradiva v zameno**

Postopek pridobivanja [gradiva](file:///home/cobissdoc/doc/sl/acq/acq.html#Purchase), ki ga bomo poslali v drugo knjižnico v zameno, je opisan v ustreznih poglavjih, npr. Nakup gradiva, Prejem [darovanega](file:///home/cobissdoc/doc/sl/acq/acq.html#DonatedMaterial) gradiva itd.

Pri [evidentiranju](file:///home/cobissdoc/doc/sl/acq/acq.html#Ordering_itemShares) prejema gradiva, ki ga namenimo za zameno, določimo kot namen nabave *zamena*, določimo pa lahko tudi prejemnika zamenjanega gradiva.

Po zaključitvi prejema se pri postavki prejema programsko izbere *prosto za zameno* kot status pri zameni. Programsko se zabeleži še število prostih izvodov za zameno. Prejema ne moremo zaključiti, če je izbrani prejemnik zamenjanega gradiva neaktiven ali če nima določene vloge prejemnika ali pošiljatelja zamenjanega gradiva.

Pred pošiljanjem gradiva v zameno vpišemo prejeto naročilo za zamenjavo, tj. naročilo, ki ga prejmemo od knjižnice, s katero zamenjujemo gradivo. V naročilo so že uvrščene tiste postavke, pri katerih smo že v postopku pridobivanja gradiva določili izbranega prejemnika zamenjanega gradiva. Če želimo, lahko seznam postavk še dopolnimo.

Pripravimo še pošiljko gradiva in seznam, ki pošiljko spremlja. Tako pripravljeno gradivo skupaj s seznamom pošljemo v drugo knjižnico.

# **Opozorili:**

Podatki o pošiljanju gradiva v zameno se ne vpisujejo med podatke o zalogi.

Monografskih publikacij v več kosih ni možno pošiljati v zameno.

## **Status po zaključitvi prejema gradiva, če prejemnik ni določen:**

Postavka prejema: *prosto za zameno* (Status pri zameni) **Prosto za določitev prejemnika (zamena)** dobi vrednost *Da*.

**Status po zaključitvi prejema gradiva, če je prejemnik že določen:**

- Postavka prejema: *prosto za zameno* (Status pri zameni) **Prosto za določitev prejemnika (zamena)** dobi vrednost *Ne*.
- Prejeto naročilo za zamenjavo: *evidentirano*
- Postavka v prejetem naročilu za zamenjavo: *evidentirano*
- Izvod: *pripravljeno naročilo (zamena)*

V nadaljevanju so opisani postopki zamenjave gradiva:

- vnosa [prejetega](#page-4-0) naročila
- zakliučitev prejetega naročila
- preklic [prejetega](#page-4-0) naročila  $\bullet$
- brisanje [prejetega](#page-4-0) naročila
- [priprava](#page-4-0) pošiljke
- prenos postavk v drugo [pošiljko](#page-4-0)
- [brisanje](#page-4-0) pošiljke
- izstavitev in [pošiljanje](#page-4-0) pošiljke

### **5.2.1 Vnos prejetega naročila za zamenjavo**

Pri vnosu prejetega naročila za zamenjavo najprej vnesemo splošne podatke o naročilu, nato pa še podatke o postavkah naročila.

Pogoj za določitev prejemnika gradiva v seznamu je, da je vpisan med [partnerje](https://www.cobiss.net/help/sl/administration/administration.html#Partner) in ima označeno vlogo *Prejemnik/pošilj. zam. gradiva (N)*.

#### **Postopek**

- 1. Označimo razred **Prejeto naročilo za zamenjavo** in izberemo metodo **Razred / Nov objekt**. Odpre se iskalnik **Iskanje – Partner**.
- 2. Poiščemo in izberemo prejemnika zamenjanega gradiva. Odpre se urejevalnik **Prejeto naročilo za zamenjavo**. V naročilo so že uvrščene tiste postavke, pri katerih smo že v postopku pridobivanja gradiva določili izbranega prejemnika zamenjanega gradiva.
- 3. Pri **Refer. dokument** vpišemo številko prejetega naročila.
- 4. Pri **Datum refer. dokumenta** vpišemo datum prejetega naročila.
- 5. Za vnos postavke prejetega naročila kliknemo gumb **Nov objekt**. Odpre se iskalnik **Iskanje – Postavka prejema**.
- 6. Poiščemo in izberemo postavko prejema. Iščemo lahko samo po postavkah, pri katerih je kot namen nabave izvoda vpisana *zamena* in še nimajo izbranega prejemnika. Izberemo lahko več postavk prejema. Postavka se doda v prejeto naročilo. Programsko se določijo podatki o gradivu in cena ter število naročenih izvodov. Ceno lahko spremenimo. Če je v izbrani postavki prejema več prostih izvodov, ki še nimajo izbranega prejemnika, se v naročilo doda samo prvi prosti izvod.
- 7. Kliknemo zavihek **Znesek**. [Vrednost](file:///home/cobissdoc/doc/sl/acq/acq.html#Ordering_price_document) prejetega naročila se izračunava programsko hkrati z vnosom cene pri postavkah naročila.
- 8. Shranimo podatke.

Prejetemu naročilu za zamenjavo se dodeli številka, ki je ni mogoče spremeniti. Ta naročila se namreč številčijo samodejno v skladu z [nastavitvijo](file:///home/cobissdoc/doc/sl/acq/acq.html#SetupCounter) števca prejetih naročil za zamenjavo.

### **Status po vnosu prejetega naročila za zamenjavo:**

- Postavka prejema: *prosto za zameno* (Status pri zameni)
- Prejeto naročilo za zamenjavo: *evidentirano*
- Postavka v prejetem naročilu za zamenjavo: *evidentirano*
- Izvod: *pripravljeno naročilo (zamena)*

Postopek nadaljujemo z [zaključitvijo](#page-4-0) prejeto naročilo za zamenjavo.

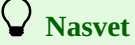

Postavko prejema lahko dodamo v prejeto naročilo tudi z metodo. Poiščemo in izberemo postavko prejema, ki je namenjena za zameno. Izberemo metodo **Objekt / Dodaj v prejeto naročilo za zamenjavo** .

## **5.2.2 Zaključitev prejetega naročila za zamenjavo**

Prejeto naročilo za zamenjavo po vnosu zaključimo. Pri postavki prejema se poveča število naročenih izvodov in zmanjša število prostih izvodov.

- 1. V razredu **Prejeto naročilo za zamenjavo** poiščemo in izberemo naročilo.
- 2. Izberemo metodo **Objekt / Zaključi**.

## **Status po zaključitvi prejetega naročila za zamenjavo:**

- Postavka prejema:
	- Status pri zameni: *naročeno* ali *prosto za zameno*, če je število prostih izvodov za zameno večje od nič
- Prejeto naročilo za zamenjavo: *naročeno*
- Postavka v prejetem naročilu za zamenjavo: *naročeno*
- Izvod: *naročeno (zamena)*

Nato nadaljujemo s pripravo pošiljke [zamenjanega](#page-4-0) gradiva.

# **5.2.3 Preklic prejetega naročila za zamenjavo**

Po zaključitvi prejetega naročila za zamenjavo lahko status naročila *naročeno* povrnemo v status *evidentirano*. Pri postavki prejema se zmanjša število naročenih izvodov in poveča število prostih izvodov.

### **Postopek**

- 1. V razredu **Prejeto naročilo za zamenjavo** poiščemo in izberemo naročilo.
- 2. Izberemo metodo **Objekt / Prekliči**.

### **Status po preklicu prejetega naročila za zamenjavo:**

- Postavka prejema: *prosto za zameno* (Status pri zameni)
- Prejeto naročilo za zamenjavo: *evidentirano*
- Postavka v prejetem naročilu za zamenjavo: *evidentirano*
- Izvod: *pripravljeno naročilo (zamena)*

## **5.2.4 Brisanje prejetega naročila za zamenjavo**

Prejeto naročilo za zamenjavo lahko brišemo, dokler ga nismo zaključili.

### **Postopek**

- 1. V razredu **Prejeto naročilo za zamenjavo** poiščemo in izberemo naročilo.
- 2. Izberemo metodo **Objekt / Uredi**.
- 3. V urejevalniku **Prejeto naročilo za zamenjavo** označimo postavko in kliknemo gumb **Zbriši**. Postavka se zbriše iz naročila.
- 4. Ponovimo 3. točko za vse postavke naročila.
- 5. Naročilo brez postavk shranimo.
- 6. Izberemo metodo **Objekt / Zbriši**.

# **Opozorilo**

Brišemo lahko samo prejeta naročila s statusom *evidentirano*. Preden lahko zbrišemo prejeto naročilo za zamenjavo, moramo zbrisati postavke naročila.

## **5.2.5 Priprava pošiljke zamenjanega gradiva**

Po zaključitvi prejetega naročila za zamenjavo pripravimo pošiljko gradiva in še seznam, ki pošiljko spremlja. Gradivo skupaj s seznamom pošljemo v drugo knjižnico.

## **Postopek**

- 1. Označimo razred **Pošiljka zamenjanega gradiva** in izberemo metodo **Razred / Nov objekt**. Odpre se urejevalnik **Pošiljka zamenjanega gradiva**.
- 2. Določimo prejemnika zamenjanega gradiva. Po kliku na gumb **Prejemnik zamenj. gradiva** se odpre iskalnik **Iskanje – Partner**. Poiščemo in izberemo partnerja, ki nastopa v vlogi prejemnika [zamenjanega](https://www.cobiss.net/help/sl/administration/administration.html#Partner_edit_roles) gradiva.
- 3. Način pošiljanja in jezik seznama se privzameta iz baze podatkov o partnerjih. Vrednosti lahko spremenimo.
- 4. Za vnos interne opombe kliknemo gumb **Opomba**. Vnesemo besedilo in ga shranimo.
- 5. Za vnos opombe, ki naj se izpiše v seznamu, kliknemo gumb **Op. v seznamu**. Vnesemo opombo in jo shranimo.
- 6. Za vnos postavk v pošiljko zamenjanega gradiva kliknemo gumb **Nov objekt**.

V seznam se dodajo vse postavke iz zaključenih prejetih naročil za zamenjavo pri izbranem prejemniku, ki še niso uvrščene v nobeno pošiljko zamenjanega gradiva.

- 7. V pošiljko zamenjanega gradiva lahko vnesemo tudi postavke pošiljke, za katere [predhodno](#page-4-0) nismo izvedli nabavnega postopka .
- 8. Preverimo in po potrebi [dopolnimo](file:///home/cobissdoc/doc/sl/acq/acq.html#ExchangeOfMaterial_receivedMaterial_list_generalData_enteringItem_transferringPrice) podatke o ceni v postavki pošiljke .
- 9. Shranimo podatke.

Pošiljki zamenjanega gradiva se dodeli številka, ki je ni mogoče spremeniti. Pošiljke se namreč številčijo samodejno v skladu z nastavitvijo števca pošiljk [zamenjanega](file:///home/cobissdoc/doc/sl/acq/acq.html#SetupCounter) gradiva.

### **Status po pripravi pošiljke zamenjanega gradiva:**

- Postavka prejema:
	- Status pri zameni *naročeno* ali *prosto za zameno*, če je število prostih izvodov za zameno večje od nič
- Pošiljka zamenjanega gradiva: *evidentirano*
- Postavka v pošiljki zamenjanega gradiva: *pošiljka pripravljena*
- Izvod: *pošiljka pripravljena*
- Prejeto naročilo za zamenjavo: *pošiljka pripravljena*
- Postavka prejetega naročila za zamenjavo: *pošiljka pripravljena*

Seznam zamenjanega gradiva, ki spremlja pošiljko, izstavimo in pošljemo prejemniku zamenjanega gradiva.

# **Nasveti**

Če poznamo oznako prejemnika zamenjanega gradiva, oddelka ali kontaktne osebe, lahko kliknemo ikono  $\vert \mathbf{A}\vert$ in določimo prejemnika in naslov za pošiljanje.

Pošiljko zamenjanega gradiva lahko pripravimo tudi tako, da v razredu **Prejeto naročilo za zamenjavo** poiščemo in izberemo prejeto naročilo s statusom *naročeno*. Izberemo metodo **Objekt / Pripravi pošiljko zamenj. gradiva**. Prejemnik zamenjanega gradiva je že določen, prav tako način pošiljanja in jezik seznama. V seznamu so vse postavke izbranega naročila.

Če za izbranega partnerja že obstaja pošiljka zamenjanega gradiva s statusom *evidentirano*, se izpiše vprašanje, ali želimo postavke naročila dodati v obstoječo pošiljko. Po kliku na gumb **Da** se za obstoječo pošiljko odpre urejevalnik **Pošiljka zamenjanega gradiva**. V seznamu postavk se izpišejo postavke, ki so v pošiljko uvrščene že od prej, in postavke izbranega naročila. Če kliknemo gumb **Ne**, se odpre urejevalnik **Pošiljka zamenjanega gradiva** za novo pošiljko, v seznamu postavk pa so vse postavke izbranega naročila. Vpišemo še morebitne opombe in shranimo podatke.

## **5.2.5.1 Vnos postavk v pošiljko zamenjanega gradiva brez predhodno izvedenega nabavnega postopka**

V pošiljko zamenjanega gradiva lahko vnesemo tudi postavke, za katere predhodno nismo izvedli nabavnega postopka.

## **Postopek**

- 1. V urejevalniku **Pošiljka zamenjanega gradiva** kliknemo gumb **Direktni vnos**. Odpre se iskalnik **Iskanje – Bibliografski zapis**.
- 2. Poiščemo in izberemo bibliografski zapis.
	- Če zapisa ni v lokalni bazi podatkov, ga lahko [prevzamemo](file:///home/cobissdoc/doc/sl/acq/acq.html#DownloadRecord) iz COBIB-a.

Če zapisa ni v lokalni bazi podatkov in ga tudi še ne bomo prevzeli iz COBIB-a, zapremo iskalnik s klikom na gumb **Zapri**. Odpre se urejevalnik **Gradivo**, kjer vnesemo [bibliografske](file:///home/cobissdoc/doc/sl/acq/acq.html#EnterMaterial) podatke.

3. Za vnos postavke kliknemo v urejevalniku **Gradivo** gumb **Nov objekt**. Odpre se urejevalnik **Postavka v pošiljki zamenjanega gradiva**.

Bibliografskih podatkov o gradivu ne moremo spremeniti, lahko jih le pregledujemo.

- 4. Vnesemo ceno, lahko pa jo tudi [prenesemo](file:///home/cobissdoc/doc/sl/acq/acq.html#ExchangeOfMaterial_receivedMaterial_list_generalData_enteringItem_transferringPrice).
- 5. Vnesemo [podatke](file:///home/cobissdoc/doc/sl/acq/acq.html#Ordering_itemShares) o izvodih.
- 6. Shranimo podatke.

### **Povezane vsebine**

• [prenos](file:///home/cobissdoc/doc/sl/acq/acq.html#ExchangeOfMaterial_receivedMaterial_list_generalData_enteringItem_transferringPrice) cene

## **5.2.6 Prenos postavk v drugo pošiljko zamenjanega gradiva**

Iz pripravljene pošiljke zamenjanega gradiva za določenega partnerja lahko prenesemo postavke v katerokoli drugo že pripravljeno pošiljko zamenjanega gradiva ali v novo pošiljko.

### **Postopek**

1. V razredu **Pošiljka zamenjanega gradiva** poiščemo in izberemo pošiljko, iz katere želimo prenesti postavke.

- 2. Izberemo metodo **Objekt / Prenesi postavke**.
- Odpre se okno s seznamom pripravljenih pošiljk za tega partnerja. Če za partnerja ni pripravljena nobena pošiljka, se okno ne odpre; pripravi se nova pošiljka.
- 3. Izberemo pošiljko in kliknemo gumb **V redu**. Odpre se okno s seznamom postavk v izbrani pošiljki.
- 4. Izberemo postavko (ali več postavk) in kliknemo gumb **V redu**. Odpre se urejevalnik **Pošiljka zamenjanega gradiva**.
- 5. Pripravimo pošiljko zamenjanega gradiva.

Seznam zamenjanega gradiva, ki spremlja pošiljko, izstavimo in ga pošljemo [prejemniku](file:///home/cobissdoc/doc/sl/acq/acq.html#Ordering_submitAndSend) tega gradiva .

## **5.2.7 Brisanje pošiljke zamenjanega gradiva**

Pošiljko zamenjanega gradiva lahko zbrišemo, dokler je nismo izstavili.

## **Postopek**

- 1. V razredu **Pošiljka zamenjanega gradiva** poiščemo in izberemo pošiljko.
- 2. Izberemo metodo **Objekt / Uredi**. Odpre se urejevalnik **Pošiljka zamenjanega gradiva**.
- 3. Označimo postavko in kliknemo gumb **Zbriši**. Postavka se zbriše iz pošiljke.
- 4. Ponovimo 3. točko za vse postavke pošiljke.
- 5. Pošiljko brez postavk shranimo.
- 6. Izberemo metodo **Objekt / Zbriši**.

# **Opozorilo**

Brišemo lahko samo pošiljke s statusom *evidentirano*. Preden zbrišemo pošiljko, moramo zbrisati postavke pošiljke.

## **5.2.8 Izstavitev in pošiljanje pošiljke zamenjanega gradiva s seznamom gradiva**

Pri izstavitvi se najprej kot datum izstavitve pošiljke zamenjanega gradiva zabeleži tekoči datum. Nato seznam izpišemo na tiskalnik in ga skupaj z gradivom pošljemo prejemniku zamenjanega gradiva.

Pri postavki prejema se zmanjša število naročenih izvodov in poveča število poslanih izvodov.

Pogoj za izstavitev pošiljke je, da ima pošiljka določenega prejemnika in naslov za pošiljanje ter vpisane postavke.

## **Postopek**

- 1. V razredu **Pošiljka zamenjanega gradiva** poiščemo in izberemo pošiljko.
- 2. Izberemo metodo **Objekt / Izstavi in pošlji**.
	- Tekoči datum se prenese med podatke o pošiljki k **Izstavljeno**.
- 3. Odpre se okno **Pregled in pošiljanje izpisa**, iz katerega pošljemo pošiljko na že določene ali [spremenjene](https://www.cobiss.net/help/sl/general/general.html#PreparingSendingReports) destinacije .

## **Status po izstavitvi in pošiljanju pošiljke zamenjanega gradiva s seznamom gradiva:**

- Postavka prejema:
	- Status pri zameni: *poslano* ali *prosto za zameno*, če je število prostih izvodov za zameno večje od nič
- Pošiljka zamenjanega gradiva: *izstavljeno*
- Postavka v pošiljki zamenjanega gradiva: *pošiljka poslana*
- Izvod: *pošiljka poslana*
- Prejeto naročilo za zamenjavo: *pošiljka poslana*
- Postavka v prejetem naročilu za zamenjavo: *pošiljka poslana*

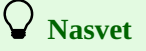

Izstavimo lahko vse pripravljene pošiljke hkrati. Označimo razred **Pošiljka zamenjanega gradiva** in izberemo metodo **Razred / Izstavi in pošlji**. V seznamu izberemo pošiljke, ki jih želimo izstaviti in poslati.

# **6 Prejem obveznih izvodov v depozitarni knjižnici**

Depozitarne knjižnice so zakonsko pooblaščene za sprejemanje, hranjenje, obdelovanje in dajanje obveznega izvoda v uporabo.

Prejete obvezne izvode navadno spremlja seznam gradiva. Gradivo pregledamo in seznam evidentiramo. Seznam obveznih izvodov lahko od nacionalne depozitarne knjižnice prejmemo tudi z e-pošto v pripeti XML-datoteki, ki lahko predstavlja osnovo za dodajanje postavk v seznam obveznih izvodov. Prejeto gradivo lahko reklamiramo.

Seznam obveznih izvodov zaključimo. Pri zaključitvi se podatki o prejemu vpišejo med podatke o zalogi.

V nadaljevanju so naslednji postopki podrobno opisani:

- vnos [seznama](file:///home/cobissdoc/doc/sl/acq/acq.html#ListOfLegalDeposit)
	- vnos splošnih [podatkov](file:///home/cobissdoc/doc/sl/acq/acq.html#ListOfLegalDeposit_generalData)
	- vnos [postavke](file:///home/cobissdoc/doc/sl/acq/acq.html#ListOfLegalDeposit_itemData)
		- **[prenos](file:///home/cobissdoc/doc/sl/acq/acq.html#ExchangeOfMaterial_receivedMaterial_list_generalData_enteringItem_transferringPrice) cene** 
			- [inventarizacija](file:///home/cobissdoc/doc/sl/acq/acq.html#ExchangeOfMaterial_receivedMaterial_list_generalData_enteringItem_accessioning) izvodov
	- [dodajanje](file:///home/cobissdoc/doc/sl/acq/acq.html#ListOfLegalDeposit_itemFromTemplate) več postavk v seznam po izbrani predlogi
	- dodajanje postavk iz [XML-datoteke](file:///home/cobissdoc/doc/sl/acq/acq.html#ListOfLegalDeposit_itemFromXml)
- brisanje [seznama](file:///home/cobissdoc/doc/sl/acq/acq.html#LegalDeposit_DeletingList)
- [zaključitev](file:///home/cobissdoc/doc/sl/acq/acq.html#CloseLegalDepositList) seznama
- [zaključitev](file:///home/cobissdoc/doc/sl/acq/acq.html#LegalDeposit_ClosingListItem) postavke seznama
	- brisanje prejema pri postavki [seznama](file:///home/cobissdoc/doc/sl/acq/acq.html#ListOfLegalDeposit_generalData)

#### **Povezane vsebine:**

- pogoji za izvajanje nabavnih [postopkov](file:///home/cobissdoc/doc/sl/acq/acq.html#RequirementsForAcq)
- splošni [postopki](file:///home/cobissdoc/doc/sl/acq/acq.html#GeneralProcedures)
- prejem in pošiljanje obveznih izvodov v Nacionalni [depozitarni](file:///home/cobissdoc/doc/sl/acq/acq.html#LegalDepositNational) knjižnici  $\bullet$

## **6.1 Vnos seznama**

Ko od nacionalne depozitarne knjižnice prejmemo obvezne izvode, moramo vpisati podatke o seznamu, ki običajno spremlja gradivo. Vnesemo splošne podatke o seznamu obveznih izvodov, nato pa še podatke o vsaki posamezni postavki seznama. Postavke lahko v seznam obveznih izvodov vnesemo tudi na osnovi XML-datoteke, ki jo prejmemo od nacionalne depozitarne knjižnice.

Vpišemo tudi podatke o številu poškodovanih izvodov in morebitno neskladje med dejansko prejetim številom izvodov in številom v seznamu. Ti podatki so osnova za reklamiranje prejetega gradiva.

Pogoj za določitev dobavitelja v seznamu je, da je vpisan med [partnerje](https://www.cobiss.net/help/sl/administration/administration.html#Partner) in ima označeno vlogo *Pošiljatelj obveznih izv. (N)*.

### **Postopek**

- 1. Označimo razred **Seznam obveznih izvodov** in izberemo metodo **Razred / Nov objekt**.
- Odpre se urejevalnik **Seznam obveznih izvodov**. Programsko se določi način nabave *obvezni izvod*, ki ga ne moremo spremeniti. 2. Vnesemo splošne podatke o seznamu [obveznih](#page-4-0) izvodov.
- 3. Vnesemo [postavko](#page-4-0) (ali več postavk) seznama.
- 4. Kliknemo zavihek **Znesek**. [Vrednost](file:///home/cobissdoc/doc/sl/acq/acq.html#Ordering_price_document) seznama se izračunava programsko hkrati z vnosom cene pri postavkah seznama.
- 5. Shranimo podatke.

Seznamu obveznih izvodov se dodeli številka, ki je ni mogoče spremeniti. Ti seznami se namreč številčijo samodejno v skladu z [nastavitvijo](file:///home/cobissdoc/doc/sl/acq/acq.html#SetupCounter) števca naročil.

#### **Status po vnosu seznama:**

- Seznam: *evidentirano*
- Postavka seznama: *evidentirano*
- Izvod: *v obdelavi*

Seznam obveznih izvodov [zaključimo](file:///home/cobissdoc/doc/sl/acq/acq.html#CloseLegalDepositList).

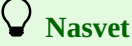

Postavke lahko v seznam vnesemo na osnovi [XML-datoteke](#page-4-0), ki jo prejmemo od nacionalne depozitarne knjižnice.

## **6.1.1 Vnos splošnih podatkov**

- 1. V urejevalniku **Seznam obveznih izvodov** določimo pošiljatelja obveznih izvodov. Po kliku na gumb **Pošiljatelj obveznih izv.** se odpre iskalnik **Iskanje – Partner**. Poiščemo in izberemo partnerja, ki nastopa v vlogi [pošiljatelja](https://www.cobiss.net/help/sl/administration/administration.html#Partner_edit_roles) obveznih izvodov.
- Če ima pošiljatelj vpisan oddelek ali kontaktno osebo, se pri seznamu vpiše povezava z oddelkom ali kontaktno osebo.
- 2. Pri **Refer. dokument** vpišemo številko prejetega seznama obveznih izvodov.
- 3. Pri datumu referenčnega dokumenta in datumu prejema program ponudi tekoči datum, ki ga lahko spremenimo.
- 4. Za vnos opombe kliknemo gumb **Opomba**. Vnesemo opombo in jo shranimo.

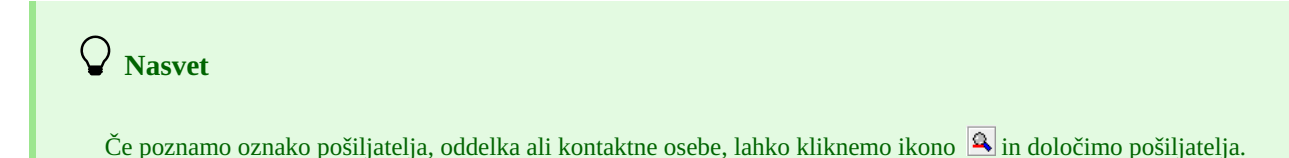

## **6.1.2 Vnos postavke**

#### **Postopek**

- 1. V urejevalniku **Seznam obveznih izvodov** kliknemo gumb **Nov objekt**. Odpre se iskalnik **Iskanje – Bibliografski zapis**.
- 2. Poiščemo in izberemo bibliografski zapis.
- 3. Če zapisa ni v lokalni bazi podatkov, ga lahko [prevzamemo](file:///home/cobissdoc/doc/sl/acq/acq.html#DownloadRecord) iz COBIB-a.
- Če zapisa ni v lokalni bazi podatkov in ga tudi še ne bomo prevzeli iz COBIB-a, zapremo iskalnik s klikom na gumb **Zapri**. Odpre se urejevalnik **Gradivo**, kjer vnesemo [bibliografske](file:///home/cobissdoc/doc/sl/acq/acq.html#EnterMaterial) podatke.
- 4. Za vnos postavke kliknemo v urejevalniku **Gradivo** gumb **Nov objekt**. Odpre se urejevalnik **Postavka v seznamu obveznih izvodov**.

Bibliografskih podatkov o gradivu ne moremo spremeniti, lahko jih le pregledujemo.

- 5. V skladu s parametrskimi nastavitvami v inicializacijski datoteki se programsko pripravijo podatki:
	- pri **Štev. izvodov v seznamu** in **Štev. prejetih izv. – nepoškodov.** se vpiše število izvodov, ki jih je pošiljatelj obveznih izvodov dolžan poslati
	- porazdelitev izvodov v tabeli izvodov

Če prejmemo manj izvodov, kot bi jih pošiljatelj obveznih izvodov moral poslati, ustrezno popravimo število izvodov pri **Štev. izvodov v seznamu**.

- 6. Če smo prejeli poškodovane izvode, vnesemo število poškodovanih izvodov. Podatek je osnova za reklamiranje.
- 7. Vnesemo lahko razlog za reklamiranje, ki se izpiše v reklamaciji. Kliknemo gumb **Op. v reklamaciji**. Vnesemo besedilo ga shranimo.
- 8. Za vnos interne opombe kliknemo gumb **Opomba**. Vnesemo opombo in jo shranimo.
- 9. Če smo prejeli manj izvodov, kot smo jih upravičeni prejeti, ustrezno [popravimo](file:///home/cobissdoc/doc/sl/acq/acq.html#Ordering_itemShares) izvode v tabeli izvodov. V tabeli izvodov lahko razporedimo le nepoškodovane izvode. Seštevek izvodov je prikazan pri **Štev. prejetih izv. – nepoškodov.**. Podatka ne moremo spremeniti.
- Če se podatka **Štev. prejetih izv. – nepoškodov.** in **Štev. izvodov v seznamu** razlikujeta, je razlika osnova za reklamiranje. 10. Kliknemo zavihek **Cena** in [določimo](file:///home/cobissdoc/doc/sl/acq/acq.html#Ordering_price) znesek postavke.
	- Ceno na enoto lahko [prenesemo](file:///home/cobissdoc/doc/sl/acq/acq.tml#ExchangeOfMaterial_receivedMaterial_list_generalData_enteringItem_transferringPrice) iz katere koli postavke v nabavnih listinah ali iz polj 996/997 .
- 11. Prejete izvode lahko takoj [inventariziramo](file:///home/cobissdoc/doc/sl/acq/acq.html#ExchangeOfMaterial_receivedMaterial_list_generalData_enteringItem_accessioning).
- 12. Shranimo podatke.

# **Opozorilo**

Pred vnosom števila poškodovanih izvodov moramo ustrezno zmanjšati število izvodov v tabeli izvodov.

# **Nasvet**

Porazdelitev izvodov po oddelkih za postavko v seznamu obveznih izvodov je možno tudi izpisati na tiskalnik. Pri postavki izberemo metodo **Objekt / Natisni**, nato pa izberemo *Porazdelitev po oddelkih – obvezni izvod*.

## **6.1.2.1 Prenos cene**

Ceno lahko [prenesemo](#page-4-0) iz katere koli postavke v nabavnih listinah ali iz polj 996/997.

## **6.1.2.2 Inventarizacija izvodov in zaključitev postavke seznama**

Pri vnosu podatkov o postavki seznama lahko prejete izvode takoj [inventariziramo](file:///home/cobissdoc/doc/sl/acq/acq.html#ExchangeOfMaterial_receivedMaterial_list_generalData_enteringItem_accessioning) in s tem zaključimo postavko seznama.

## **6.1.3 Dodajanje več postavk v seznam po izbrani predlogi**

V seznam lahko dodajamo postavke na osnovi izbrane predloge [postavke](file:///home/cobissdoc/doc/sl/acq/acq.html#PrepareItemTemplate). Pogoj je, da ima seznam status *evidentirano*.

### **Postopek**

- 1. V razredu **Seznam obveznih izvodov** poiščemo in izberemo seznam.
- 2. Izberemo metodo **Objekt / Dodaj postavke**. Odpre se okno za dodajanje postavk v seznam. Pri **Predloga postavke** izberemo eno od vnaprej pripravljenih predlog postavke. Iz izbrane predloge postavke se v tabelo izvodov postavke seznama vpišejo podatki o izvodih in prejemnikih. Kliknemo gumb **Nadaljuj**.
	- Odpre se iskalnik **Iskanje – Bibliografski zapis**.
- 3. Poiščemo in izberemo bibliografski zapis. Izberemo lahko tudi več bibliografskih zapisov. Odpre se urejevalnik **Postavka v seznamu obveznih izvodov**. Ta urejevalnik se ne odpre, če je pri najdenem zapisu že vpisana kakšna postavka iz nabavnega dokumenta. Namesto njega se odpre urejevalnik **Gradivo**. Za vnos postavke kliknemo gumb **Nov objekt**. Če zapisa ni v lokalni bazi podatkov, ga lahko [prevzamemo](file:///home/cobissdoc/doc/sl/acq/acq.html#DownloadRecord) iz COBIB-a. Če zapisa ni v lokalni bazi podatkov in ga tudi še ne bomo prevzeli iz COBIB-a, zapremo iskalnik s klikom na gumb **Zapri**. Odpre se urejevalnik **Gradivo**, kjer vnesemo [bibliografske](file:///home/cobissdoc/doc/sl/acq/acq.html#EnterMaterial) podatke. Za vnos postavke v seznam kliknemo gumb **Nov objekt**. 4. Preverimo podatke v postavki seznama in jih po potrebi [dopolnimo](file:///home/cobissdoc/doc/sl/acq/acq.html#ListOfLegalDeposit_itemData).
- 5. Shranimo podatke.

Odpre se okno za dodajanje postavk v seznam. Za vnos nove postavke ponovimo opisani postopek.

## **6.1.4 Dodajanje postavk iz XML-datoteke**

Ko od dobavitelja (nacionalne depozitarne knjižnice) prejmemo e-pošto s pripeto XML-datoteko, jo shranimo na svojem računalniku v poljubno mapo. XML-datoteko bomo prejeli, če ima nacionalna depozitarna knjižnica v bazi partnerjev vpisane podatke o kontaktni osebi ali oddelku v naši knjižnici, pri katerem je označeno, da se njegov naslov uporablja na obrazcih v Nabavi. Datoteka predstavlja osnovo za zaporedno dodajanje postavk v seznam obveznih izvodov.

Pogoja za izvedbo postopka sta, da je XML-datoteka shranjena v mapi na našem računalniku in da je v seznamu določen dobavitelj.

### **Postopek**

- 1. V razredu **Seznam obveznih izvodov** poiščemo in izberemo seznam.
- 2. Izberemo metodo **Objekt / Dodaj postavke iz XML-datoteke** .
- 3. Poiščemo in izberemo XML-datoteko, ki smo jo shranili na svojem računalniku in iz katere želimo dodajati postavke, ter kliknemo gumb **V redu**.
- Odpre se okno za določitev številke postavke, s katero želimo začeti dodajati postavke iz XML-datoteke.
- 4. Vnesemo številko postavke.

Privzeta vrednost je *1* in jo lahko spremenimo. V oklepaju je navedeno skupno število vseh postavk v XML-datoteki. Kliknemo gumb **V redu**.

- 5. Odpre se iskalnik **Iskanje – Bibliografski zapis**. V iskalna polja se programsko vpišejo podatki o postavki iz XML-datoteke, in sicer:
	- COBISS.SI-ID, če obstaja v datoteki med podatki o postavki; COBISS.SI-ID je v datoteki vpisan v primeru, ko v lokalni bazi nacionalne depozitarne knjižnice obstaja bibliografski zapis;
	- ISBN, če v datoteki med podatki o postavki ne obstaja COBISS.SI-ID;
	- naslov, če v datoteki o postavki ne obstaja niti COBISS.SI-ID niti ISBN; če obstaja podatek o avtorju, se izpiše zraven naslova.
- 6. Odvisno od tega, ali bibliografski zapis že je v naši lokalni bazi podatkov ali ne, obstajajo naslednje možnosti:
	- V iskalniku bibliografskih zapisov program sam najde zapis, če le-ta že obstaja v naši lokalni bazi podatkov. Bibliografski zapis izberemo s klikom na gumb **Izberi**. Po izbiri zapisa se odpre urejevalnik **Postavka v seznamu obveznih izvodov**, kjer preverimo podatke, jih po potrebi [dopolnimo](file:///home/cobissdoc/doc/sl/acq/acq.html#ListOfLegalDeposit_itemData) in shranimo .
	- Če [bibliografskega](file:///home/cobissdoc/doc/sl/acq/acq.html#DownloadRecord) zapisa še ni v naši lokalni bazi podatkov, ga lahko v iskalniku bibliografskih zapisov prevzamemo iz COBIB-a, tako da kliknemo gumb **COBIB.SI**. V iskalniku zapisov v COBIB-u poiščemo zapis in ga izberemo s klikom na gumb **Izberi**. Po prevzemu zapisa se odpre urejevalnik **Postavka v seznamu obveznih izvodov**, kjer preverimo podatke, jih po potrebi dopolnimo in shranimo.
	- Če bibliografskega zapisa še ni niti v naši lokalni bazi podatkov niti v COBIB-u, zapremo iskalnik bibliografskih zapisov s klikom na gumb **Zapri**. Izpiše se vprašanje, ali želimo kreirati postavko v seznamu, če bibliografskega zapisa še ni v lokalni bazi podatkov. Po kliku na gumb **Da** se odpre urejevalnik **Gradivo**, kamor so se prenesli bibliografski podatki iz XMLdatoteke. Postavka seznama se kreira programsko in je dostopna v seznamu postavk. Če želimo preveriti in dopolniti podatke o postavki, jo v seznamu postavk označimo in kliknemo gumb **Uredi**. Odpre se urejevalnik **Postavka v seznamu obveznih izvodov**, kjer preverimo podatke, jih po potrebi [dopolnimo](file:///home/cobissdoc/doc/sl/acq/acq.html#ListOfLegalDeposit_itemData) in shranimo . Shranimo še podatke o gradivu. Če postavke ne želimo kreirati, kliknemo gumb **Ne**, nakar se odpre iskalnik bibliografskih zapisov za naslednjo postavko iz XML-datoteke.
- 7. Ko shranimo podatke o postavki seznama, se izpiše sporočilo o naslednji številki postavke, ki jo bomo dodali, hkrati pa je v oklepaju izpisan tudi podatek o skupnem številu postavk v XML-datoteki.
- 8. Če želimo nadaljevati postopek dodajanja postavk, kliknemo gumb **Da**. Odpre se iskalnik bibliografskih zapisov za naslednjo postavko iz XML-datoteke.
	- Nadaljujemo s točko 5 tega postopka.

9. Če želimo prekiniti postopek dodajanja postavk, kliknemo gumb **Ne**. Postopek dodajanja postavk lahko kadar koli nadaljujemo.

# **Opozorilo**

V iskalniku bibliografskih zapisov ni mogoče prekiniti postopka dodajanja postavk iz XML-datoteke!

Ko v seznam obveznih izvodov dodamo zadnjo postavko iz XML-datoteke, se izpiše sporočilo.

### **Več o:**

- iskanju [gradiva](https://www.cobiss.net/help/sl/holding/holding.html#MaterialBiblData_searching)
- prevzemu zapisa iz vzajemne baze podatkov COBIB med nabavnim [postopkom](file:///home/cobissdoc/doc/sl/acq/acq.html#DownloadRecord)

## **6.2 Brisanje seznama**

Brišemo lahko samo sezname s statusom *evidentirano*.

### **Postopek**

- 1. Poiščemo in izberemo seznam.
- 2. Izberemo metodo **Objekt / Uredi**. Odpre se urejevalnik seznama.
- 3. Označimo postavko in kliknemo gumb **Zbriši**. Postavka se zbriše iz seznama in iz baze podatkov.
- 4. Ponovimo 3. točko za vse postavke seznama.
- 5. Seznam brez postavk shranimo.
- 6. Izberemo metodo **Objekt / Zbriši**.

# **Opozorilo**

Preden zbrišemo seznam, moramo zbrisati postavke seznama.

## **6.3 Zaključitev seznama**

Po vnosu seznam obveznih izvodov zaključimo. Pri tem se podatki o prejemu gradiva vpišejo med podatke o zalogi.

Če so izpolnjeni pogoji za reklamiranje, seznama ne moremo zaključiti, ampak moramo za reklamirane izvode pripraviti [reklamacijo](file:///home/cobissdoc/doc/sl/acq/acq.html#Claim_prepare_received). Podatki o prejemu preostalih izvodov po seznamu se takoj vpišejo med podatke o zalogi.

Po rešitvi reklamacije zbrišemo pri seznamu razloge za reklamiranje in seznam zaključimo.

![](_page_55_Picture_24.jpeg)

Pri **Štev. reklam. izv.** je vedno zapisano število nazadnje reklamiranih izvodov. Zgodovina vseh reklamacij je razvidna iz seznama dogodkov.

## **Postopek**

- 1. V razredu **Seznam obveznih izvodov** poiščemo in izberemo seznam.
- 2. Izberemo metodo **Objekt / Zaključi/pripravi reklamacijo**.

Za vsak izvod se pripravi novo polje 996 z naslednjimi podatki:

- k **Podlokacija (d\l)** se prenese oznaka oddelka knjižnice
- k **Interna oznaka (d\i)** se prenese interna oznaka
- **Način nabave (v)** dobi vrednost *d – obvezni izvod*
- k **Namen nabave (w)** se prenese namen nabave
- k **Prejem (y)** se preneseta številka in datum seznama obveznih izvodov
- **Status (q)** dobi vrednost *2 – v obdelavi*
- k **Dobavitelj (2)** se prenese oznaka pošiljatelja obveznih izvodov
- k **Cena (3)** se prenese izračunana cena za izvod

Cena za izvod se izračuna tako, da se znesek postavke (vrednost pri **Znesek**) deli s številom izvodov.

Če sta pri postavki določeni obe ceni, tj. cena v domači valuti in cena v tuji valuti, se prenese samo ena cena glede na nastavitev v

## inicializacijski datoteki.

Če je pri postavki vpisana tudi opomba o ceni, se izpiše ob ceni v lomljenem oklepaju.

# **Status po zaključitvi seznama**

- Seznam: *zaključeno*
- Postavka seznama: *prejeto*
- $\bullet$ Izvod: *prejeto*
- Polje 996: *2 – v obdelavi*

Prejeto gradivo lahko [inventariziramo](https://www.cobiss.net/help/sl/holding/holding.html#HldHoldingAccessioning).

## **6.4 Zaključitev postavke seznama**

Zaključimo lahko tudi posamezno postavko seznama. Pri zaključitvi postavke se podatki o prejemu gradiva vpišejo med podatke o zalogi na enak način kot pri [zaključitvi](file:///home/cobissdoc/doc/sl/acq/acq.html#CloseLegalDepositList) seznama.

### **Postopek**

- 1. Poiščemo in izberemo seznam.
- 2. V seznamu objektov, ki so povezani s seznamom, izberemo postavko seznama.
- 3. Izberemo metodo **Objekt / Zaključi prejem**.

### **Status po zaključitvi postavke seznama:**

- Seznam: *evidentirano*, če nismo prejeli gradiva po vseh postavkah ali *zaključeno*, če smo prejeli gradivo po vseh postavkah
- Postavka seznama: *prejeto*
- Izvod: *prejeto*
- Polje 996: *2 – v obdelavi*

## **6.4.1 Brisanje prejema pri postavki seznama**

Pri postavki seznama lahko status *prejeto* povrnemo v status *evidentirano*.

Če je bil seznam zaključen v celoti, se s tem tudi status seznama povrne v status *evidentirano*.

### **Postopek**

- 1. Poiščemo in izberemo seznam.
- 2. V seznamu objektov, ki so povezani s seznamom, izberemo postavko seznama.
- 3. Izberemo metodo **Objekt / Zbriši prejem**.
- Odpre se okno **Seznam**. Prejeti izvodi so v seznamu **Izbrano**.
- 4. Izvod, za katerega ne želimo zbrisati prejema, označimo v seznamu **Izbrano** in z gumbom **Odstrani** prenesemo v seznam **Neizbrano**.
- 5. Kliknemo gumb **V redu**.

Pri izvodih, za katere smo brisali prejem, se polja 996 zbrišejo.

### **Status po brisanju prejema pri postavki seznama:**

- Seznam: *evidentirano*
- Postavka seznama: *evidentirano*
- Izvod: *v obdelavi*, če smo pri izvodu brisali prejem ali *prejeto*, če pri izvodu prejema nismo brisali
- Polje 996: *2 – v obdelavi*, če pri izvodu prejema nismo brisali, sicer se polje zbriše iz baze podatkov

![](_page_56_Picture_37.jpeg)

Prejema gradiva ne moremo brisati, če smo gradivo že inventarizirali.

# **7 Prejem in pošiljanje obveznih izvodov v nacionalni depozitarni knjižnici**

Nacionalna depozitarna knjižnica je zakonsko pooblaščena za zbiranje, obdelovanje, hranjenje in dajanje obveznega izvoda v uporabo ter za pošiljanje obveznega izvoda v druge depozitarne knjižnice (v nadaljevanju druge knjižnice).

Pri **prejemu obveznih izvodov**, ki jih dobimo od zavezancev za obvezni izvod, evidentiramo seznam obveznih izvodov. Kadar zavezanec ne pošlje obveznega izvoda ali ga ne pošlje v ustreznem številu izvodov ali v ustreznem roku, lahko pripravimo reklamacijo. Seznam obveznih izvodov zaključimo. Pri zaključitvi se podatki o prejemu izvodov, namenjenih domači knjižnici, vpišejo med podatke o zalogi.

Podatki o prejemu izvodov, namenjenih drugim knjižnicam, pa se uvrstijo na **pošiljke obveznih izvodov** v skladu s prioritetno listo knjižnic. Za vsako pošiljko obveznih izvodov se pripravi seznam, ki pošiljko spremlja. Gradivo skupaj s seznamom pošljemo v drugo knjižnico. Knjižnici lahko pošljemo seznam tudi po e-pošti v XML-datoteki.

V nadaljevanju so opisani:

- prejem [obveznih](file:///home/cobissdoc/doc/sl/acq/acq.html#LegalDepositNationalReceive) izvodov
- [pošiljanje](file:///home/cobissdoc/doc/sl/acq/acq.html#LegalDepositNationalShip) obveznih izvodov v druge knjižnice

### **Povezane vsebine**

- pogoji za izvajanje nabavnih [postopkov](file:///home/cobissdoc/doc/sl/acq/acq.html#RequirementsForAcq)
- splošni [postopki](file:///home/cobissdoc/doc/sl/acq/acq.html#GeneralProcedures)
- prejem obveznih izvodov v [depozitarni](file:///home/cobissdoc/doc/sl/acq/acq.html#LegalDeposit) knjižnici

## **7.1 Prejem obveznih izvodov**

Razlike med prejemom obveznih izvodov v nacionalni knjižnici in prejemom obveznih izvodov v drugih [knjižnicah](file:///home/cobissdoc/doc/sl/acq/acq.html#LegalDeposit) so naslednje:

**Pri postavki v seznamu obveznih izvodov** so prejeti izvodi v tabeli izvodov programsko razporejeni na oddelke domače knjižnice in v druge knjižnice, ki so še upravičene prejemati obvezne izvode.

**Pri vnosu seznama obveznih izvodov** lahko pri **Opomba** vnesemo število, ki določa, koliko izvodov bo pri dodajanju postavke v seznam programsko razporejenih v tabeli izvodov.

### **Pri zaključitvi seznama obveznih izvodov ali postavke seznama** se:

- za izvode, namenjene domači knjižnici, podatki o prejemu vpišejo med podatke o zalogi
- za izvode, namenjene drugim knjižnicam, pripravijo pošiljke obveznih izvodov  $\bullet$

Če pri zaključeni postavki v seznamu obveznih izvodov vpišemo opombo, se le-ta prenese k postavkam v pošiljkah obveznih izvodov.

### **Prejem lahko pri postavki seznama zbrišemo**:

- za izvode, namenjene domači knjižnici
- $\bullet$ za izvode, namenjene drugim knjižnicam; v tem primeru se postavka zbriše iz pošiljke obveznih izvodov in hkrati se izvod zbriše iz postavke v seznamu obveznih izvodov

# **Opozorilo**

Prejema ne moremo zbrisati, če so izvodi, namenjeni domači knjižnici že inventarizirani ali če smo pošiljke obveznih izvodov že izstavili in poslali.

## **7.1.1 Izdaja potrdila o prejemu obveznega izvoda**

Zavezancu lahko izdamo potrdilo o prejemu obveznega izvoda. Potrdilo je pripravljeno v obliki za pošiljanje po e-pošti.

## **Postopek**

- 1. V razredu **Seznam obveznih izvodov** poiščemo in izberemo seznam.
- 2. Izberemo metodo **Objekt / Pošlji**.
- 3. V oknu **Izbira definicije izpisa** izberemo *Dobavnica – obvezni izvod*.
- 4. Odpre se okno **Pregled in pošiljanje izpisa**, iz katerega potrdilo pošljemo na že določene ali [spremenjene](https://www.cobiss.net/help/sl/general/general.html#PreparingSendingReports) destinacije .

## **7.2 Pošiljanje obveznih izvodov**

Pri zaključitvi seznama prejetih obveznih izvodov se v skladu s parametrskimi nastavitvami v inicializacijski datoteki programsko pripravijo seznami, ki spremljajo posamezne pošiljke obveznih izvodov v druge knjižnice. Gradivo skupaj s seznamom pošljemo v druge knjižnice. Knjižnici lahko pošljemo seznam tudi po e-pošti v XML-datoteki. Pred pošiljanjem obveznih izvodov knjižnicam lahko

preverimo, ali se gradivo v seznamu, ki spremlja pošiljko obveznih izvodov, ujema z gradivom, ki je odloženo na polici in pripravljeno za pošiljanje posamezni knjižnici.

V nadaljevanju so naslednji postopki podrobno opisani:

- [priprava](file:///home/cobissdoc/doc/sl/acq/acq.html#LegalDepositNationalShip_prepare) pošiljke za obvezni izvod
- [preverjanje](file:///home/cobissdoc/doc/sl/acq/acq.html#LegalDepositNationalShip_check) pošiljke obveznih izvodov
- posebnosti pri [preverjanju](file:///home/cobissdoc/doc/sl/acq/acq.html#LegalDepositNationalShip_checkMulti) pošiljke za knjižnico, ki prejme dva izvoda gradiva
- izstavitev in pošiljanje pošiljke obveznih izvodov s [seznamom](file:///home/cobissdoc/doc/sl/acq/acq.html#LegalDepositNationalShip_send) gradiva pošiljanje seznama obveznih izvodov v [XML-datoteki](file:///home/cobissdoc/doc/sl/acq/acq.html#LegalDepositNationalShip_sendXml)

## **7.2.1 Priprava pošiljke za obvezni izvod**

Seznami obveznih izvodov se programsko pripravijo v razredu **Pošiljka obveznih izvodov**. Seznam in pošiljko lahko pred izstavitvijo in pošiljanjem še uredimo.

### **Postopek**

- 1. V razredu **Pošiljka obveznih izvodov** poiščemo in izberemo pošiljko.
- 2. Izberemo metodo **Objekt / Uredi**. Odpre se urejevalnik **Pošiljka obveznih izvodov**. Podatka o prejemniku obveznih izvodov ne moremo spremeniti.
- 3. Način pošiljanja in jezik seznama se privzameta iz baze podatkov o [partnerjih](https://www.cobiss.net/help/sl/administration/administration.html#Partner). Vrednosti lahko spremenimo.
- 4. Za vnos interne opombe kliknemo gumb **Opomba**. Vnesemo opombo in jo shranimo.
- 5. Za vnos opombe, ki naj se izpiše v seznamu, kliknemo gumb **Op. v seznamu**. Vnesemo opombo in jo shranimo.
- 6. Pri **Ime seznama** se programsko pripravi besedilo *Seznam obveznega izvoda monografskih publikacij za mesec*. Kliknemo gumb
- **Ime seznama**. Dopolnimo besedilo in ga shranimo.
- 7. Shranimo podatke.

Pošiliki obveznih izvodov se dodeli številka, ki je ni mogoče spremeniti. Pošilike se namreč številčijo samodejno v skladu z [nastavitvijo](file:///home/cobissdoc/doc/sl/acq/acq.html#SetupCounter) števca pošiljk obveznih izvodov.

### **Status po pripravi pošiljke obveznih izvodov**

- Pošiljka obveznih izvodov: *evidentirano*
- Postavka v pošiljki obveznih izvodov: *pošiljka pripravljena*
- Izvod: *pošiljka pripravljena*

Po končani pripravi [preverimo](file:///home/cobissdoc/doc/sl/acq/acq.html#LegalDepositNationalShip_check) pošiljke. Nato izstavimo sezname obveznih izvodov, ki spremljajo pošiljke in jih pošljemo [knjižnicam](file:///home/cobissdoc/doc/sl/acq/acq.html#LegalDepositNationalShip_send) .

## **7.2.1.1 Iskanje postavk pošiljk**

Podatke o gradivu v pošiljkah lahko iščemo v razredu **Postavka pošiljke**.

### **Več o:**

• [iskanju](https://www.cobiss.net/help/sl/general/general.html#Searching)

## **7.2.2 Preverjanje pošiljke obveznih izvodov**

V nadaljevanju je opisano:

- splošno o [preverjanju](file:///home/cobissdoc/doc/sl/acq/acq.html#LegalDepositNationalShip_checkGeneral) pošiljke
- [preverjanje](file:///home/cobissdoc/doc/sl/acq/acq.html#LegalDepositNationalShip_checkProcedure) pošiljke za knjižnico, ki prejme en izvod gradiva  $\bullet$
- posebnosti pri [preverjanju](file:///home/cobissdoc/doc/sl/acq/acq.html#LegalDepositNationalShip_checkMulti) pošiljke za knjižnico, ki prejeme dva izvoda gradiva

## **7.2.2.1 Splošno o preverjanju pošiljke**

Pred pošiljanjem obveznih izvodov knjižnicam lahko preverimo, ali se gradivo v seznamu, ki spremlja pošiljko obveznih izvodov, ujema z gradivom, ki je odloženo na polici in pripravljeno za pošiljanje posamezni knjižnici.

Preverjanje lahko poteka na več načinov:

- z odčitavanjem ISBN-ja ali ISMN-ja na gradivu (črtne kode EAN, ki se generira iz oznake ISBN ali ISMN) z ročnim čitalnikom črtne kode
- z označevanjem postavke v seznamu, če gradivo nima črtne kode
- z vnosom ISBN-ja, ISMN-ja ali naslova gradiva, ki je na polici, ni ga pa v pošiljki obveznega izvoda

Ob preverjanju se sproti nastavljajo vrednosti števcev za:

število nepreverjenih postavk

- število preverienih postavk
- število delno preverjenih postavk
- število preverjenih postavk za gradivo, ki je na polici in je pripravljeno za pošiljanje knjižnici, ni pa ga v pošiljki obveznega izvoda

Stanje preverjanja postavk in vrednost števcev se samodejno shranjujeta. Če postopek preverjanja prekinemo in ga nadaljujemo kasneje, se v okno za preverjanje postavk naloži stanje doslej preverjenih postavk. Hkrati se v oknu ustrezno spremeni tudi seznam postavk, če smo medtem bodisi dodajali bodisi odvzemali postavke v pošiljki.

Pri preverjanju postavk lahko pregledamo vse podatke o posamezni postavki pošiljke.

Če želimo, lahko shranimo seznam preverjenih postavk in ga izpišemo.

## **7.2.2.2 Preverjanje pošiljke za knjižnico, ki prejme en izvod gradiva**

### **Postopek**

- 1. Prenosni računalnik položimo na voziček, s katerim se bomo lahko pomikali med policami, kjer je odloženo gradivo za pošiljanje v knjižnice. Računalnik povežemo z ročnim čitalnikom črtne kode; na prenosnem računalniku nastavimo ustrezno jakost zvoka, saj je postopek podprt tudi z zvočnimi signali.
- 2. V razredu **Pošiljka obveznih izvodov** poiščemo in izberemo pošiljko.
- 3. Izberemo metodo **Objekt / Preveri**. Odpre se okno **Preverjanje gradiva v pošiljki**, kjer so v seznamu izpisane vse postavke izbrane pošiljke. Njihovo število predstavlja začetno vrednost števca nepreverjenih postavk.
- 4. [Odčitamo](file:///home/cobissdoc/doc/sl/acq/acq.html#LegalDepositNationalShip_checkScan) gradivo na polici.
- 5. Podatke v posamezni postavki pošiljke lahko po potrebi pregledamo, tako da označimo postavko v seznamu in kliknemo gumb **Pokaži**. Odpre se pregledovalnik s podatki izbrane postavke.
- 6. Če želimo izpisati stanje preverjenih postavk, lahko seznam shranimo s klikom na gumb **Shrani**. V shranjenem seznamu so postavke razvrščene po statusu preverjanja.
- 7. S klikom na gumb **Končaj** končamo z odčitavanjem gradiva na polici. Stanje preverjanja postavk se shrani v bazo podatkov. Če odčitavanja še nismo zaključili, se pri naslednjem preverjanju postavk v izbrani pošiljki naloži zadnje stanje preverjanja postavk. Hkrati se ustrezno spremeni tudi seznam postavk, če smo medtem bodisi dodajali bodisi odvzemali postavke v pošiljki.

#### **Odčitavanje gradiva na polici**

*S čitalnikom odčitamo ISBN ali ISMN gradiva, za katero obstaja postavka v pošiljki.* Oglasi se kratek zvočni signal. Postavka se obarva z zeleno, števec nepreverjenih postavk se zmanjša za ena, hkrati se za ena poveča števec preverjenih postavk.

*S čitalnikom odčitamo ISBN ali ISMN gradiva, za katero ne obstaja postavka v pošiljki.* Opozori nas daljši zvočni signal. Odčitani ISBN ali ISMN, obarvan z oranžno, se doda na konec seznama postavk. Števec nepreverjenih postavk ostane nespremenjen, hkrati se za ena poveča števec preverjenih postavk, ki jih ni v pošiljki.

- S čitalnikom odčitamo ISBN ali ISMN gradiva, za katero obstajata dve postavki ali več v pošiljki (npr. dotis, trda in broširana vezava itd.). Opozori nas daljši zvočni signal. Odpre se okno za izbiro postavke, v katerem označimo ustrezno postavko z miško ali s tipko za pomik **<dol>** in kliknemo gumb **Nadaljuj** ali pritisnemo tipko **<Enter>**. Postavka se obarva z zeleno, števec nepreverjenih postavk se zmanjša za ena, hkrati se za ena poveča števec preverjenih postavk. Pri odčitavanju druge oz. zadnje postavke pri istem ISBN-ju ali ISMN-ju je postopek enak, kot je opisano v prvi alineji odčitavanja gradiva na polici.
- *Za gradivo, ki nima črtne kode, preverimo postavko z izbiro postavke iz seznama.*

Označimo potrditveno polje **Izberi postavko v seznamu**. Vnosno polje **ISBN/ISMN** se zaklene. Označimo postavko v seznamu. V seznamu lahko iščemo postavke po ISBN-ju, ISMN-ju, značnici ali po naslovu gradiva s kombinacijo tipk **<Ctrl + F>** in premikom do naslednje najdene postavke s tipko **<F3>**. Ko označimo ustrezno postavko, kliknemo gumb **Nadaljuj**. Oglasi se kratek zvočni signal. Postavka se obarva z zeleno, števec nepreverjenih postavk se zmanjša za ena, hkrati se za ena poveča števec preverjenih postavk.

### • Za aradivo, ki nima črtne kode in za katero ne obstaja postavka v seznamu, vpišemo podatek o aradivu.

Izbrišemo oznako v potrditvenem polju **Izberi postavko v seznamu**. Pri **ISBN/ISMN** vnesemo naslov gradiva, ISBN ali ISMN in kliknemo gumb **Nadaljuj**. Opozori nas daljši zvočni signal. Vnesen podatek, obarvan z oranžno, se doda na konec seznama postavk. Števec nepreverjenih postavk ostane nespremenjen, hkrati se za ena poveča števec preverjenih postavk, ki jih ni v pošiljki. To postavko lahko kasneje potrdimo tako, da jo označimo in kliknemo gumb **Nadaljuj**. Postavka se obarva z zeleno, števec preverjenih postavk, ki jih ni v pošiljki, se zmanjša za ena, hkrati se za ena poveča števec preverjenih postavk.

## **7.2.2.3 Posebnosti pri preverjanju pošiljke za knjižnico, ki prejme dva izvoda gradiva**

Preverjanje gradiva poteka po postopku, kot je opisan za [knjižnico,](file:///home/cobissdoc/doc/sl/acq/acq.html#LegalDepositNationalShip_checkProcedure) ki prejme en izvod gradiva . Pri odčitavanju gradiva so razlike naslednje:

## · V postavki pošiljke in na polici sta dva izvoda gradiva. S čitalnikom odčitamo ISBN ali ISMN gradiva zapovrstjo za oba izvoda.

Po vsakem odčitku se oglasi kratek zvočni signal, vmes se odpre in samodejno zapre okno s seznamom izvodov (vsak izvod se obarva z zeleno). Postavka se obarva z zeleno, števec nepreverjenih postavk se zmanjša za ena, hkrati se za ena poveča števec preverjenih postavk.

- · V postavki pošiljke sta dva izvoda, na polici je le en izvod gradiva. S čitalnikom odčitamo ISBN ali ISMN gradiva le za en izvod. Po odčitku se oglasi kratek zvočni signal. Odpre se okno s seznamom izvodov, v katerem je prvi izvod obarvan z zeleno. Okno zapremo s klikom na gumb **Prekliči**. Postavka se obarva z modro, števec nepreverjenih postavk se zmanjša za ena, hkrati se za ena poveča števec delno preverjenih postavk.
- Postavke pošilike ni, na polici sta dva izvoda aradiva. S čitalnikom odčitamo ISBN ali ISMN aradiva zapovrstio za oba izvoda. Po vsakem odčitku se oglasi daljši zvočni signal. Odčitana ISBN-ja ali ISMN-ja, obarvana z oranžno, se dodata na konec seznama postavk. Števec nepreverjenih postavk ostane nespremenjen, hkrati se za ena poveča števec preverjenih postavk, ki jih ni v pošiljki.
- Za gradivo z istim ISBN-jem ali ISMN-jem obstajata dve postavki v pošiljki z dvema izvodoma, na polici so štirje izvodi gradiva (npr. dotis, trda in broširana vezava itd.). S čitalnikom odčitamo ISBN ali ISMN gradiva zapovrstjo za vse štiri izvode (lahko pa *tudi naprej za dva izvoda prve postavke in kasneje za dva izvoda druge postavke).*

Po prvem odčitku nas opozori daljši zvočni signal. Odpre se okno za izbiro postavke, v katerem označimo ustrezno postavko z miško ali s tipko za pomik **<dol>** in kliknemo gumb **Nadaljuj** ali pritisnemo tipko **<Enter>**. Po drugem odčitku se oglasi kratek zvočni signal, postavka se obarva z zeleno, števec nepreverjenih postavk se zmanjša za ena, hkrati se za ena poveča števec preverjenih postavk. Po tretjem in četrtem odčitku se oglasi kratek zvočni signal, vmes se odpre in samodejno zapre okno s seznamom izvodov (vsak izvod se obarva z zeleno). Postavka se obarva z zeleno, števec nepreverjenih postavk se zmanjša za ena, hkrati se za ena poveča števec preverjenih postavk.

Pri odčitavanju druge oz. zadnje postavke pri istem ISBN-ju ali ISMN-ju je postopek enak, kot je opisan v prvi alineji odčitavanja gradiva na polici.

• V postavki pošiljke in na polici sta dva izvoda gradiva brez črtne kode. Postavko preverimo z izbiro postavke iz seznama. Označimo potrditveno polje **Izberi postavko v seznamu**. Vnosno polje **ISBN/ISMN** se zaklene.

Označimo postavko v seznamu. V seznamu lahko iščemo postavke po ISBN-ju, ISMN-ju ali po naslovu gradiva s kombinacijo tipk **<Ctrl + F>** in premikom do naslednje najdene postavke s tipko **<F3>**. Ko označimo ustrezno postavko, kliknemo gumb **Nadaljuj**. Oglasi se daljši zvočni signal. Odpre se okno s seznamom izvodov, v katerem je prvi izvod obarvan z zeleno. Z miško ali s tipko za pomik **<dol>** na tipkovnici označimo drugi izvod in kliknemo gumb **V redu** ali pritisnemo tipko **<Enter>**. Po drugem odčitku se oglasi kratek zvočni signal, postavka se obarva z zeleno, števec nepreverjenih postavk se zmanjša za ena, hkrati se za ena poveča števec preverjenih postavk.

*Postavke pošiljke ni, na polici sta dva izvoda gradiva brez črtne kode. Vpišemo podatek o gradivu.*

Izbrišemo oznako v potrditvenem polju **Izberi postavko v seznamu**. Pri **ISBN/ISMN** vnesemo naslov gradiva, ISBN ali ISMN, dopišemo npr. *2 izv.* in kliknemo gumb **Nadaljuj**. Oglasi se daljši zvočni signal. Vnesen podatek, obarvan z oranžno, se doda na konec seznama postavk. Števec nepreverjenih postavk ostane nespremenjen, hkrati se za ena poveča števec preverjenih postavk, ki jih ni v pošiljki.

To postavko lahko kasneje potrdimo tako, da jo označimo in kliknemo gumb **Nadaljuj**. Postavka se obarva z zeleno, števec preverjenih postavk, ki jih ni v pošiljki, se zmanjša za ena, hkrati se za ena poveča števec preverjenih postavk.

## **7.2.3 Izstavitev in pošiljanje pošiljke obveznih izvodov s seznamom gradiva**

Pri izstavitvi se najprej kot datum izstavitve pošiljke obveznih izvodov zabeleži tekoči datum. Nato seznam izpišemo na tiskalnik in ga skupaj z gradivom pošljemo knjižnici. Pri postavki prejema obveznih izvodov se zabeleži število poslanih obveznih izvodov.

Pogoj je, da ima pošiljka določenega prejemnika in naslov za pošiljanje ter vpisane postavke.

### **Postopek**

- 1. V razredu **Pošiljka obveznih izvodov** poiščemo in izberemo pošiljko.
- 2. Izberemo metodo **Objekt / Izstavi in pošlji**.
- Tekoči datum se prenese med podatke o pošiljki k **Izstavljeno**.
- 3. Odpre se okno **Pregled in pošiljanje izpisa**, iz katerega pošiljko pošljemo na že določene ali [spremenjene](https://www.cobiss.net/help/sl/general/general.html#PreparingSendingReports) destinacije . V seznamu, ki spremlja pošiljko, se v prvem delu razvrstijo po abecednem vrstnem redu postavke, pri katerih smo prejeli 16 ali 15 izvodov, v drugem delu pa se razvrstijo po abecednem vrstem redu postavke, pri katerih smo prejeli manj kot 15 izvodov.

### **Status po izstavitvi in pošiljanju pošiljke obveznih izvodov s seznamom gradiva**

- Pošiljka obveznih izvodov: *izstavljeno*
- Postavka v pošiljki obveznih izvodov: *pošiljka poslana*
- Izvod: *pošiljka poslana*

![](_page_60_Picture_25.jpeg)

Izstavimo lahko vse pripravljene pošiljke hkrati. Označimo razred **Pošiljka obveznih izvodov** in izberemo metodo **Razred / Izstavi in pošlji**. V seznamu izberemo pošiljke, ki jih želimo izstaviti in poslati.

## **7.2.3.1 Pošiljanje seznama obveznih izvodov v XML-datoteki**

Sezname obveznih izvodov lahko v druge knjižnice pošljemo tudi po e-pošti v XML-datoteki.

Pogoj je, da imamo v bazi partnerjev pri tej knjižnici vpisane podatke o kontaktni osebi ali oddelku, pri katerem je označeno, da se njegov naslov uporablja na obrazcih v Nabavi, in za katerega je vpisan pri **E-pošta** še e-naslov.

Pri izpisovanju in pošiljanju pošiljke obveznih izvodov z metodama **Izstavi in pošlji** ter **Pošlji**, se v oknu **Pregled in pošiljanje izpisa** k izpisom za knjižnice, ki izpolnjujejo zgoraj opisan pogoj, doda še destinacija za pošiljanje XML-datoteke po e-pošti. Pri metodi **Natisni** se destinacija za pošiljanje XML-datoteke ne doda.

### **Več o:**

dodajanju postavk v Seznam obveznih izvodov iz [XML-datoteke](file:///home/cobissdoc/doc/sl/acq/acq.html#ListOfLegalDeposit_itemFromXml)

# **8 Prejem darovanega gradiva**

Knjižnice prejemajo tudi darovano gradivo. Gradivo lahko spremlja seznam prejetega gradiva. Gradivo pregledamo in seznam evidentiramo. Pri prejemu darovanega gradiva lahko evidentiramo tudi prejem gradiva, ki ga pošljemo v drugo [knjižnico](file:///home/cobissdoc/doc/sl/acq/acq.html#ExchangeOfMaterial_sendingMaterial) v zameno .

Seznam darov zaključimo. Pri zaključitvi se podatki o prejemu vpišejo med podatke o zalogi. Darovalcu lahko pošljemo zahvalo za darovano gradivo.

V nadaljevanju so naslednji postopki podrobno opisani:

- vnos [seznama](file:///home/cobissdoc/doc/sl/acq/acq.html#ListOfDonatedMaterial)
	- vnos splošnih [podatkov](file:///home/cobissdoc/doc/sl/acq/acq.html#ListOfDonatedMaterial_generalData)
	- vnos [postavke](file:///home/cobissdoc/doc/sl/acq/acq.html#ListOfDonatedMaterial_itemData)
		- **[prenos](file:///home/cobissdoc/doc/sl/acq/acq.html#ExchangeOfMaterial_receivedMaterial_list_generalData_enteringItem_transferringPrice) cene**
		- [inventarizacija](file:///home/cobissdoc/doc/sl/acq/acq.html#ExchangeOfMaterial_receivedMaterial_list_generalData_enteringItem_accessioning) izvodov
	- [dodajanje](file:///home/cobissdoc/doc/sl/acq/acq.html#ListOfDonatedMaterial_addItemsFromSample) več postavk v seznam po izbrani predlogi
- brisanje [seznama](file:///home/cobissdoc/doc/sl/acq/acq.html#ExchangeOfMaterial_receivedMaterial_deletingList)
- [zaključitev](file:///home/cobissdoc/doc/sl/acq/acq.html#CloseDonatedMaterialList) seznama
- [zaključitev](file:///home/cobissdoc/doc/sl/acq/acq.html#ExchangeOfMaterial_receivedMaterial_closingListItem) postavke seznama
	- brisanje prejema pri postavki [seznama](#page-4-0)
- izstavitev in pošiljanje zahvale [darovalcu](file:///home/cobissdoc/doc/sl/acq/acq.html#DonatedMaterial_DonorThanksLetter)

#### **Povezane vsebine:**

- pogoji za izvajanje nabavnih [postopkov](file:///home/cobissdoc/doc/sl/acq/acq.html#RequirementsForAcq)
- $\bullet$ splošni [postopki](file:///home/cobissdoc/doc/sl/acq/acq.html#GeneralProcedures)

## **8.1 Vnos seznama**

Ko od darovalca prejmemo darovano gradivo, moramo vpisati podatke o seznamu prejetega gradiva. Vnesemo splošne podatke o seznamu darov, nato pa še podatke o vsaki posamezni postavki seznama.

Pogoj za določitev darovalca v seznamu je, da je vpisan med [partnerje](https://www.cobiss.net/help/sl/administration/administration.html#Partner) in ima označeno vlogo *Darovalec (N)*.

#### **Postopek**

- 1. Označimo razred **Seznam darov** in izberemo metodo **Razred / Nov objekt**. Odpre se urejevalnik **Seznam darov**. Programsko se določi način nabave *dar*, ki ga ne moremo spremeniti.
- 2. Vnesemo splošne podatke o [seznamu](#page-4-0) darov.
- 3. Vnesemo [postavko](#page-4-0) (ali več postavk) seznama.
- 4. Kliknemo zavihek **Znesek**. [Vrednost](file:///home/cobissdoc/doc/sl/acq/acq.html#Ordering_price_document) seznama se izračunava programsko hkrati z vnosom cene pri postavkah seznama.
- 5. Shranimo podatke.

Seznamu darov se dodeli številka, ki je ni mogoče spremeniti. Seznami se namreč številčijo samodejno v skladu z nastavitvijo števca seznamov prejetega [zamenjanega](file:///home/cobissdoc/doc/sl/acq/acq.html#SetupCounter) gradiva.

#### **Status po vnosu seznama**

- Seznam: *evidentirano*
- Postavka seznama: *evidentirano*
- Izvod: *v obdelavi*

Po končani pripravi [zaključimo](file:///home/cobissdoc/doc/sl/acq/acq.html#CloseDonatedMaterialList) seznam darov.

## **8.1.1 Vnos splošnih podatkov**

- 1. V urejevalniku **Seznam darov** določimo darovalca. Po kliku na gumb **Darovalec** se odpre iskalnik **Iskanje – Partner**. Poiščemo in izberemo partnerja, ki nastopa v vlogi [darovalca](https://www.cobiss.net/help/sl/administration/administration.html#Partner_edit_roles). Če ima darovalec vpisan oddelek ali kontaktno osebo, se pri seznamu vpiše povezava z oddelkom ali kontaktno osebo.
- 2. Pri **Datum prejema** program ponudi tekoči datum, ki ga lahko spremenimo.
- 3. Določimo način pošiljanja in jezik zahvale za darovano gradivo. Način pošiljanja in jezik zahvale se privzameta iz baze podatkov o partnerjih. Vrednosti lahko spremenimo.
- 4. Za vnos interne opombe kliknemo gumb **Opomba**. Vnesemo opombo in jo shranimo.
- 5. Za vnos besedila, ki se izpiše na zahvali darovalcu pred seznamom gradiva, kliknemo gumb **Besedilo zahvale**. Vnesemo besedilo zahvale in ga shranimo.

# **Nasveti**

Če poznamo oznako darovalca, oddelka ali kontaktne osebe, lahko kliknemo ikono za vnos ali brisanje povezave in določimo darovalca.

Če želimo, da se vneseno besedilo zahvale privzame pri vnosu naslednjih seznamov darov, vnesemo na koncu besedila zahvale še znak "\*". Pri shranjevanju seznama darov se zvezdica programsko odreže.

## **8.1.2 Vnos postavke**

### **Postopek**

- 1. V urejevalniku **Seznam darov** kliknemo gumb **Nov objekt**. Odpre se iskalnik **Iskanje – Bibliografski zapis**.
- 2. Poiščemo in izberemo bibliografski zapis. Če zapisa ni v lokalni bazi podatkov, ga lahko [prevzamemo](file:///home/cobissdoc/doc/sl/acq/acq.html#DownloadRecord) iz COBIB-a. Če zapisa ni v lokalni bazi podatkov in ga tudi še ne bomo prevzeli iz COBIB-a, zapremo iskalnik s klikom na gumb **Zapri**. Odpre se urejevalnik **Gradivo**, kjer vnesemo [bibliografske](file:///home/cobissdoc/doc/sl/acq/acq.html#EnterMaterial) podatke.
- 3. Za vnos postavke kliknemo v urejevalniku **Gradivo** gumb **Nov objekt**. Odpre se urejevalnik **Postavka v seznamu darov**. Bibliografskih podatkov o gradivu ne moremo spremeniti, lahko jih le pregledujemo.
- 4. Za vnos interne opombe kliknemo gumb **Opomba**. Vnesemo opombo in jo shranimo.
- 5. Vnesemo [podatke](file:///home/cobissdoc/doc/sl/acq/acq.html#Ordering_itemShares) o prejetih izvodih.
- 6. Kliknemo zavihek **Cena** in [določimo](file:///home/cobissdoc/doc/sl/acq/acq.html#Ordering_price) znesek postavke.
- Ceno na enoto lahko [prenesemo](file:///home/cobissdoc/doc/sl/acq/acq.html#ExchangeOfMaterial_receivedMaterial_list_generalData_enteringItem_transferringPrice) iz katere koli postavke v nabavnih listinah ali iz polj 996/997.
- 7. Prejete izvode lahko takoj [inventariziramo](#page-4-0).
- 8. Shranimo podatke.

# **Izpis seznama za porazdelitev po oddelkih**

Porazdelitev izvodov po oddelkih za postavko v seznamu darov lahko izpišemo na tiskalnik. Pri postavki izberemo metodo **Objekt / Natisni**, nato pa izberemo *Porazdelitev po oddelkih – dar*.

## **8.1.2.1 Prenos cene**

Ceno lahko [prenesemo](file:///home/cobissdoc/doc/sl/acq/acq.html#ExchangeOfMaterial_receivedMaterial_list_generalData_enteringItem_transferringPrice) iz katere koli postavke v nabavnih listinah ali iz polj 996/997.

## **8.1.2.2 Inventarizacija izvodov in zaključitev postavke seznama**

Pri vnosu podatkov o postavki seznama lahko prejete izvode takoj [inventariziramo](file:///home/cobissdoc/doc/sl/acq/acq.html#ExchangeOfMaterial_receivedMaterial_list_generalData_enteringItem_accessioning) in s tem zaključimo postavko seznama.

## **8.1.3 Dodajanje več postavk v seznam po izbrani predlogi**

V seznam lahko dodajamo postavke na osnovi izbrane predloge [postavke](file:///home/cobissdoc/doc/sl/acq/acq.html#PrepareItemTemplate). Pogoj je, da ima seznam status *evidentirano*.

### **Postopek**

- 1. V razredu **Seznam darov** poiščemo in izberemo seznam.
- 2. Izberemo metodo **Objekt / Dodaj postavke po izbrani predlogi**. Odpre se okno za dodajanje postavk v seznam. Pri **Predloga postavke** izberemo eno od vnaprej pripravljenih predlog postavke. Iz izbrane predloge postavke se v tabelo izvodov postavke seznama vpišejo podatki o izvodih. Kliknemo gumb **Nadaljuj**.

Odpre se iskalnik **Iskanje – Bibliografski zapis**.

3. Poiščemo in izberemo bibliografski zapis. Izberemo lahko tudi več bibliografskih zapisov. Odpre se urejevalnik **Postavka v seznamu darov**. Ta urejevalnik se ne odpre, če je pri najdenem zapisu že vpisana kakšna postavka iz nabavnega dokumenta. Namesto njega se odpre urejevalnik **Gradivo**. Za vnos postavke kliknemo gumb **Nov objekt**. Če zapisa ni v lokalni bazi podatkov, ga lahko [prevzamemo](file:///home/cobissdoc/doc/sl/acq/acq.html#DownloadRecord) iz COBIB-a.

Če zapisa ni v lokalni bazi podatkov in ga tudi še ne bomo prevzeli iz COBIB-a, zapremo iskalnik s klikom na gumb **Zapri**. Odpre se urejevalnik **Gradivo**, kjer vnesemo [bibliografske](file:///home/cobissdoc/doc/sl/acq/acq.html#EnterMaterial) podatke. Za vnos postavke v seznam kliknemo gumb **Nov objekt**.

- 4. Preverimo podatke v postavki seznama in jih po potrebi [dopolnimo](file:///home/cobissdoc/doc/sl/acq/acq.html#ListOfDonatedMaterial_itemData).
- 5. Shranimo podatke.

Odpre se okno za dodajanje postavk v seznam. Za vnos nove postavke ponovimo opisani postopek.

## **8.2 Brisanje seznama**

Postopek brisanja seznama darov je enak postopku brisanja seznama [prejetega](file:///home/cobissdoc/doc/sl/acq/acq.html#ExchangeOfMaterial_receivedMaterial_deletingList) gradiva iz zamene.

# **8.3 Zaključitev seznama**

Po vnosu seznam darov zaključimo. Pri tem se podatki o prejemu gradiva vpišejo med podatke o zalogi.

## **Postopek**

- 1. V razredu **Seznam darov** poiščemo in izberemo seznam.
- 2. Izberemo metodo **Objekt / Zaključi**.

Za vsak izvod se pripravi novo polje 996 z naslednjimi podatki:

- k **Podlokacija (d\l)** se prenese oznaka oddelka knjižnice
- k **Interna oznaka (d\i)** se prenese interna oznaka
- **Način nabave (v)** dobi vrednost *c – dar*
- k **Namen nabave (w)** se prenese namen nabave
- k **Prejem (y)** se preneseta številka in datum seznama darov
- **Status (q)** dobi vrednost *2 – v obdelavi*
- k **Dobavitelj (2)** se prenese oznaka darovalca
- k **Cena (3)** se prenese izračunana cena za izvod Cena za izvod se izračuna tako, da se znesek postavke (vrednost pri **Znesek**) deli s številom izvodov. Če sta pri postavki določeni obe ceni, tj. cena v domači valuti in cena v tuji valuti, se prenese samo ena cena glede na nastavitev v inicializacijski datoteki.

Če je pri postavki vpisana tudi opomba o ceni, se izpiše ob ceni v lomljenem oklepaju.

### **Status po zaključitvi seznama**

- Seznam: *zaključeno*
- Postavka seznama: *prejeto*
- Izvod: *prejeto*
- Polje 996: *2 – v obdelavi*

Darovalcu lahko za prejeto darovano gradivo [pošljemo](file:///home/cobissdoc/doc/sl/acq/acq.html#DonatedMaterial_DonorThanksLetter) zahvalo. Prejeto gradivo lahko [inventariziramo](https://www.cobiss.net/help/sl/holding/holding.html#HldHoldingAccessioning).

## **8.4 Zaključitev postavke seznama**

Postavko v seznamu prejetih darovanih izvodov gradiva [zaključimo](file:///home/cobissdoc/doc/sl/acq/acq.html#ExchangeOfMaterial_receivedMaterial_closingListItem) na enak način kot postavko v seznamu gradiva, ki ga prejmemo na osnovi zamene.

## **8.4.1 Brisanje prejema pri postavki seznama**

Prejem pri postavki v seznamu darovanih izvodov gradiva brišemo na enak način kot pri postavki v [seznamu](file:///home/cobissdoc/doc/sl/acq/acq.html#ExchangeOfMaterial_receivedMaterial_closingListItem_deletingReceipt) gradiva iz zamene.

## **8.5 Izstavitev in pošiljanje zahvale darovalcu**

Darovalcu lahko za darovano gradivo (navedeno na enem seznamu darov) pošljemo zahvalo. Način pošiljanja in jezik zahvale sta določena pri darovalcu. Zahvala se v izbranem jeziku izpiše na tiskalnik ali pošlje darovalcu po e-pošti.

- 1. V razredu **Seznam darov** poiščemo in izberemo seznam.
- 2. Izberemo metodo **Objekt / Izstavi in pošlji zahvalo**.
- 3. Odpre se okno **Pregled in pošiljanje izpisa**, iz katerega pošljemo zahvalo na že določene ali [spremenjene](https://www.cobiss.net/help/sl/generalc3/generalc3.html#PreparingSendingReports) destinacije .

# **9 Drugi načini prejema gradiva**

Knjižnice prejemajo gradivo z vpisom starega fonda, z lastno izdajo, s pomočjo subvencije ali kotizacije, zaradi članstva v različnih organizacijah in iz naslova obveznega izvoda ustanove. Gradivo, ki ga prejmemo, navadno spremlja seznam gradiva. Gradivo pregledamo in seznam [evidentiramo.](file:///home/cobissdoc/doc/sl/acq/acq.html#ExchangeOfMaterial_sendingMaterial) Pri prejemu gradiva lahko evidentiramo tudi prejem gradiva, ki ga pošljemo v drugo knjižnico v zameno.

Prejeto gradivo lahko reklamiramo.

Seznam drugih prejemov zaključimo. Pri zaključitvi se podatki o prejemu vpišejo med podatke o zalogi.

V nadaljevanju so naslednji postopki podrobno opisani:

- vnos [seznama](file:///home/cobissdoc/doc/sl/acq/acq.html#ListOfOtherReceives)
	- vnos splošnih [podatkov](file:///home/cobissdoc/doc/sl/acq/acq.html#ListOfOtherReceives_generalData)
	- vnos [postavke](file:///home/cobissdoc/doc/sl/acq/acq.html#ListOfOtherReceives_itemData)
		- **[prenos](file:///home/cobissdoc/doc/sl/acq/acq.html#ExchangeOfMaterial_receivedMaterial_list_generalData_enteringItem_transferringPrice) cene**
		- [inventarizacija](file:///home/cobissdoc/doc/sl/acq/acq.html#ExchangeOfMaterial_receivedMaterial_list_generalData_enteringItem_accessioning) izvodov
- brisanje [seznama](file:///home/cobissdoc/doc/sl/acq/acq.html#ExchangeOfMaterial_receivedMaterial_deletingList)
- [zaključitev](file:///home/cobissdoc/doc/sl/acq/acq.html#CloseListOfOtherReceives) seznama
- [zaključitev](file:///home/cobissdoc/doc/sl/acq/acq.html#ExchangeOfMaterial_receivedMaterial_closingListItem) postavke seznama
	- brisanje prejema pri postavki [seznama](#page-4-0)

### **Povezane vsebine:**

- pogoji za izvajanje nabavnih [postopkov](file:///home/cobissdoc/doc/sl/acq/acq.html#RequirementsForAcq)
- splošni [postopki](file:///home/cobissdoc/doc/sl/acq/acq.html#GeneralProcedures)  $\bullet$

## **9.1 Vnos seznama**

Drugi načini prejema gradiva so: stari fond, lastna izdaja, subvencija, kotizacija, članstvo, obvezni izvod ustanove. Ko od dobavitelja prejmemo gradivo, moramo vpisati seznam, ki običajno spremlja gradivo. Vnesemo splošne podatke o seznamu, nato pa še podatke o vsaki posamezni postavki seznama.

Vpišemo tudi podatke o številu poškodovanih izvodov in morebitno neskladje med dejansko prejetim številom izvodov in številom v seznamu. Ti podatki so osnova za reklamiranje prejetega gradiva.

Pogoj za določitev pošiljatelja gradiva v seznamu je, da je vpisan med [partnerje](https://www.cobiss.net/help/sl/administration/administration.html#Partner) in ima označeno vlogo *Dobavitelj (N)*.

#### **Postopek**

- 1. Označimo razred **Seznam drugih prejemov** in zberemo metodo **Razred / Nov objekt**. Odpre se urejevalnik **Seznam drugih prejemov**.
- 2. Vnesemo splošne podatke o seznamu drugih [prejemov](#page-4-0).
- 3. Vnesemo [postavko](#page-4-0) (ali več postavk) seznama.
- 4. Shranimo podatke.

Seznamu drugih prejemov se dodeli številka, ki je ni mogoče spremeniti. Seznami se namreč številčijo samodejno v skladu z [nastavitvijo](file:///home/cobissdoc/doc/sl/acq/acq.html#SetupCounter) števca seznamov drugih prejemov.

#### **Status po vnosu seznama**

- Seznam: *evidentirano*
- Postavka seznama: *evidentirano*
- Izvod: *v obdelavi*

Po končani pripravi [zaključimo](file:///home/cobissdoc/doc/sl/acq/acq.html#CloseListOfOtherReceives) seznam drugih prejemov.

## **9.1.1 Vnos splošnih podatkov**

#### **Postopek**

- 1. V urejevalniku **Seznam drugih prejemov** izberemo pri **Način nabave** ustrezno vrednost.
- Izbiramo lahko med vrednostmi: *stari fond*, *lastna izdaja*, *kotizacija*, *subvencija*, *članstvo*, *obvezni izvod ustanove*. 2. Določimo dobavitelja.
	- Po kliku na gumb **Dobavitelj** se odpre iskalnik **Iskanje – Partner**.

Poiščemo in izberemo partnerja, ki nastopa v vlogi dobavitelja [monografskih](https://www.cobiss.net/help/sl/administration/administration.html#Partner_edit_roles) publikacij.

Če ima dobavitelj vpisan oddelek ali kontaktno osebo, se pri seznamu vpiše povezava z oddelkom ali kontaktno osebo.

- 3. Pri **Refer. dokument** vpišemo številko prejetega seznama drugih prejemov.
- 4. Pri **Datum refer. dokumenta** vpišemo datum prejetega seznama drugih prejemov.
- 5. Pri **Datum prejema** program ponudi tekoči datum, ki ga lahko spremenimo.
- 6. Vrednost seznama v domači valuti se izračunava programsko hkrati z vnosom cene pri postavkah seznama.
- 7. Za vnos interne opombe kliknemo gumb **Opomba**. Vnesemo besedilo in ga shranimo.

Če poznamo oznako dobavitelja, oddelka ali kontaktne osebe, lahko kliknemo i $\mathbb{R}$  in določimo dobavitelja.

## **9.1.2 Vnos postavke**

**Nasvet**

### **Postopek**

- 1. V urejevalniku **Seznam drugih prejemov** kliknemo gumb **Nov objekt**. Odpre se iskalnik **Iskanje – Bibliografski zapis**.
- 2. Poiščemo in izberemo bibliografski zapis. Če zapisa ni v lokalni bazi podatkov, ga lahko [prevzamemo](file:///home/cobissdoc/doc/sl/acq/acq.html#DownloadRecord) iz COBIB-a. Če zapisa ni v lokalni bazi podatkov in ga tudi še ne bomo prevzeli iz COBIB-a, zapremo iskalnik s klikom na gumb **Zapri**. Odpre se urejevalnik **Gradivo**, kjer vnesemo [bibliografske](file:///home/cobissdoc/doc/sl/acq/acq.html#EnterMaterial) podatke.
- 3. Za vnos postavke kliknemo v urejevalniku **Gradivo** gumb **Nov objekt**. Odpre se urejevalnik **Postavka v seznamu drugih prejemov**.
	- Bibliografskih podatkov o gradivu ne moremo spremeniti, lahko jih le pregledujemo.
- 4. Količino, ki je napisana v prejetem seznamu, vnesemo pri **Štev. izvodov v seznamu**.
- 5. Vnesemo ceno izvoda, lahko jo [prenesemo](#page-4-0). Vnesemo lahko tudi ceno v tuji valuti. Pri ceni v tuji valuti izberemo ustrezno vrednost iz seznama valut.
- 6. Če smo prejeli poškodovane izvode, vnesemo število poškodovanih izvodov. Podatek je osnova za reklamiranje.
- 7. Vnesemo lahko razlog za reklamiranje, ki se izpiše v reklamaciji. Kliknemo gumb **Op. v reklamaciji**, vnesemo besedilo in ga shranimo.
- 8. Za vnos interne opombe kliknemo gumb **Opomba**. Vnesemo opombo in jo shranimo.
- 9. Vnesemo [podatke](file:///home/cobissdoc/doc/sl/acq/acq.html#Ordering_itemShares) o prejetih izvodih. V tabeli izvodov lahko razporedimo le nepoškodovane izvode. Seštevek izvodov je prikazan pri **Štev. prejetih izv. – nepoškodov.**. Podatka ne moremo spremeniti. Če se podatka **Štev. prejetih izv. – nepoškodov.** in **Štev. izvodov v seznamu** razlikujeta, je razlika osnova za reklamiranje.
- 10. Prejete izvode lahko takoj [inventariziramo](#page-4-0).
- 11. Shranimo podatke.

# **Izpis seznama za porazdelitev po oddelkih**

Porazdelitev izvodov po oddelkih za postavko v seznamu drugih prejemov je možno tudi izpisati na tiskalnik. Pri postavki izberemo metodo **Objekt / Natisni**, nato pa izberemo *Porazdelitev po oddelkih – drugi prejemi*.

# **Opozorilo**

Pred vnosom števila poškodovanih izvodov moramo ustrezno zmanjšati število izvodov v tabeli izvodov.

### **9.1.2.1 Prenos cene**

Ceno lahko [prenesemo](file:///home/cobissdoc/doc/sl/acq/acq.html#ExchangeOfMaterial_receivedMaterial_list_generalData_enteringItem_transferringPrice) iz katere koli postavke v nabavnih listinah ali iz polj 996/997.

### **9.1.2.2 Inventarizacija izvodov in zaključitev postavke seznama**

Pri vnosu podatkov o postavki seznama lahko prejete izvode takoj [inventariziramo](file:///home/cobissdoc/doc/sl/acq/acq.html#ExchangeOfMaterial_receivedMaterial_list_generalData_enteringItem_accessioning) in s tem zaključimo postavko seznama.

### **9.2 Brisanje seznama**

Postopek brisanja seznama je enak postopku brisanja seznama [prejetega](file:///home/cobissdoc/doc/sl/acq/acq.html#ExchangeOfMaterial_receivedMaterial_deletingList) gradiva iz zamene.

### **9.3 Zaključitev seznama**

Po vnosu seznam drugih prejemov zaključimo. Pri tem se podatki o prejemu gradiva vpišejo med podatke o zalogi.

Če so izpolnjeni pogoji za [reklamiranje,](file:///home/cobissdoc/doc/sl/acq/acq.html#Claim_prepare_received) seznama ne moremo zaključiti. Za reklamirane izvode pripravimo reklamacijo prejetega

gradiva.

Po rešitvi reklamacije zbrišemo pri seznamu razloge za reklamiranje in seznam zaključimo.

# **Nasvet**

Pri **Štev. reklam. izv.** je vedno zapisano število nazadnje reklamiranih izvodov. Zgodovina vseh reklamacij je razvidna iz seznama dogodkov.

## **Postopek**

- 1. V razredu **Seznam drugih prejemov** poiščemo in izberemo seznam.
- 2. Izberemo metodo **Objekt / Zaključi/pripravi reklamacijo**.

Za vsak izvod se pripravi novo polje 996 z naslednjimi podatki:

- k **Podlokacija (d\l)** se prenese oznaka oddelka knjižnice
- k **Interna oznaka (d\i)** se prenese interna oznaka
- Način nabave (v) dobi ustrezno vrednost:  $e$  stari fond,  $f$  lastna izdaja,  $g$  kotizacija,  $h$  subvencija,  $i$  članstvo
- k **Namen nabave (w)** se prenese namen nabave
- k **Prejem (y)** se preneseta številka in datum seznama drugih prejemov
- **Status (q)** dobi vrednost *2 – v obdelavi*
- k **Dobavitelj (2)** se prenese oznaka dobavitelja
- k **Cena (3)** se prenese cena za izvod

### **Status po zaključitvi seznama**

## **Status po zaključitvi seznama:**

- Seznam: *zaključeno*
- Postavka seznama: *prejeto*
- Izvod: *prejeto*  $\bullet$
- Polje 996: *2 – v obdelavi*

Prejeto gradivo lahko [inventariziramo](https://www.cobiss.net/help/sl/holding/holding.html#HldHoldingAccessioning).

## **9.4 Zaključitev postavke seznama**

Postavko v seznamu drugih prejemov gradiva [zaključimo](file:///home/cobissdoc/doc/sl/acq/acq.html#ExchangeOfMaterial_receivedMaterial_closingListItem) na enak način kot postavko v seznamu gradiva, ki ga prejmemo na osnovi zamene.

## **9.4.1 Brisanje prejema pri postavki seznama**

Prejem pri postavki v seznamu drugih prejemov gradiva brišemo na enak način kot pri postavki v [seznamu](file:///home/cobissdoc/doc/sl/acq/acq.html#ExchangeOfMaterial_receivedMaterial_closingListItem_deletingReceipt) gradiva iz zamene.

Reklamiramo lahko:

- [nedospelo](file:///home/cobissdoc/doc/sl/acq/acq.html#Claim_prepare_undelivered) gradivo, kadar dobavitelj ne pošlje naročenega gradiva v predvidenem roku za dobavo
- $\bullet$ prejeto [gradivo](file:///home/cobissdoc/doc/sl/acq/acq.html#Claim_prepare_received), kadar je poškodovano ali se ne ujema z naročilom ali dobavnico ali seznamom (npr. seznamom zamenjanega gradiva)
- naknadno [ugotovljene](file:///home/cobissdoc/doc/sl/acq/acq.html#Claim_prepare_subsequent) poškodbe gradiva
- $\bullet$ [obvezni](file:///home/cobissdoc/doc/sl/acq/acq.html#Claim_prepare_legalDeposit) izvod, kadar zavezanec ne pošlje obveznega izvoda ali ga ne pošlje v ustreznem številu izvodov ali v ustreznem roku
- prejeti [dokument](file:///home/cobissdoc/doc/sl/acq/acq.html#Claim_prepare_advanceInvoice) za plačilo avansa, kjer lahko reklamiramo dokument v celoti ali postavko v dokumentu  $\bullet$
- [prejeti](file:///home/cobissdoc/doc/sl/acq/acq.html#Claim_prepare_advanceInvoice) račun, kjer lahko reklamiramo račun v celoti ali postavko računa

Do izstavitve reklamacije se [novoreklamirane](file:///home/cobissdoc/doc/sl/acq/acq.html#Claim_moveItems) postavke za istega dobavitelja dodajajo v pripravljeno reklamacijo. Postavke lahko prenesemo iz ene v drugo reklamacijo.

Po pripravi reklamacijo izstavimo in pošljemo [dobavitelju](file:///home/cobissdoc/doc/sl/acq/acq.html#Claim_send).

Postopek reklamiranja lahko [zaključimo](file:///home/cobissdoc/doc/sl/acq/acq.html#Claim_close) na več načinov.

# **Opozorilo**

Podatki o reklamiranju se ne vpisujejo med podatke o zalogi.

## **10.1 Reklamiranje nedospelega gradiva**

Reklamacije za gradivo, ki v knjižnico ne prispe v predvidenem roku, se pripravijo v razredu **Reklamacija za nedospelo gradivo**.

Program poišče vse postavke naročil, pri katerih je potekel rok za reklamiranje glede na:

- datum zadnje reklamacije
- predvideni rok dobave, ki je določen v naročilu

Najdene postavke program uvrsti v reklamacijo za nedospelo gradivo.

Pogoj je, da so naročila izstavljena in poslana dobavitelju.

### **Postopek**

- 1. Označimo razred **Naročilo**.
- 2. Izberemo metodo **Razred / Pripravi reklamacije za nedospelo gradivo**.

Reklamacija za nedospelo gradivo se pripravi za vsakega dobavitelja posebej.

Reklamaciji za nedospelo gradivo se dodeli številka, ki je ni mogoče spremeniti. Reklamacije se namreč številčijo samodejno v skladu z [nastavitvijo](file:///home/cobissdoc/doc/sl/acq/acq.html#SetupCounter) števca reklamacij za nedospelo gradivo.

### **Status po pripravi reklamacij za nedospelo gradivo**

Reklamacija za nedospelo gradivo: *evidentirano*

Reklamacije lahko še uredimo, nato pa jih izstavimo in pošljemo [dobavitelju](file:///home/cobissdoc/doc/sl/acq/acq.html#Claim_send).

# **Primer vpisa opombe v reklamaciji**

Pred izstavitvijo lahko pri postavki naročila vpišemo opombo o reklamiranju, ki se bo izpisala v reklamaciji. Pri postavki naročila lahko vpišemo pri **Op. v reklamaciji** npr. naslednje besedilo: *Plačano po predračunu 07/23 dne 30. 3. 2023*.

## **10.2 Reklamiranje prejetega gradiva**

Reklamacije se pripravijo v razredu **Reklamacija za prejeto gradivo**. Reklamiramo lahko gradivo, ki ga prejmemo na osnovi nakupa (dobavnica) ali na osnovi katerega od drugih načinov nabave, npr. z zameno, kot obvezni izvod ipd. (seznam prejetega zamenjanega gradiva, seznam obveznih izvodov ipd.).

Reklamacijo za prejeto gradivo lahko pripravimo:

- če je prejeto gradivo poškodovano
- če prejeto gradivo odstopa v naslovu ali količini od naročenega gradiva
- če se prejeto gradivo v naslovu ali količini ne ujema z dobavnico ali seznamom
- če na gradivu kasneje [ugotovimo](file:///home/cobissdoc/doc/sl/acq/acq.html#Claim_prepare_subsequent) poškodbe
- če zavezanec ne pošlje obveznega izvoda ali ga ne pošlje v ustreznem številu izvodov ali v ustreznem roku

Odstopanja vpišemo pri vnosu [dobavnice](file:///home/cobissdoc/doc/sl/acq/acq.html#Receiving_enter_item), seznama [obveznega](file:///home/cobissdoc/doc/sl/acq/acq.html#ListOfLegalDeposit_itemData) izvoda, [zamene](file:///home/cobissdoc/doc/sl/acq/acq.html#ExchangeOfMaterial_receivedMaterial_list_generalData_enteringItem), [darov](file:///home/cobissdoc/doc/sl/acq/acq.html#ListOfDonatedMaterial_itemData) ali drugih [prejemov](file:///home/cobissdoc/doc/sl/acq/acq.html#ListOfOtherReceives_itemData).

#### **Postopek**

- 1. V razredu **Dobavnica** ali **Seznam …** poiščemo in izberemo dobavnico ali seznam.
- 2. Izberemo metodo **Objekt / Zaključi/pripravi reklamacijo**.

Za vsako postavko dobavnice ali seznama se odpre okno, kjer se izpiše naslov gradiva iz postavke, razlog za reklamiranje ter vprašanje, ali želimo pripraviti reklamacijo. Kliknemo gumb **Da**.

Odpre se urejevalnik **Reklamacija za prejeto gradivo**, kjer je v seznamu postavk izpisana postavka dobavnice ali seznama, ki jo reklamiramo. Pri **Štev. reklam. izv.** je navedeno število izvodov, ki jih reklamiramo. V tem polju je vedno zapisano število nazadnje reklamiranih izvodov. Zgodovina vseh reklamacij je razvidna iz seznama [dogodkov](file:///home/cobissdoc/doc/sl/acq/acq.html#GeneralProcedures_acqTransactions), kajti ob vsaki reklamaciji se število takrat reklamiranih izvodov zabeleži v ta seznam.

- 3. Način pošiljanja in jezik reklamacije se privzameta iz baze podatkov o [partnerjih.](https://www.cobiss.net/help/sl/administration/administration.html#Partner) Vrednosti lahko spremenimo.
- 4. Za vnos interne opombe kliknemo gumb **Opomba**. Vnesemo opombo in jo shranimo.
- 5. Za vnos opombe, ki naj se izpiše v reklamaciji, kliknemo gumb **Op. v reklamaciji**. Vnesemo opombo in jo shranimo.
- 6. Shranimo podatke.

Reklamaciji za prejeto gradivo se dodeli številka, ki je ni mogoče spremeniti. Reklamacije se namreč številčijo samodejno v skladu z [nastavitvijo](file:///home/cobissdoc/doc/sl/acq/acq.html#SetupCounter) števca reklamacij za prejeto gradivo.

#### **Status po pripravi reklamacije za prejeto gradivo**

- Reklamacija za prejeto gradivo: *evidentirano*
- Dobavnica ali seznam: *reklamirano*
- Postavka dobavnice ali seznama: *reklam. pripravljena*

Po pripravi reklamacijo izstavimo in pošljemo [dobavitelju](file:///home/cobissdoc/doc/sl/acq/acq.html#Claim_send).

![](_page_69_Picture_23.jpeg)

Za vse evidentirane sezname obveznih izvodov, kjer smo v postavkah vpisali odstopanja pri številu izvodov, lahko pripravimo reklamacije naenkrat. Označimo razred **Seznam obveznih izvodov** in izberemo metodo **Razred / Pripravi reklamacije za obvezne izvode**.

## **10.3 Naknadna reklamacija za prejeto gradivo**

Včasih šele po zaključenem prejemu gradiva ugotovimo, da je neki izvod poškodovan, npr. pri izposoji gradiva bralec ugotovi, da manjkajo strani. Takrat lahko pripravimo naknadno reklamacijo za prejeto gradivo. Poiščemo postavko dobavnice ali seznama in pripravimo reklamacijo.

Pogoj je, da sta dobavnica ali seznam prejetega gradiva zaključena.

#### **postopek**

- 1. V razredu **Postavka prejema** poiščemo in izberemo postavko dobavnice ali računa ali postavko seznama.
- 2. Izberemo metodo **Objekt / Pripravi naknadno reklamacijo**.
- Odpre se urejevalnik **Reklamacija za prejeto gradivo**, kjer so v seznamu postavk izpisane postavke dobavnice ali seznama, ki smo jih uvrstili v reklamacijo.
- 3. Način pošiljanja in jezik reklamacije se privzameta iz baze podatkov o [partnerjih.](https://www.cobiss.net/help/sl/administration/administration.html#Partner) Vrednosti lahko spremenimo.
- 4. Za vnos interne opombe kliknemo gumb **Opomba**. Vnesemo opombo in jo shranimo.
- 5. Za vnos opombe, ki naj se izpiše v reklamaciji, kliknemo gumb **Op. v reklamaciji**. Vnesemo opombo in jo shranimo.
- 6. Shranimo podatke.

Reklamaciji za prejeto gradivo se dodeli številka, ki je ni mogoče spremeniti. Reklamacije se namreč številčijo samodejno v skladu z [nastavitvijo](file:///home/cobissdoc/doc/sl/acq/acq.html#SetupCounter) števca reklamacij za prejeto gradivo.

#### **Status po pripravi naknadne reklamacije za prejeto gradivo**

- Reklamacija za prejeto gradivo: *evidentirano*
- Dobavnica ali seznam: *naknadna reklam.*

Po pripravi reklamacijo izstavimo in pošljemo [dobavitelju](file:///home/cobissdoc/doc/sl/acq/acq.html#Claim_send).

V nadaljevanju so opisani naslednji načini reklamiranja obveznega izvoda v nacionalni depozitarni organizaciji:

- priprava [reklamacije](file:///home/cobissdoc/doc/sl/acq/acq.html#Claim_prepare_legalDeposit_listClaim) za neprejeti obvezni izvod
- priprava [reklamacije](file:///home/cobissdoc/doc/sl/acq/acq.html#Claim_prepare_legalDeposit_CIP) obveznega izvoda na osnovi zaloge za zapise CIP
- priprava [reklamacij](file:///home/cobissdoc/doc/sl/acq/acq.html#Claim_prepare_legalDeposit_Undelivered) za neprejeti obvezni izvodi za določeno obdobje
- neizterlijvo gradivo

## **10.4.1 Priprava reklamacije za neprejeti obvezni izvod**

Če zavezanec ne pošlje obveznega izvoda ali ga ne pošlje v ustreznem številu izvodov ali v ustreznem roku, vpišemo odstopanja v seznamu obveznega izvoda. Zatem pripravimo [reklamacijo.](file:///home/cobissdoc/doc/sl/acq/acq.html#ListOfLegalDeposit)

## **10.4.2 Priprava reklamacije obveznega izvoda na osnovi zaloge za zapise CIP**

Pri pripravi te vrste reklamacije program za izbrane zapise preverja zalogo v domači knjižnici in zalogo v drugih knjižnicah v sistemu COBISS.SI in na tej osnovi postavko za reklamacijo doda ali pa je ne doda.

### **Postopek**

- 1. Označimo razred **Seznam obveznih izvodov** in izberemo metodo **Razred / Nov objekt**. Odpre se urejevalnik **Seznam obveznih izvodov**. Način nabave je obvezni izvod, ki je določen programsko in ga ne moremo spremeniti.
- 2. Določimo pošiljatelja obveznih izvodov.
- 3. Pri **Opomba** vpišemo število *0*, da se v postavke ne bodo dodali izvodi.
- 4. Shranimo podatke.
- 5. Izberemo metodo **Objekt / Dodaj postavke za reklamacijo (zapisi CIP)**.

Odpre se iskalnik **Iskanje – Bibliografski zapis**.

Če kliknemo gumb **COBIB.SI**, iščemo v vzajemni bazi, če pa kliknemo gumb **Lokalna baza pod.**, se iskanje izvede v lokalni bazi.

- 6. Poiščemo in izberemo zapise CIP za določenega založnika.
	- Izberemo lahko največ 10 zapisov naenkrat.
- 7. Program za vsak zapis preveri:
	- ali v lokalni bazi obstaja polje 996 z dodeljeno inventarno številko in načinom nabave *obvezni izvod*; če obstaja, se postavka ne doda v seznam za reklamacijo
	- ali v lokalni bazi obstaja polje 996 s statusom *11 – ni prejeto (kljub intervenciji)* ali *12 – razprodano*; če obstaja, se postavka ne doda v seznam za reklamacijo
	- ali v zadnjih 90-ih dneh poteka v lokalni bazi nabavni postopek za pridobivanje obveznega izvoda oz. ali obstaja nabavna postavka (postavka v seznamu obveznih izvodov); če poteka, se postavka ne doda v seznam za reklamacijo
	- dostopnost zaloge v drugih knjižnicah v sistemu COBISS.SI: program preverja podatke v podpoljih 998c drugih knjižnic (gl. priročnik [COMARC/H,](http://home.izum.si/izum/e-prirocniki/3_COMARC_H/998_c.pdf) pogl. 998c, Tabela 998 c-1); postavka se ne doda v seznam za reklamacijo, če je vsebina izpolnjena v elementu 3 (*v pripravi*) ali elementu 5 (*naročeno*) ali elementu 6 (*deziderat*) ali elementu 9 (*info v knjižnici* ali *na spletu* ali *še v tisku*)
	- v preostalih primerih se postavka doda v seznam za reklamacijo
- 8. Po končanem preverjanju in dodajanju postavk program izpiše sporočilo o vsakem zapisu, ali je bila postavka dodana oz. ni bila dodana v seznam za reklamacijo. V slednjem primeru se izpiše še razlog, zakaj ni bila dodana.
- 9. Dodane postavke so brez izvodov. V urejevalniku **Postavka v seznamu obveznih izvodov** je pri **Štev. izvodov v seznamu** treba za vsako postavko vpisati podatek o številu izvodov, ki jih želimo pri pošiljatelju obveznih izvodov reklamirati. Postavko, ki je ne želimo v seznamu, lahko izbrišemo iz seznama.
- 10. Potem ko v seznam postavk ne dodajamo več, izberemo metodo **Objekt / Zaključi/pripravi reklamacijo**.
- 11. Pripravimo [reklamacijo](file:///home/cobissdoc/doc/sl/acq/acq.html#Claim_prepare_received_LD).

Reklamaciji se dodeli številka, ki je ni mogoče spremeniti. [Reklamacije](file:///home/cobissdoc/doc/sl/acq/acq.html#SetupCounter) se namreč številčijo samodejno v skladu z nastavitvijo števca reklamacij za prejeto gradivo.

## **Status po pripravi reklamacije obveznega izvoda za zapise CIP**

- Reklamacija: *evidentirano*
- Seznam obveznih izvodov: *reklamirano*
- Postavka seznama: *reklam. pripravljan*

Po pripravi reklamacijo izstavimo in pošljemo [dobavitelju](file:///home/cobissdoc/doc/sl/acq/acq.html#Claim_send).

## **10.4.3 Priprava reklamacij za neprejete obvezne izvode za določeno obdobje**

Na osnovi seznamov obveznega izvoda, kjer je zabeleženo odstopanje glede pričakovanega prejema, lahko pripravimo reklamacije za določeno obdobje. Reklamacije se pripravijo v razredu **Reklamacija za prejeto gradivo**.

Program poišče vse postavke v seznamu obveznega izvoda, pri katerih je zabeleženo odstopanje glede pričakovanega prejema. Najdene postavke program uvrsti v reklamacijo za nedospelo gradivo.

## **Postopek**

- 1. Označimo razred **Seznam obveznih izvodov**.
- 2. Izberemo metodo **Razred / Pripravi reklamacije za obvezne izvode**.
- 3. Vnesemo obdobje, za katero želimo pripraviti reklamacije.
- 4. Nastavimo datum in čas, ko naj se reklamacije pripravijo. Če časa aktiviranja ne nastavimo, se bodo reklamacije pričele takoj pripravljati.

Reklamacija se pripravi za vsakega dobavitelja posebej.

Reklamaciji se dodeli številka, ki je ni mogoče spremeniti. [Reklamacije](file:///home/cobissdoc/doc/sl/acq/acq.html#SetupCounter) se namreč številčijo samodejno v skladu z nastavitvijo števca reklamacij za nprejeto gradivo.

## **Status po pripravi reklamacij za prejeto gradivo**

Reklamacija za prejeto gradivo: *evidentirano*

Reklamacije lahko še uredimo, nato pa jih izstavimo in pošljemo [dobavitelju](file:///home/cobissdoc/doc/sl/acq/acq.html#Claim_send).

## **10.4.4 Neizterljivo gradivo**

Kadar gradiva kljub reklamiranju ne moremo izterjati od dobavitelja, lahko gradivo označimo kot neizterljivo. Pogoj je, da ima postavka seznama status *reklam. pripravljena* ali *reklam. poslana*.

## **Postopek**

- 1. Poiščemo in izberemo seznam.
- 2. V seznamu objektov, ki so povezani s seznamom, izberemo postavko seznama.
- 3. Izberemo metodo **Objekt / Označi gradivo kot neizterljivo**.

## **Status po označitvi gradiva:**

Postavka seznama: *neizterljivo*

# **10.5 Reklamiranje prejetega dokumenta za plačilo avansa ali prejetega računa**

Reklamacije za prejeti dokument za plačilo avansa ali za prejeti račun pripravljamo v razredu **Avans** ali **Račun**. Pripravimo lahko reklamacijo:

- celega dokumenta
- posameznih postavk dokumenta

Odstopanja in razlog za reklamiranje vpišemo pri vnosu [avansa](file:///home/cobissdoc/doc/sl/acq/acq.html#Prepaying_enter) ali [računa](file:///home/cobissdoc/doc/sl/acq/acq.html#Paying_enter).

## **Postopek**

- 1. V razredu **Avans** ali **Račun** poiščemo in izberemo avans ali račun.
- 2. Izberemo metodo **Objekt / Zaključi/pripravi reklamacijo**.

Na reklamacijo se uvrstijo postavke, ki jih reklamiramo. Če reklamiramo dokument v celoti, se posamezne postavke ne izpišejo v reklamaciji.

Reklamaciji se dodeli številka, ki je ni mogoče spremeniti. [Reklamacije](file:///home/cobissdoc/doc/sl/acq/acq.html#SetupCounter) se namreč številčijo samodejno v skladu z nastavitvijo števca reklamacij za račun.

## **Status po pripravi reklamacije za prejeti dokument za plačilo avansa ali prejeti račun**

Avans ali račun: *evidentirano*

Po pripravi reklamacijo izstavimo in pošljemo [dobavitelju](file:///home/cobissdoc/doc/sl/acq/acq.html#Claim_send).

# **10.6 Prenos postavk v drugo reklamacijo**

Postavke lahko prenesemo iz pripravljene reklamacije v drugo že pripravljeno reklamacijo ali novo reklamacijo. Postavke lahko prenašamo samo med reklamacijami iste vrste.

- 1. V razredu **Reklamacija za nedospelo gradivo** ali **Reklamacija za prejeto gradivo** poiščemo in izberemo reklamacijo.
- 2. Izberemo metodo **Objekt / Prenesi postavke**. Odpre se okno s seznamom pripravljenih reklamacij. Če ni pripravljena nobena reklamacija, se okno ne odpre; pripravi se nova reklamacija.
- 3. Izberemo reklamacijo in kliknemo gumb **V redu**. Odpre se okno s seznamom postavk v izbrani reklamaciji.
- 4. Izberemo postavko (ali več postavk) in kliknemo gumb **V redu**. Odpre se urejevalnik **Reklamacija za nedospelo gradivo** ali **Reklamacija za prejeto gradivo**.
- 5. Pripravimo [reklamacijo,](file:///home/cobissdoc/doc/sl/acq/acq.html#Claim_prepare_received) kot je opisano pri postopkih za pripravo [reklamacije](file:///home/cobissdoc/doc/sl/acq/acq.html#Claim_prepare_undelivered) za nedospelo gradivo in reklamacije za prejeto gradivo.

#### **Status po prenosu postavk v drugo reklamacijo**

Reklamacija za nedospelo gradivo ali reklamacija za prejeto gradivo: *evidentirano*

### **10.7 Izstavitev in pošiljanje reklamacije**

Pred izstavitvijo lahko reklamacijo še uredimo, npr. vpišemo opombo in naredimo kontrolni izpis.

Naslov, na katerega naj se reklamacija pošlje, se privzame iz baze podatkov o [partnerjih](https://www.cobiss.net/help/sl/administration/administration.html#Partner) in ga lahko spremenimo.

Pri izstavitvi reklamacije se najprej kot datum izstavitve programsko zabeleži tekoči datum. Nato glede na izbrani način pošiljanja reklamacijo izpišemo na tiskalnik ali pošljemo dobavitelju po e-pošti.

#### **Postopek**

- 1. V razredu **Reklamacija za nedospelo gradivo** ali **Reklamacija za prejeto gradivo** poiščemo in izberemo reklamacijo. V razredu **Avans** ali **Račun** poiščemo in izberemo avans ali račun, za katerega smo pripravili reklamacijo.
- 2. Izberemo metodo **Objekt / Izstavi in pošlji** (pri reklamacijah za nedospelo in prejeto gradivo) ali **Objekt / Izstavi in pošlji reklamacijo** (pri avansih in računih).
- 3. Odpre se okno **Pregled in pošiljanje izpisa**, iz katerega pošljemo reklamacijo na že določene ali [spremenjene](https://www.cobiss.net/help/sl/generalc3/generalc3.html#PreparingSendingReports) destinacije .

#### **Status po izstavitvi in pošiljanju reklamacije**

- Reklamacija za nedospelo gradivo ali reklamacija za prejeto gradivo: *izstavljeno*
- Avans ali račun: *reklam. poslana*

Ko prejmemo gradivo ali dobaviteljev odgovor glede poslane reklamacije, zaključimo [reklamiranje](file:///home/cobissdoc/doc/sl/acq/acq.html#Claim_close).

## **Nasvet**

Izstavimo lahko vse pripravljene reklamacije hkrati. Označimo razred **Reklamacija za nedospelo gradivo** ali **Reklamacija za prejeto gradivo** in izberemo metodo **Razred / Izstavi in pošlji**. V seznamu izberemo reklamacije, ki jih želimo izstaviti in poslati.

### **10.8 Zaključitev reklamiranja**

Postopek reklamiranja se lahko zaključi na več načinov:

- na [reklamacijo](file:///home/cobissdoc/doc/sl/acq/acq.html#Claim_prepare_undelivered) za nedospelo gradivo se postavka naročila ne uvrsti več, ko [prejmemo](file:///home/cobissdoc/doc/sl/acq/acq.html#Receiving) naročeno gradivo ali ko naročilo [prekličemo](file:///home/cobissdoc/doc/sl/acq/acq.html#Ordering_cancellation)
- $\bullet$ [reklamacijo](file:///home/cobissdoc/doc/sl/acq/acq.html#Claim_prepare_received) za prejeto gradivo zaključimo po prejemu reklamiranega gradiva ali odgovora dobavitelja glede poslane reklamacije; pri [dobavnici](file:///home/cobissdoc/doc/sl/acq/acq.html#Receiving_enter_item) ali seznamu odstranimo vzrok za reklamiranje in dobavnico ali seznam [zaključimo](file:///home/cobissdoc/doc/sl/acq/acq.html#Receiving_close)
- [reklamacija](file:///home/cobissdoc/doc/sl/acq/acq.html#Claim_prepare_legalDeposit) za obvezni izvod, ki jo pripravimo, kadar zavezanec ne pošlje obveznega izvoda, se zaključi programsko; pri  $\bullet$ evidentiranju prejetega obveznega izvoda (tj. pri vnosu postavke v seznam [obveznih](file:///home/cobissdoc/doc/sl/acq/acq.html#ListOfLegalDeposit_itemData) izvodov) program preveri na osnovi COBISS.SI-ID, ali obstaja postavka te vrste s statusom reklam. poslana; če obstaja, se status pri njej programsko spremeni v prejeto, število prejetih izvodov ostane 0 (prejete izvode namreč evidentiramo pri novovpisani postavki)
- [reklamacijo](file:///home/cobissdoc/doc/sl/acq/acq.html#Claim_prepare_advanceInvoice) za prejeti dokument za plačilo avansa ali prejetega računa zaključimo po prejemu novega predračuna ali računa ali odgovora dobavitelja glede poslane reklamacije; pri [avansu](file:///home/cobissdoc/doc/sl/acq/acq.html#Prepaying_enter_general) ali [računu](file:///home/cobissdoc/doc/sl/acq/acq.html#Paying_enter_general) odstranimo vzrok za [reklamiranje](file:///home/cobissdoc/doc/sl/acq/acq.html#Paying_close) ter [avans](file:///home/cobissdoc/doc/sl/acq/acq.html#Prepaying_close) ali račun zaključimo
- naknadno [reklamacijo](file:///home/cobissdoc/doc/sl/acq/acq.html#Claim_prepare_subsequent) za prejeto gradivo zaključimo, ko od dobavitelja prejmemo nadomestilo za poškodovani izvod. V razredu **Postavka prejema** poiščemo postavko dobavnice ali računa ali seznama in izberemo metodo **Objekt / Zaključi naknadno reklamacijo**.

V nadaljevanju so opisani naslednji postopki:

- prikaz [razdelitve](file:///home/cobissdoc/doc/sl/acq/acq.html#GeneralProcedures_fund) zneska po skladih
- [sprememba](file:///home/cobissdoc/doc/sl/acq/acq.html#GeneralProcedures_discount) stopnje popusta
- [razvrščanje](file:///home/cobissdoc/doc/sl/acq/acq.html#GeneralProcedures_sortItems) postavk v nabavni listini
- [sprememba](file:///home/cobissdoc/doc/sl/acq/acq.html#GeneralProcedures_address) naslova za pošiljanje
- izpis nalepke z [naslovom](file:///home/cobissdoc/doc/sl/acq/acq.html#GeneralProcedures_partnerAddress) partnerja
- vnos računa za [posredne](file:///home/cobissdoc/doc/sl/acq/acq.html#GeneralProcedures_otherChargess) stroške nabave
- pregled [dogodkov](file:///home/cobissdoc/doc/sl/acq/acq.html#GeneralProcedures_acqTransactions)

# **11.1 Prikaz razdelitve zneska po skladih**

Pri naročilu, avansu, dobavnici in računu lahko pregledamo razdelitev zneska po skladih, določenih pri postavkah dokumenta.

## **Postopek**

- 1. Poiščemo in izberemo nabavno listino.
- 2. Izberemo metodo **Objekt / Prikaži razdelitev zneska po skladih**.

Odpre se okno, kjer je prikazana razdelitev zneska [skladih](file:///home/cobissdoc/doc/sl/acq/acq.html#MaintainFund).

Pri računih se izpiše tudi odbitni znesek vstopnega DDV.

Če je na dokument vezan račun za [posredne](file:///home/cobissdoc/doc/sl/acq/acq.html#GeneralProcedures_otherChargess) stroške nabave, se izpiše tudi številka računa za posredne stroške, sklad, ki je pri računu določen, in znesek računa.

# **11.2 Sprememba stopnje popusta**

Pri več postavkah naročila, avansa, dobavnice ali računa lahko hkrati spremenimo stopnjo popusta.

Pogoj je, da ima nabavna listina status *evidentirano*.

#### **Postopek**

- 1. Poiščemo in izberemo nabavno listino.
- 2. V seznamu objektov, ki so povezani z nabavno listino, izberemo postavko ali več postavk hkrati.
- 3. Izberemo metodo **Objekt / Spremeni stopnjo popusta**.
- 4. V oknu **Sprememba stopnje popusta** vnesemo novo stopnjo in kliknemo gumb **V redu**.

Stopnja popusta se spremeni pri vseh izbranih [postavkah](file:///home/cobissdoc/doc/sl/acq/acq.html#Ordering_price_document) v nabavni listini. Na osnovi nove stopnje popusta se izračuna znesek v nabavni listini.

## **11.3 Razvrščanje postavk v nabavni listini**

V nabavni listini lahko spremenimo vrstni red postavk.

Pogoj je, da ima nabavna listina status *evidentirano*.

### **Postopek**

- 1. Poiščemo in izberemo nabavno listino.
- 2. Izberemo metodo **Objekt / Razvrsti postavke**.
	- Odpre se okno **Razvrščanje postavk** s seznamom postavk iz nabavne listine.
- 3. Označimo postavko in jo z gumboma **Gor** ali **Dol** pomaknemo navzgor ali navzdol.
- 4. Kliknemo gumb **V redu**.

# **Opozorilo**

Pri razvrščanju postavk v [računu](file:///home/cobissdoc/doc/sl/acq/acq.html#Paying_enter), v katerem je več dobavnic, lahko spreminjamo vrstni red postavk v okviru ene dobavnice.

# **11.4 Sprememba naslova za pošiljanje**

Privzeti naslov za pošiljanje nabavne listine partnerju se določi z izbiro [partnerja](https://www.cobiss.net/help/sl/administration/administration.html#Partner) in je lahko:

- sedež partnerja
- naslov kontaktnega oddelka

• naslov kontaktne osebe

Privzeti naslov lahko spremenimo.

Pogoj je, da je pri nabavni listini partner že določen.

#### **Postopek**

- 1. Poiščemo in izberemo nabavno listino.
- 2. Izberemo metodo **Objekt / Spremeni naslov za pošiljanje**.
	- Odpre se okno **Naslovi partnerja**, kjer so za izbranega partnerja prikazani naslov sedeža ter naslovi kontaktnih oseb in oddelkov.
- 3. Izberemo nov naslov za pošiljanje.

## **11.5 Izpis nalepke z naslovom partnerja**

Za nabavno listino, ki jo bomo poslali po klasični pošti, lahko izpišemo nalepko z naslovom [partnerja](https://www.cobiss.net/help/sl/administration/administration.html#Partner). Izpišemo lahko nalepko za posamezno nabavno listino ali nalepke za več nabavnih listin hkrati.

#### **Postopek**

- 1. Poiščemo in izberemo nabavno listino.
- 2. Izberemo metodo **Objekt / Natisni nalepko z naslovom partnerja**.

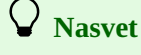

Izpišemo lahko tudi nalepko z naslovom sedeža partnerja. Partnerja, za katerega želimo izpisati nalepko, poiščemo in izberemo v razredu **Partner**. Zatem izberemo metodo **Objekt / Natisni nalepko z naslovom sedeža**.

## **11.6 Vnos računa za posredne stroške nabave**

Dobavitelj lahko po poslanem [računu](file:///home/cobissdoc/doc/sl/acq/acq.html#Paying_enter) pošlje še račun za posredne stroške nabave, ki niso bili vključeni v osnovnem računu, npr. za stroške zavarovanja, carine ipd.

Tudi pri drugih načinih nabave, kot so [zamena](file:///home/cobissdoc/doc/sl/acq/acq.html#ExchangeOfMaterial_receivedMaterial), [darovi](file:///home/cobissdoc/doc/sl/acq/acq.html#DonatedMaterial) itd., lahko dobavitelj pošlje knjižnici račun za plačilo posrednih stroškov, ki nastanejo pri nabavi gradiva. Pri prejemu zamenjanega gradiva mora knjižnica npr. plačati stroške poštnine, ki nastanejo pri zameni. V tem primeru je treba poiskati in izbrati osnovni dokument, tj. seznam prejetega zamenjanega gradiva, in mu dodati račun za posredne stroške nabave.

#### **Postopek**

- 1. Poiščemo in izberemo nabavno listino.
- 2. Izberemo metodo **Objekt / Dodaj račun za posredne str. nabave**.

Odpre se urejevalnik **Račun za posredne str. nabave**. Pri **Nabavna listina** se programsko izpišejo podatki o osnovni nabavni listini, na katero se nanaša račun za posredne stroške nabave, npr. podatki o računu, seznamu prejetega zamenjanega gradiva itd. Pri **Dodatna oznaka** se zaradi lažjega iskanja še enkrat izpiše številka osnovne nabavne listine. Dodatno oznako lahko spremenimo.

- 3. Pri **Vrsta** izberemo vrsto posrednega stroška, npr. *Poštnina*.
- 4. Pri **Refer. dokument** vnesemo številko računa.
- 5. Pri **Datum refer. dokumenta** vnesemo datum prejetega računa.
- 6. Za vnos opombe kliknemo gumb **Opomba**. Vnesemo besedilo in ga shranimo.
- 7. Določimo sklad, iz katerega bomo plačali račun za posredne stroške nabave. Privzeti sklad je sklad za vodenje posrednih stroškov nabave z oznako *PSN*.
	- Če želimo spremeniti sklad, kliknemo gumb **Sklad**. Odpre se iskalnik **Iskanje – Sklad**. Poiščemo in izberemo sklad.
- 8. Vnesemo znesek, ki na računu predstavlja davčno osnovo.
- 9. Pri **Davčna stopnja** izberemo iz seznama ustrezno vrednost.
- 10. Kadar račun za posredne stroške prejmemo od drugega dobavitelja, moramo dobavitelja spremeniti.
- Kliknemo gumb **Dobavitelj**. Odpre se iskalnik **Iskanje – Partner**. Poiščemo in izberemo ustreznega dobavitelja.
- 11. Shranimo podatke.

Na podlagi davčne osnove in davčne stopnje se programsko [izračuna](file:///home/cobissdoc/doc/sl/acq/acq.html#Ordering_price_document) znesek računa.

Računu za posredne stroške se dodeli številka, ki je ni mogoče spremeniti. Računi se namreč številčijo samodejno v skladu z [nastavitvijo](file:///home/cobissdoc/doc/sl/acq/acq.html#SetupCounter) števca računov. Za listine Račun in Račun za posredne stroške nabave je števec skupen.

### **Status po vnosu računa za posredne stroške nabave**

Račun za posredne stroške nabave: *evidentirano*

Postopek nadaljujemo, tako da račun za posredne stroške nabave [zaključimo](file:///home/cobissdoc/doc/sl/acq/acq.html#Paying_close), vpišemo pošiljanje v [računovodstvo](file:///home/cobissdoc/doc/sl/acq/acq.html#Paying_sendToAcc) in ga [plačamo](file:///home/cobissdoc/doc/sl/acq/acq.html#Paying_pay).

# **Opozorilo**

Podatki o plačilu računa za posredne stroške nabave se ne vpišejo med podatke o zalogi.

## **11.7 Pregled dogodkov**

Od začetka do zaključka posameznega postopka pridobivanja gradiva se beležijo dogodki. Iz seznama dogodkov so pri vsakem izbranem gradivu razvidne podrobnosti pri pridobivanju tega gradiva.

#### **Postopek**

- 1. V razredu **Gradivo** poiščemo in izberemo gradivo.
- 2. Med povezavami izberemo mapo **Dogodki**.
	- Odpre se okno **Dogodki**, v katerem je izpisan seznam dogodkov za gradivo. Pri posameznem dogodku se izpiše:
		- T. št. tekoča številka
		- Refer. št. identifikacijska številka objekta, pri katerem se je izvedel dogodek, npr. številka postavke naročila, postavke računa ipd.
		- Objekt ime objekta, pri katerem se je izvedel dogodek
		- Status status objekta
		- Opis dodatni opis dogodka
		- Vnesel uporabniško ime referenta, ki je izvedel dogodek
		- Vneseno datum in čas izvedbe dogodka
- 3. Zapremo okno.

# **12 Pregled postopkov in statusov**

V poglavju je podan tabelarični prikaz osnovnih postopkov nabave, pri katerih se spremeni vsaj eden od statusov razredov in objektov. Postopki so razvrščeni v 6 tabel:

- Nakup [gradiva](file:///home/cobissdoc/doc/sl/acq/acq.html#View_purchaseTable)
- Nakup gradiva [evidenca](file:///home/cobissdoc/doc/sl/acq/acq.html#View_invoicesTable) računov
- Nakup gradiva evidenca avansov in računov za [posredne](file:///home/cobissdoc/doc/sl/acq/acq.html#View_advancesTable) stroške nabave
- Drugi načini nabave [gradiva](file:///home/cobissdoc/doc/sl/acq/acq.html#View_otherAcqTable)
- Nacionalna [depozitarna](file:///home/cobissdoc/doc/sl/acq/acq.html#View_legalDepTable) knjižnica prejem in pošiljanje obveznih izvodov
- [Reklamiranje](file:///home/cobissdoc/doc/sl/acq/acq.html#View_claimTable)

V stolpcih so navedeni razredi in objekti, ki so vključeni v izvedbo postopka. V vrsticah so navedeni nabavni postopki.

V celicah tabele je naveden status razreda in objekta ob zaključku izvedbe metode. Če se status v določenem postopku ni spremenil, je izpisan trenutno veljavni status, postavljen v katerem od prejšnjih postopkov. Prazne celice pomenijo, da razredi in objekti niso neposredno povezani z izvedbo postopka.

## **12.1 Nakup gradiva**

V tabeli je podan pregled osnovnih postopkov in statusov pri nakupu gradiva.

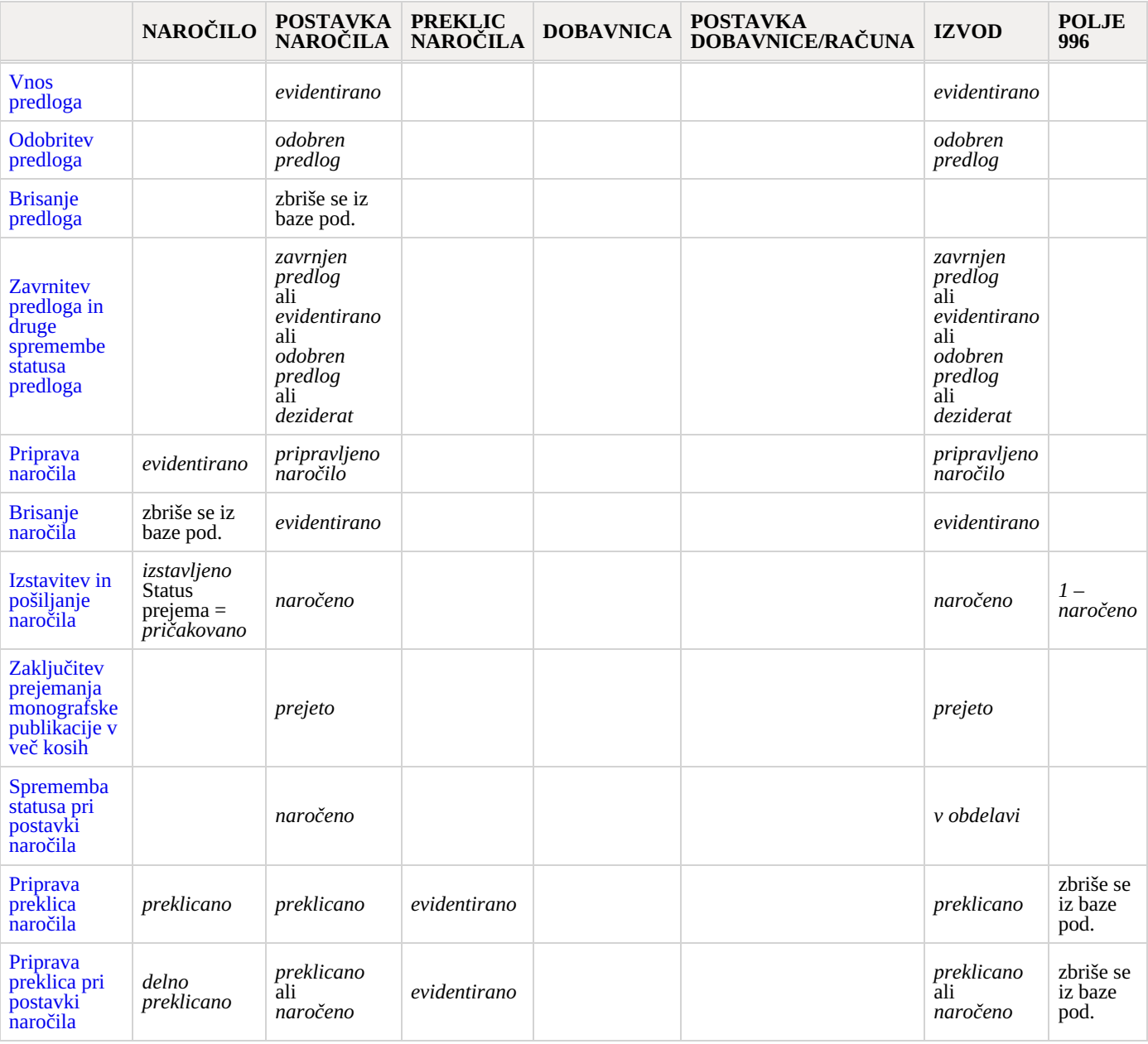

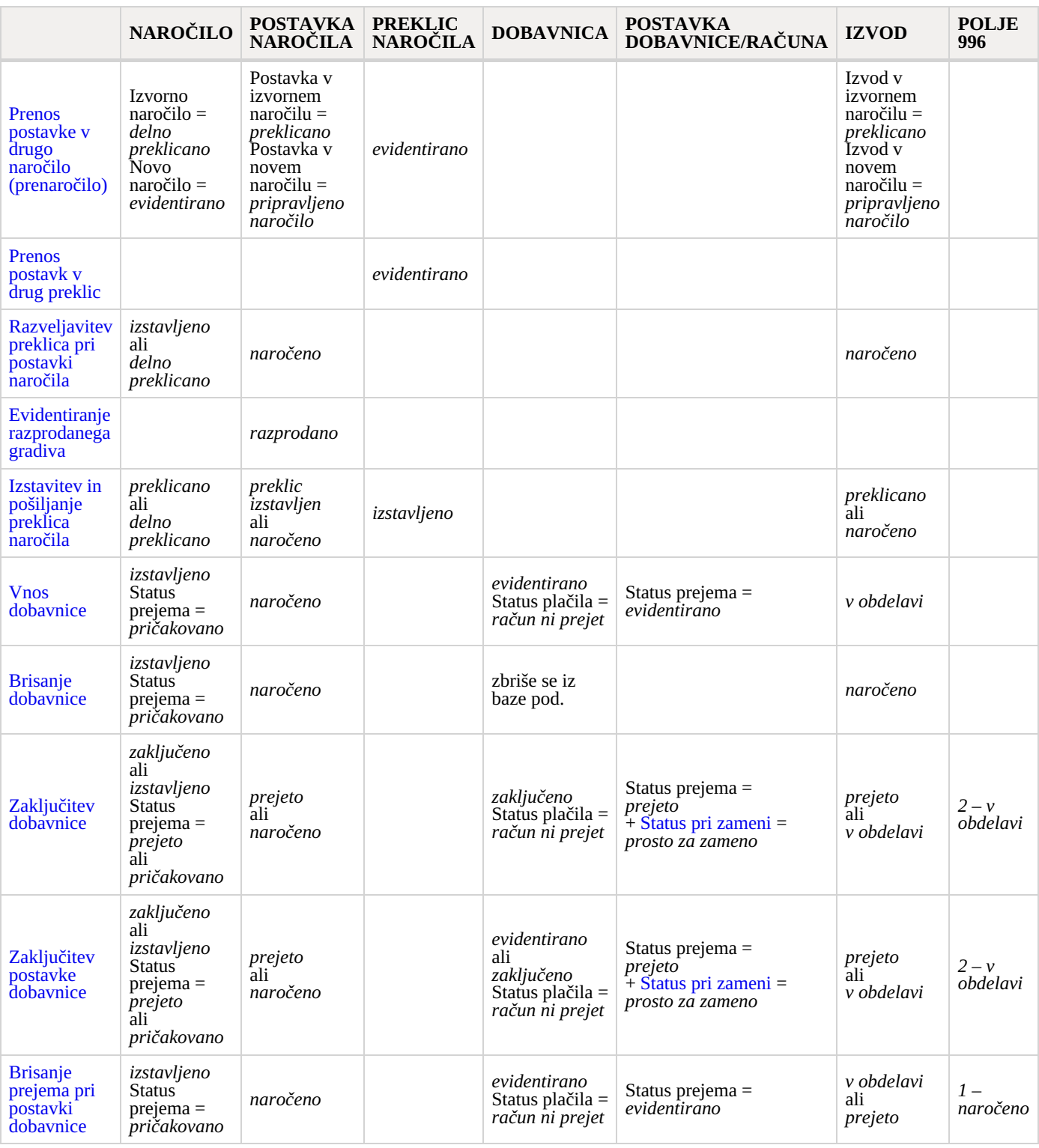

#### **Pojasnilo glede statusa pri zameni:**

Status se postavi samo, če je kot namen nabave [določena](file:///home/cobissdoc/doc/sl/acq/acq.html#ExchangeOfMaterial_sendingMaterial) *zamena*.

### **12.2 Nakup gradiva – evidenca računov**

V tabeli je podan pregled postopkov in statusov pri vodenju evidence računov pri nakupu gradiva.

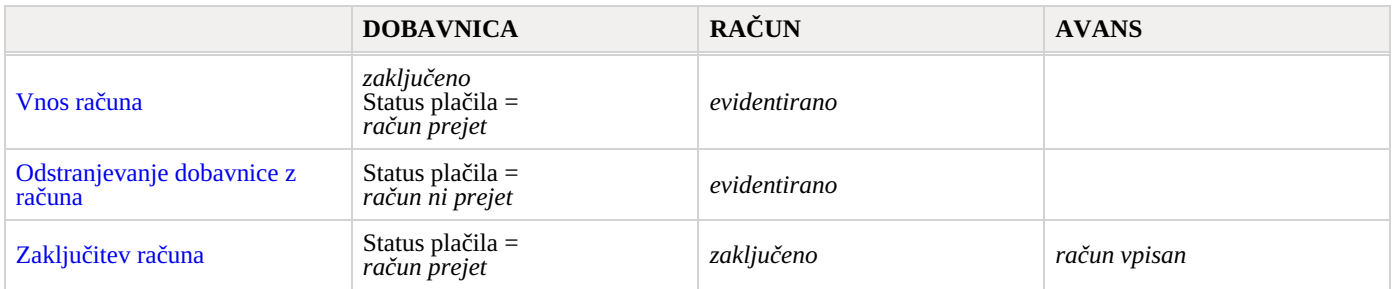

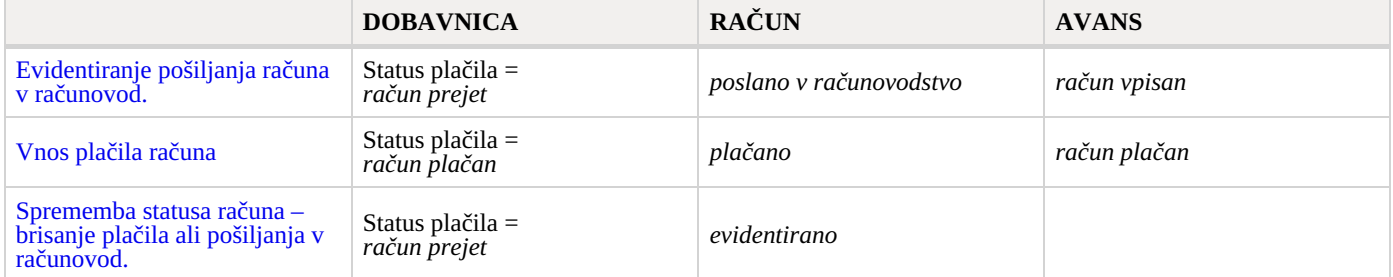

## **12.3 Nakup gradiva – evidenca avansov in računov za posredne stroške nabave**

V tabeli je podan pregled postopkov in statusov pri vodenju evidence avansov in računov za posredne stroške nabave pri nakupu gradiva.

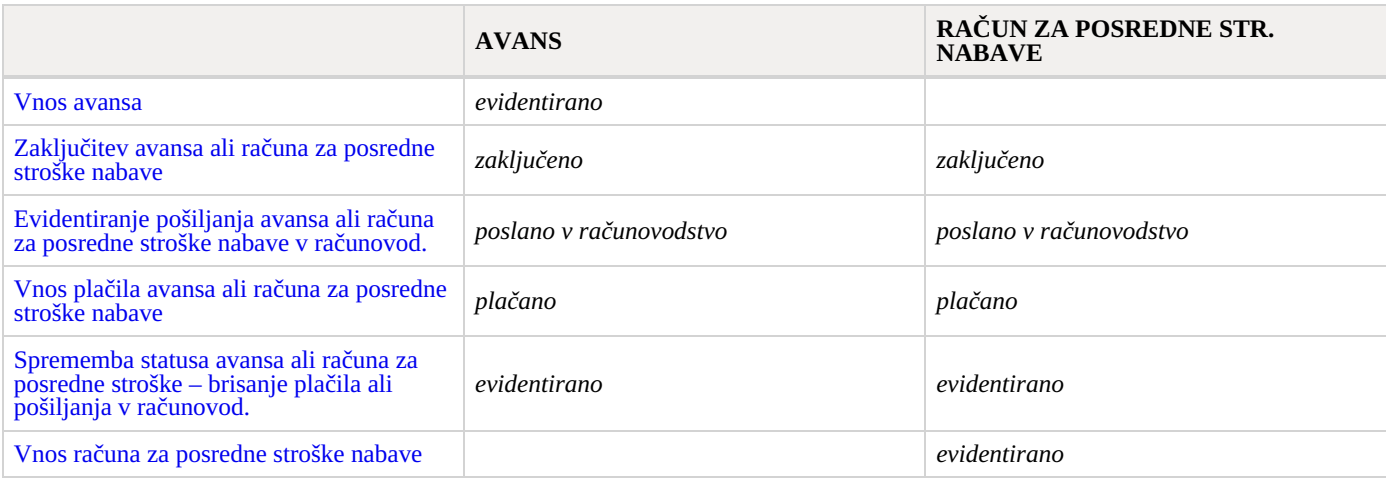

# **12.4 Drugi načini nabave gradiva**

V tabeli je podan pregled postopkov in statusov pri zameni gradiva, pri prejemu obveznih izvodov v depozitarni knjižnici, pri prejemu darovanega gradiva ter pri drugih načinih prejema gradiva.

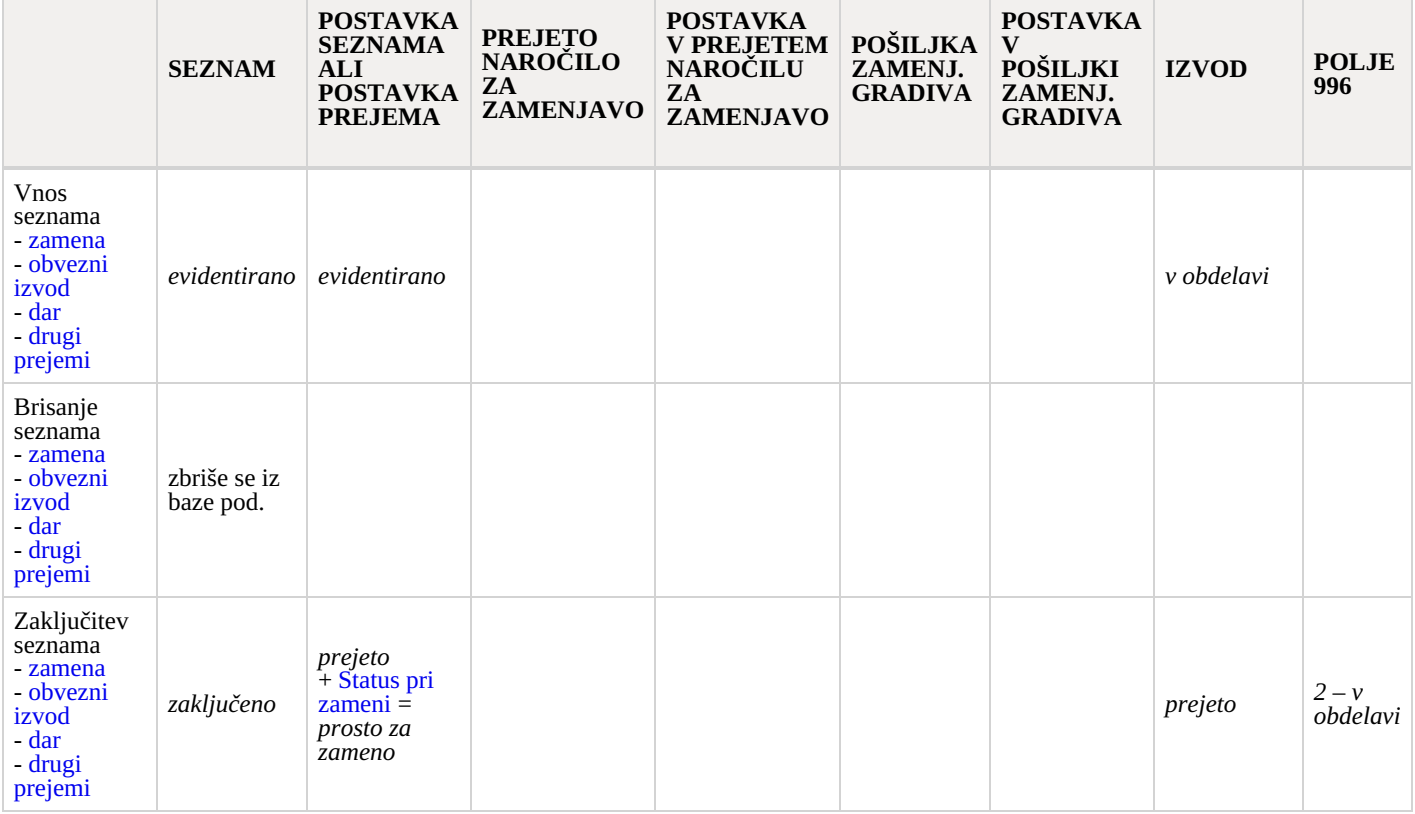

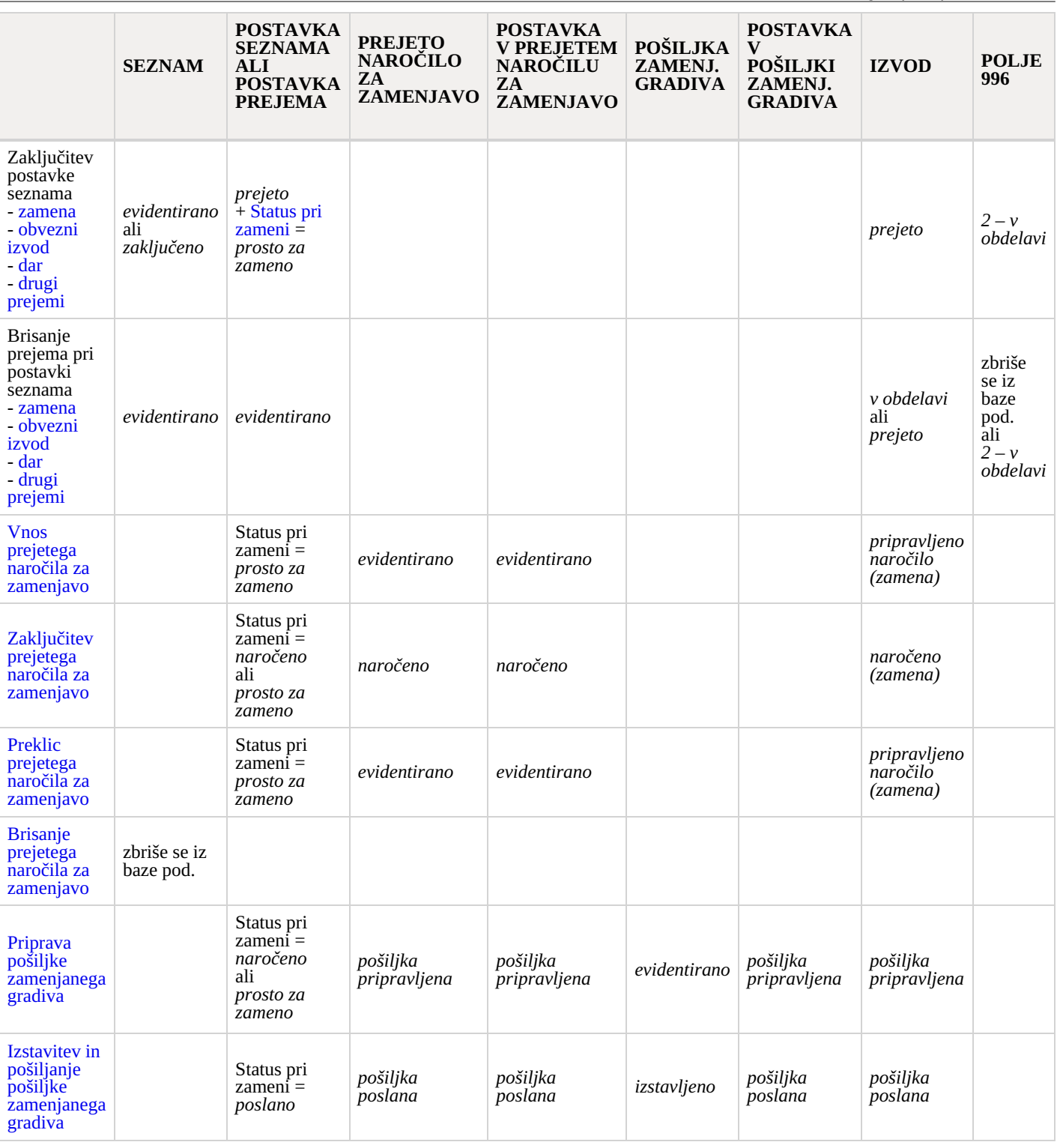

## **12.5 Nacionalna depozitarna knjižnica – prejem in pošiljanje obveznih izvodov**

V tabeli je podan pregled postopkov in statusov pri prejemu obveznih izvodov in pri pošiljanju obveznih izvodov v druge knjižnice.

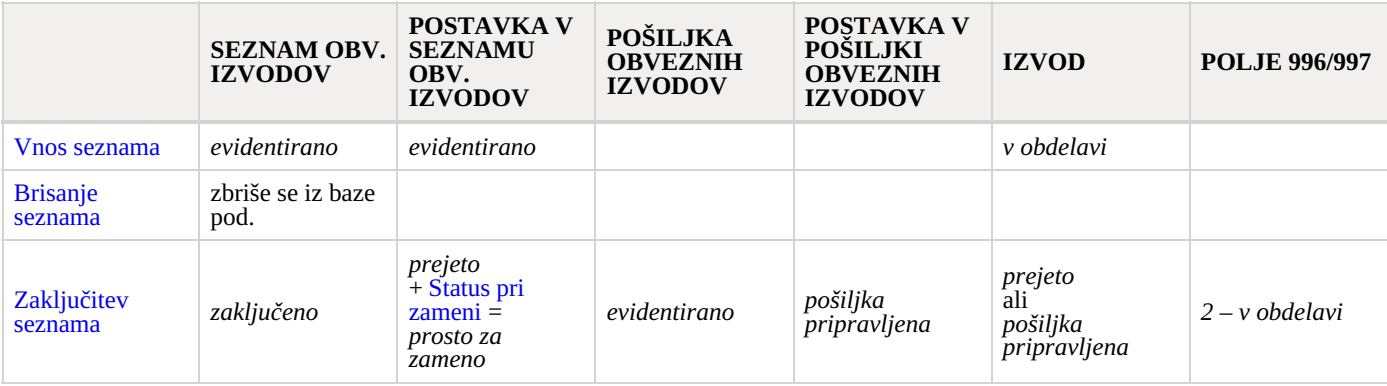

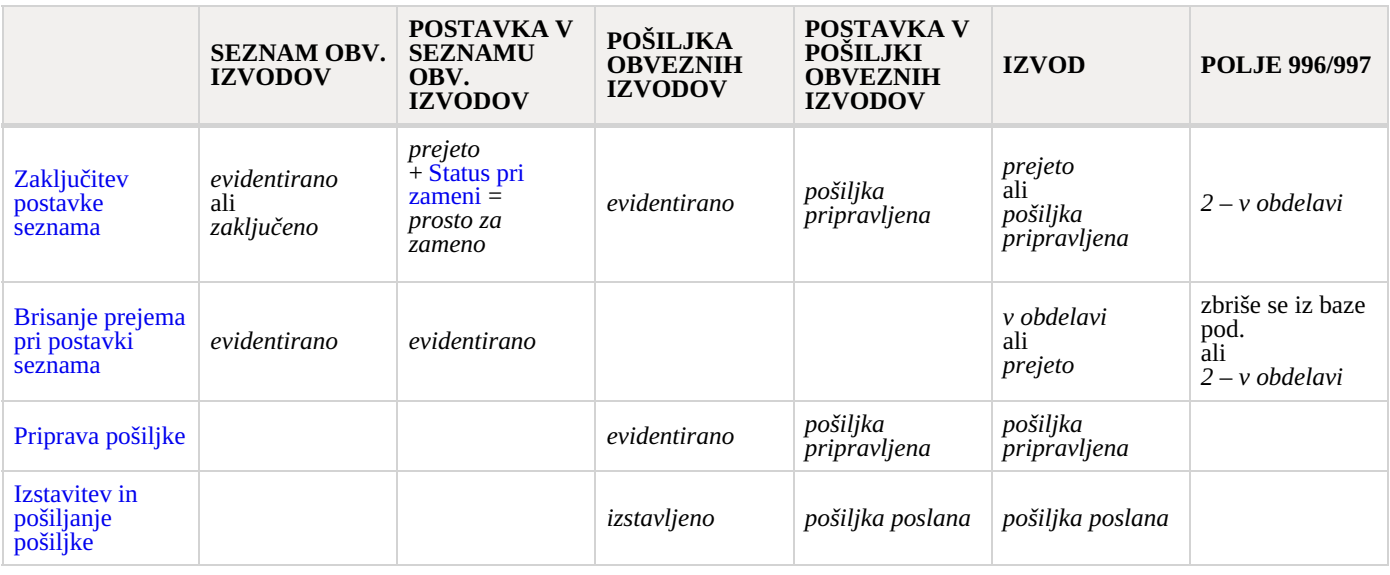

# **12.6 Reklamiranje**

V tabeli je podan pregled postopkov in statusov pri reklamiranju gradiva.

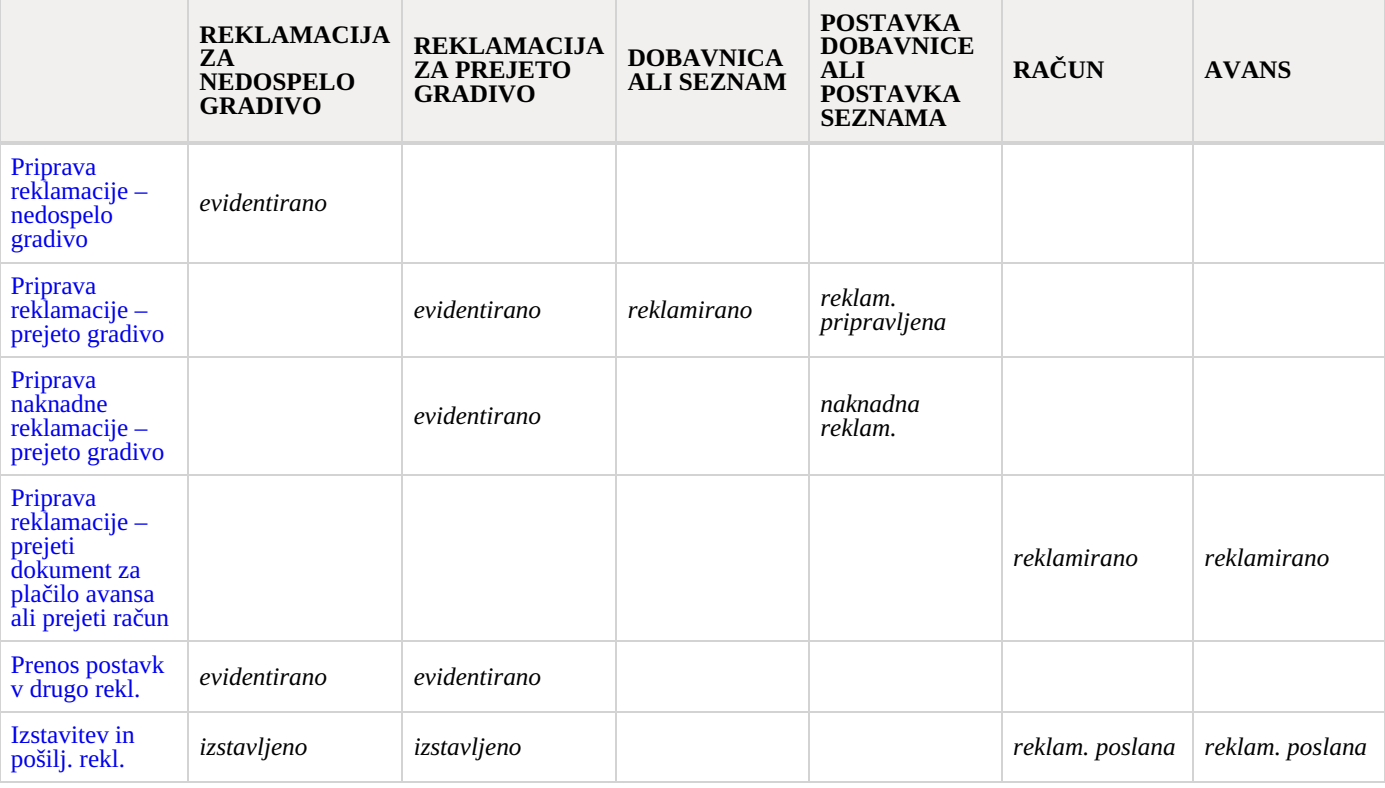

# **13 O izdajatelju in izdaji**

#### **Izdajatelj**

*IZUM Institut informacijskih znanosti 2000 Maribor, Prešernova 17, Slovenija*

*telefon: +386 (0)2 25 20 331 faks: +386 (0)2 25 24 334 e-pošta: [podpora@izum.si](mailto:podpora@izum.si) spletna stran priročnika: <https://www.cobiss.net/help/sl/acq/acq.html>*

*IZUM, COBISS, COMARC, COBIB, COLIB, CONOR, SICRIS, E-CRIS, COBISS3, mCOBISS, dCOBISS, COBISS+, COBISS4, SGC, COBISS Lib, COBISS Cat, COBISS Ela so zaščitene znamke v lasti javnega zavoda IZUM.*

*Java je zaščitena blagovna znamka družbe Oracle Corp. ali njenih lastniško povezanih družb.*

*Druge uporabljene blagovne znamke pripadajo njihovim lastnikom.*

#### **O izdaji**

*Priročnik vključuje vse dopolnitve od izdaje prve verzije tiskanega priročnika v oktobru 2001 do danes.*

Vsebina je usklajena z delovanjem programske opreme COBISS3, V18.0 in velja tudi za vse nadaljnje verzije programske opreme do *preklica ali do objave nove elektronske verzije priročnika.*

*© IZUM, zadnje spremembe vsebine: marec 2025*

*ISSN 1855-5519*

*Vsebina se dopolnjuje občasno.*

#### **Pomoč po telefonu**

*od ponedeljka do petka od 7.30 do 20.00 ob sobotah od 7.30 do 13.00 +386 (0)2 25 20 333*